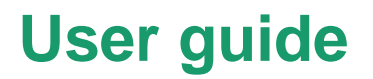

# **Remote Deposit Service**

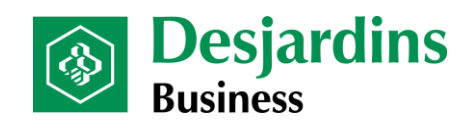

# How to consult this guide

See the table below to determine which section to consult for your role in the Remote deposit application.

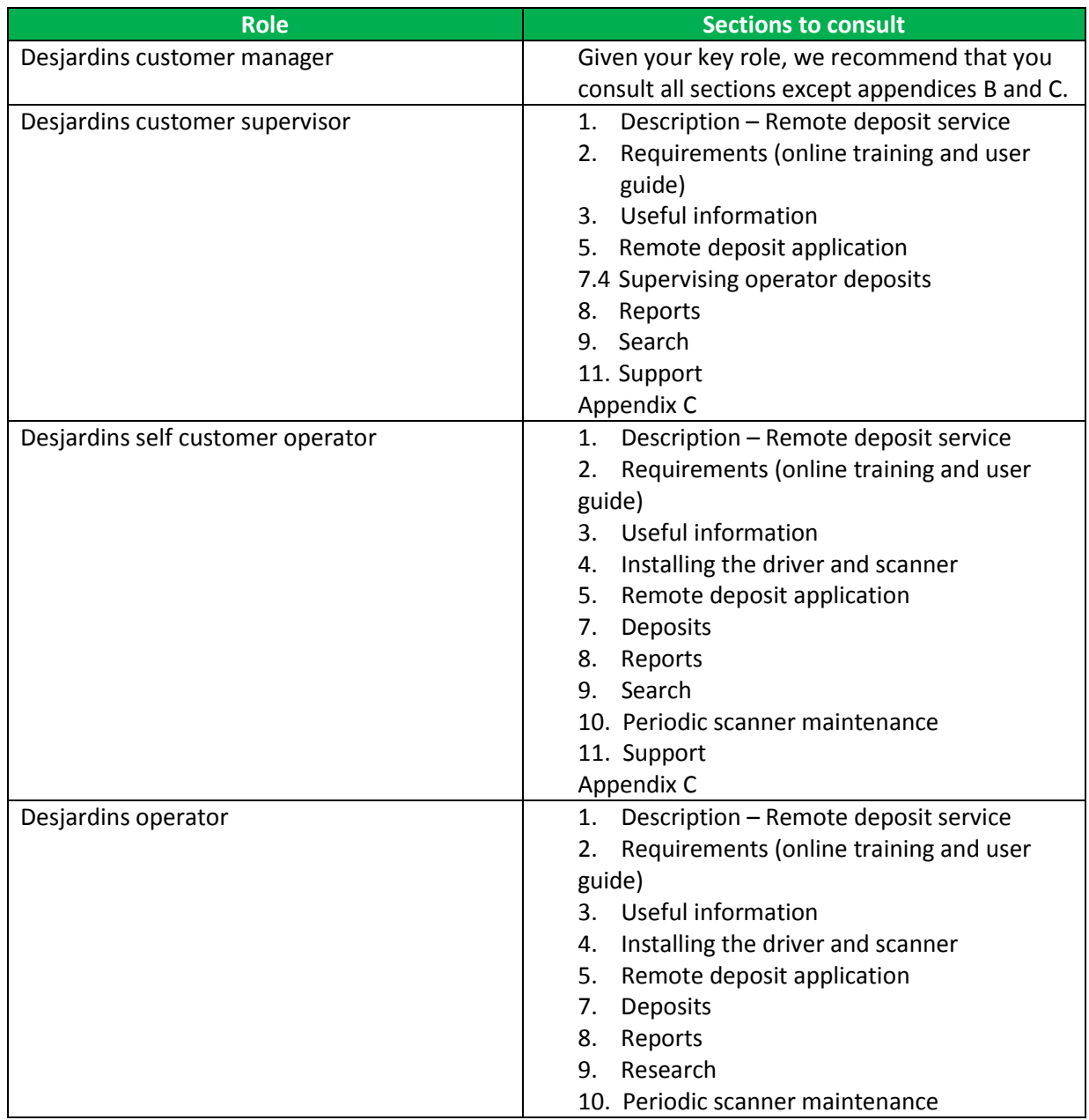

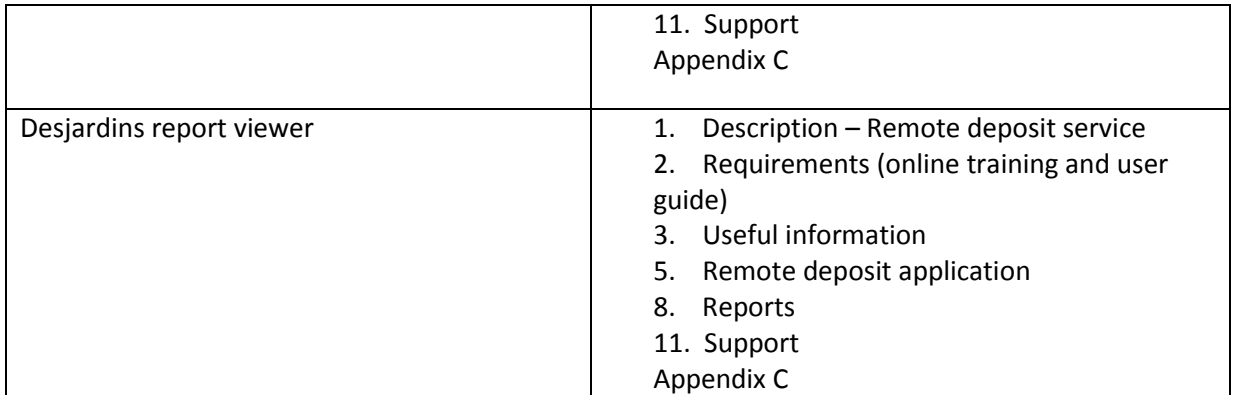

# <span id="page-3-0"></span>**Table of contents**

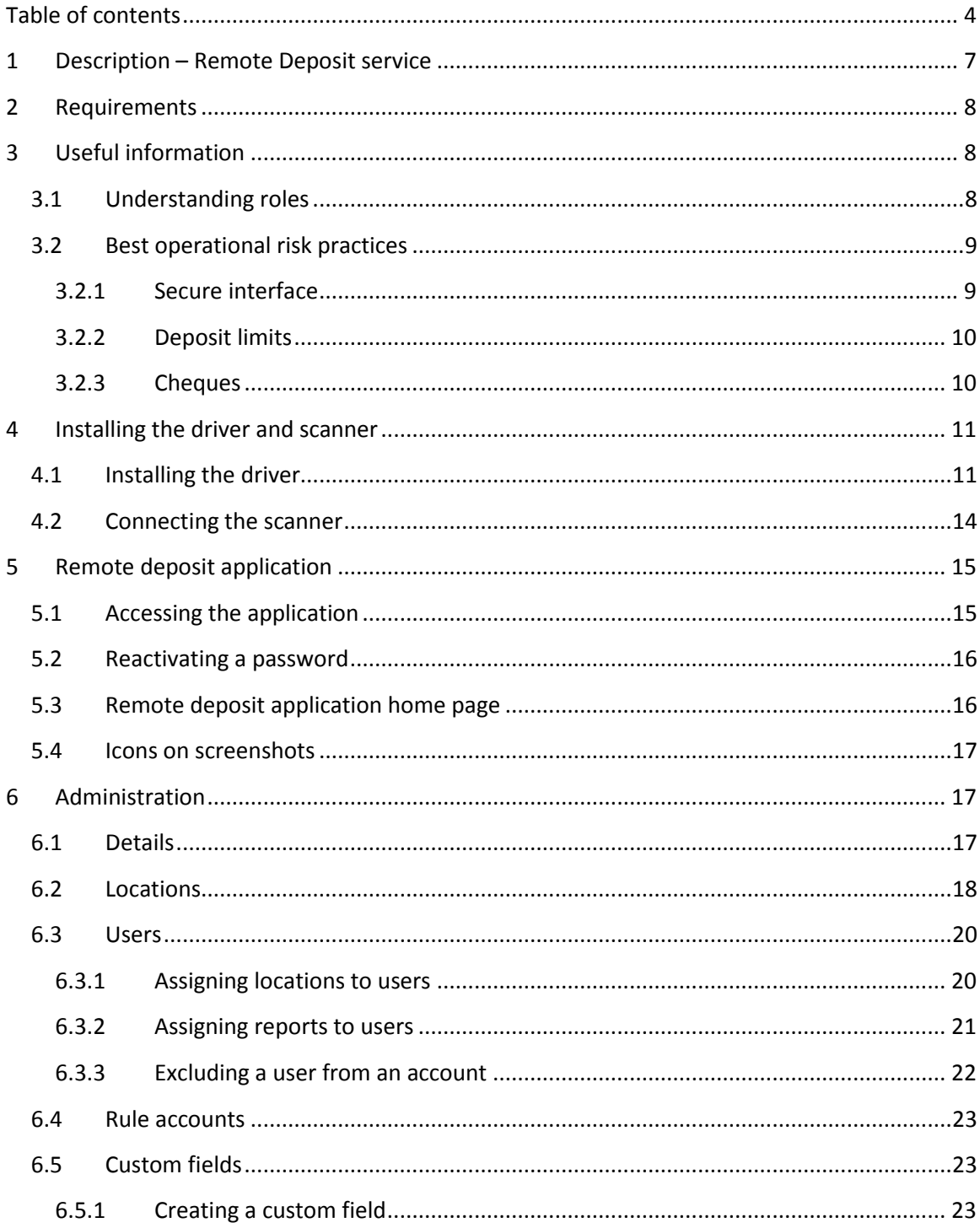

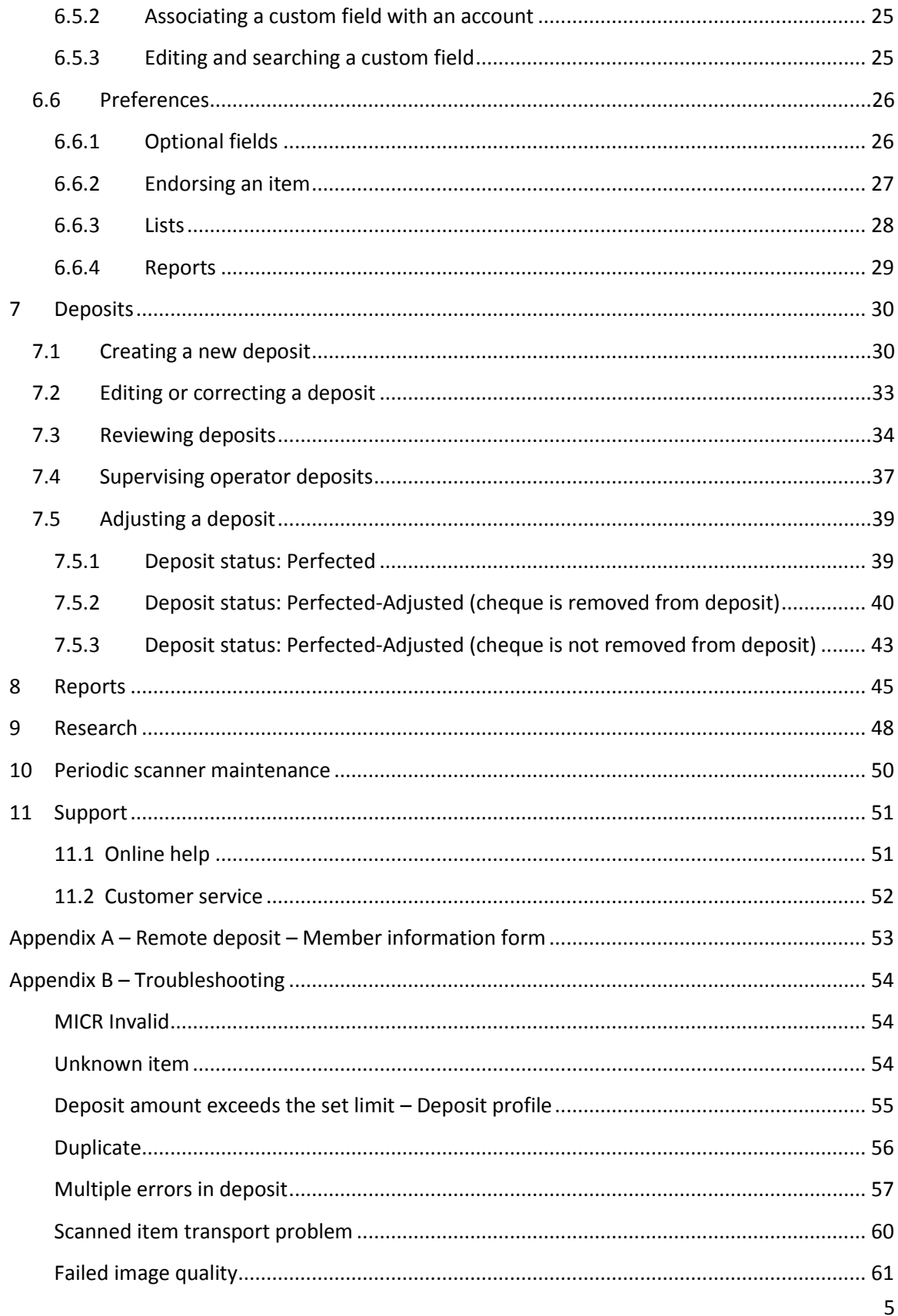

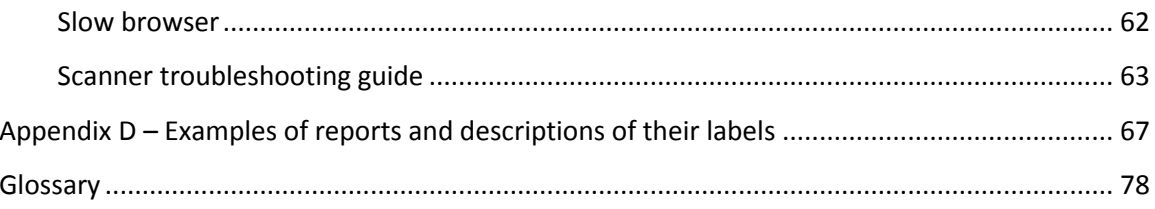

# <span id="page-6-0"></span>**1 Description – Remote Deposit service**

The Remote deposit service allows business members to deposit their cheques themselves from their office at anytime. To use this service, members must use the online Remote deposit application.

Here are the key features:

- A scanner is installed on the computer of a user with either a Desjardins operator or a Desjardins self customer operator role (see section 3.1 for role descriptions).
- The cheque is scanned at the beginning of the process and will eventually be destroyed.
- Before deposits are made, validations are conducted when cheques are scanned: image quality, date, cheque courtesy/legal amount recognition (CAR/LAR), duplicate detection and flagging of suspicious elements.
- In some cases, before completing a deposit, the operator must confirm the amount of the cheques because the scanner readings are not 100% accurate. The market statistics are as follows:
	- o **74% of cheques are read and require no human intervention**
	- o 7% of cheques are read but require the operator to CONFIRM the amount
	- o 2% of cheques are read but require the operator to CORRECT the MICR line
	- o 16% of cheques are read but the system cannot confirm the amount due to the cheque's print quality
- Deposits are saved in the member's account in real time under the mnemonic RDS [Remote deposit scanner]. In rare cases, adjustments could be made, which are reflected in the account statement under the mnemonic CRC [Correction].
- Virtual images of cheques are sent to the Desjardins Clearing Centre, where they are printed and become clearing replacement documents (CRD), which are then sent to various financial institutions.
- Multiple PDF, CSV and XLS reports are generated.
- Cheque images are searched and printed.

# <span id="page-7-0"></span>**2 Requirements**

- $\triangleright$  The business member signs the "Remote deposit enrollment agreement."
- $\triangleright$  Create a business member file in the Remote deposit application and give the username and password to the Desjardins customer manager. To do so, the Desjardins customer manager must complete the **Remote deposit – Member information form** and send it to the Business Services advisors:
	- **•** Email: [solutions.en.ligne@cad.desjardins.com](mailto:solutions.en.ligne@cad.desjardins.com)
	- Fax: 1-888-253-7353
- $\triangleright$  Take the online training and read the user guide
- $\triangleright$  Technology:
	- Windows XP with one of the following browsers:
		- − Internet Explorer (32-bit version IE 7, 8, 9 or 10 only). Flag [https://desjardins.connectrdc.ca](https://desjardins.connectrdc.ca/) as a trusted site.
		- − Mozilla Firefox 20 or later
	- For the operator's workstation:
		- − Ensure that the scanner can be placed at least 18 inches (45 cm) away from the power source
		- − Scanner driver
		- − Digital Check TS240 scanner, model **TS240-50 or TS240-100 or** Digital Check, model: **CheXpress CX30**

# <span id="page-7-1"></span>**3 Useful information**

# <span id="page-7-2"></span>**3.1 Understanding roles**

The functions available to you depend on the role(s) you've been assigned, the permissions associated with these roles and how your system is configured.

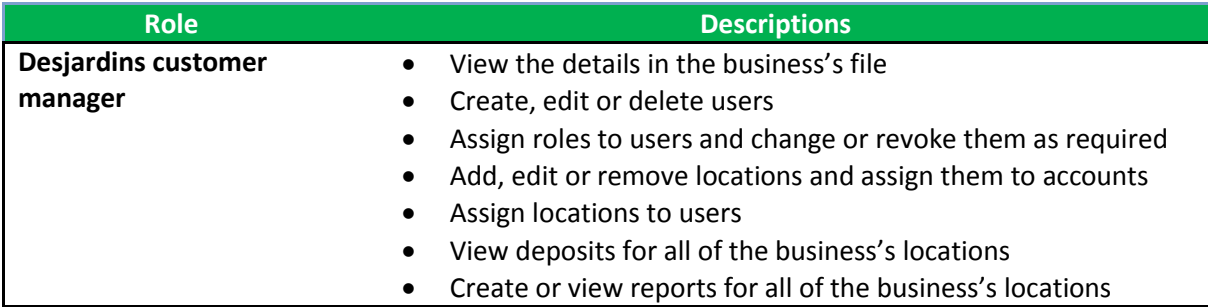

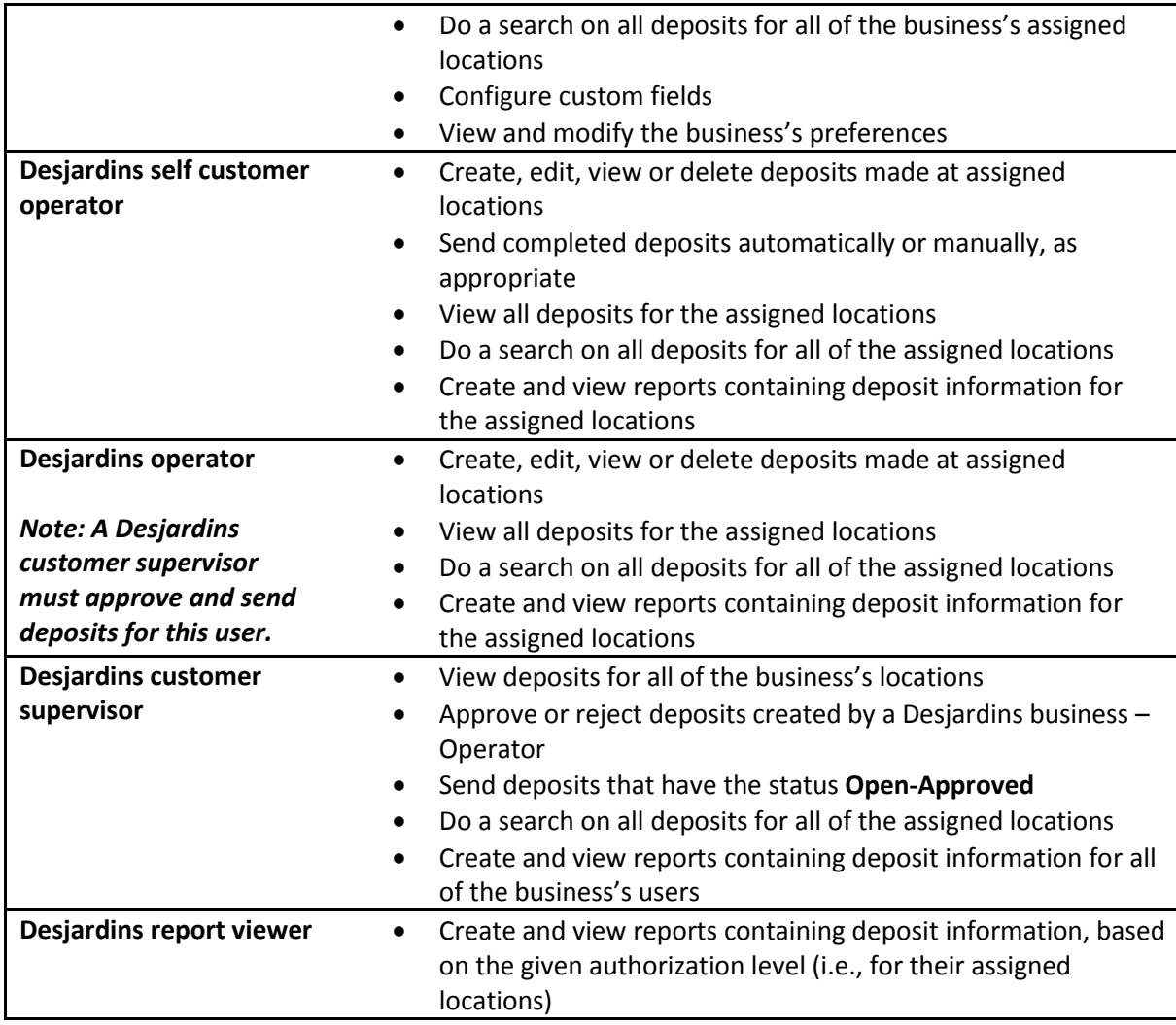

### <span id="page-8-0"></span>**3.2 Best operational risk practices**

#### <span id="page-8-1"></span>**3.2.1 Secure interface**

#### **Username and password**

- $\triangleright$  To access the Remote deposit application, users will need a username and password.
	- o Desjardins customer managers receive their username by phone.
	- o Users must change the password when they log in to the application for the first time. The password must contain at least six alphanumeric characters.
	- o The password will be deactivated if it hasn't been changed within 90 days.
	- o The password must not be disclosed.

#### **Role**

 $\triangleright$  The Desjardins customer manager also assigns one or more roles to each user. Each role (see [section 3.1 Understanding roles\)](#page-7-2) includes a series of authorizations for the application functions that allow users to carry out specific tasks.

#### **Equipment security**

- $\triangleright$  Business members must secure their computer equipment by installing and updating appropriate security software. This includes installing anti-virus, firewall and spyware software to ensure online transactions are secure. Any security patches recommended by their operating system supplier must also be installed.
- $\triangleright$  For security purposes and improved service performance, it is also recommended that the workstation used for remote deposits be shut down daily once the deposits are completed.

#### **Protection of confidential information**

 $\triangleright$  Reports produced by the application contain confidential information about our business members and their clients (name and account number, deposit amounts, etc.). Reports must be handled with caution so they are not accessed without authorization. They should be stored in a secure location or destroyed according to the standard procedure for confidential documents.

#### <span id="page-9-0"></span>**3.2.2 Deposit limits**

- $\triangleright$  A deposit profile is created for all business members.
- $\triangleright$  If deemed necessary, a Desjardins customer manager can modify a user's deposit profile to put a limit on how many deposits they can make. Deposits that exceed the set limits are blocked.

#### <span id="page-9-1"></span>**3.2.3 Cheques**

 $\triangleright$  Only cheques issued in Canadian dollars and drawn on Canadian financial institutions, and that are eligible for clearing under CPA rules qualify for processing through the Remote deposit service. This includes Canadian bank drafts and money orders.

- $\triangleright$  Original cheques must be kept in a secure place before they're destroyed. They must be destroyed within 120 days. Cheques can be destroyed by tearing, shredding, burning them, or by using any other secure method to ensure that they cannot be reused.
- $\triangleright$  Before destroying the original paper cheque, the business member must verify on their caisse statement that the deposit amount corresponding to the cheque has been credited. We recommend destroying the cheque once this step has been completed.
- $\triangleright$  Once a cheque has been deposited through the Remote deposit service, it cannot be redeposited (physically or electronically) or cashed at another financial institution. It cannot be endorsed to another person or business, or otherwise transferred. If the business member breaches any of these conditions and the cheque must be returned to the caisse, the member will be liable<sup>1</sup> for any applicable fees or losses.

# <span id="page-10-0"></span>**4 Installing the driver and scanner**

#### <span id="page-10-1"></span>**4.1 Installing the driver**

 $\overline{\phantom{a}}$ 

**The driver must be installed by a user with workstation administrative privileges.** The driver file can be downloaded from the Remote deposit application home page.

To acces the application, see section 5.1 for the procédure

Go to [https://desjardins.connectrdc.ca](https://desjardins.connectrdc.ca/)

For more information on member/client responsibilities, please refer to the "Remote deposit enrollment agreement."

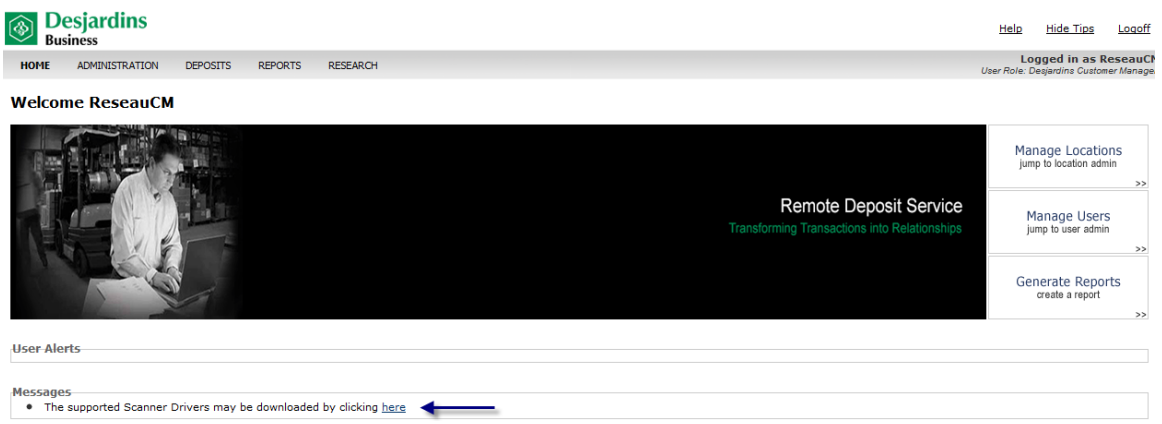

When the **Driver Download** page loads, click the scanner model that was delivered by Paystation.

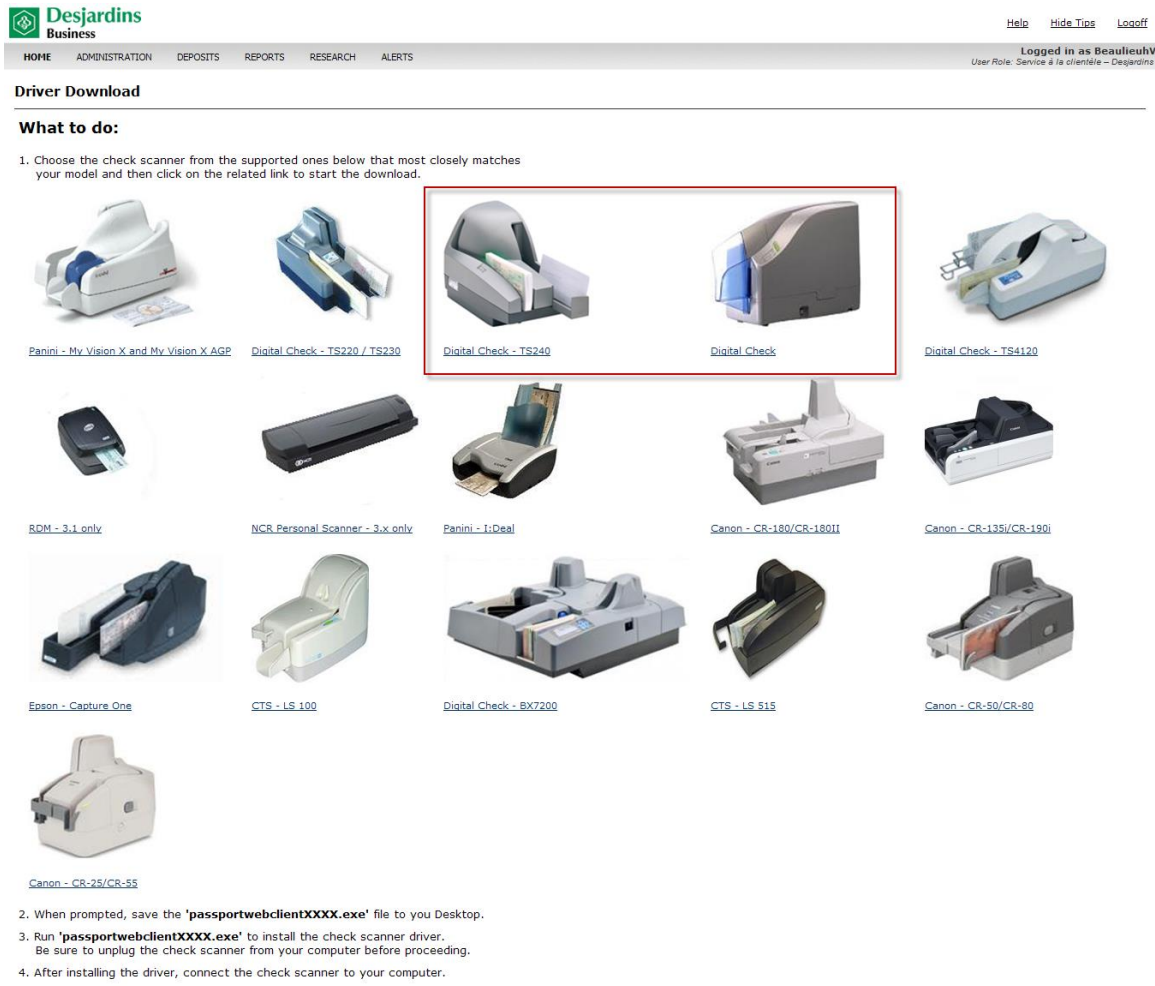

5. Click Return to return to the capture screen.

If you are experiencing difficulty downloading the file please contact your system administrator.

Return

version: 3.4.1.1950 (9013)

#### **Installing the driver:**

- A. Make sure that the scanner is not connected to the computer.
- B. Log on to the computer with an administrator account.
- C. Check that port 80 is not being used on the computer.
	- $\triangleright$  Open a DOS window.
	- $\triangleright$  Run the command: netstat –na.
	- The screenshot below illustrates the **right** conditions. Port 80 is not listening:

ex C:\WINDOWS\system32\cmd.exe Microsoft Windows XP [version 5.1.2600]<br>(C) Copyright 1985-2001 Microsoft Corp. C:\Documents and Settings\Duruisgu>netstat —na Active Connections Proto Local Address Fore ian Address

> The screenshot below illustrates the **wrong** conditions. Port 80 is listening, so the scanner cannot be used until port 80 is open on the workstation:

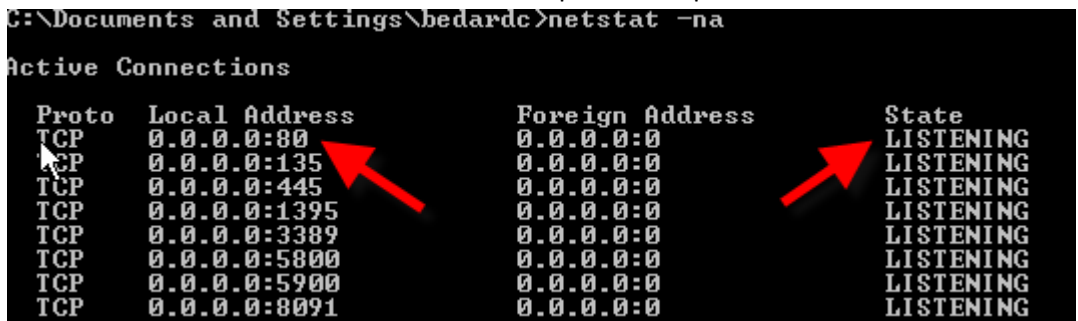

- **Windows 7**: The BranchCache service is configured to use port 80 by default. This service must be deactivated permanently on the workstation before installing the driver.
- D. Install the **PassportWebClientDigitalCheck.exe** driver as an administrator.
- E. Once the driver is installed, view the **WebClient Diagnostics** page.

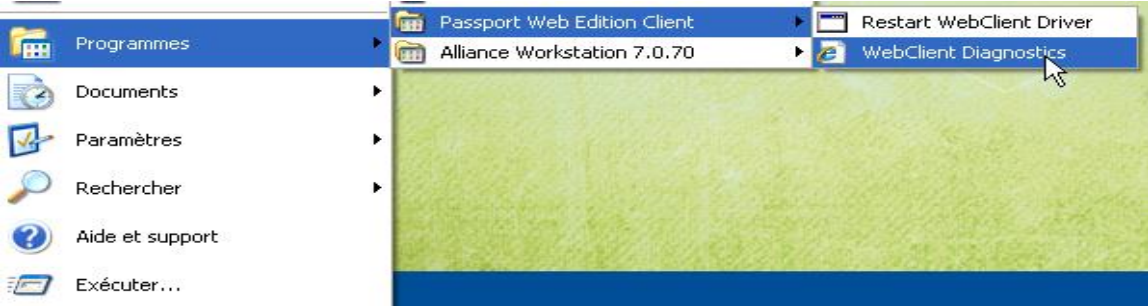

F. If the driver has been installed properly, this page will appear:

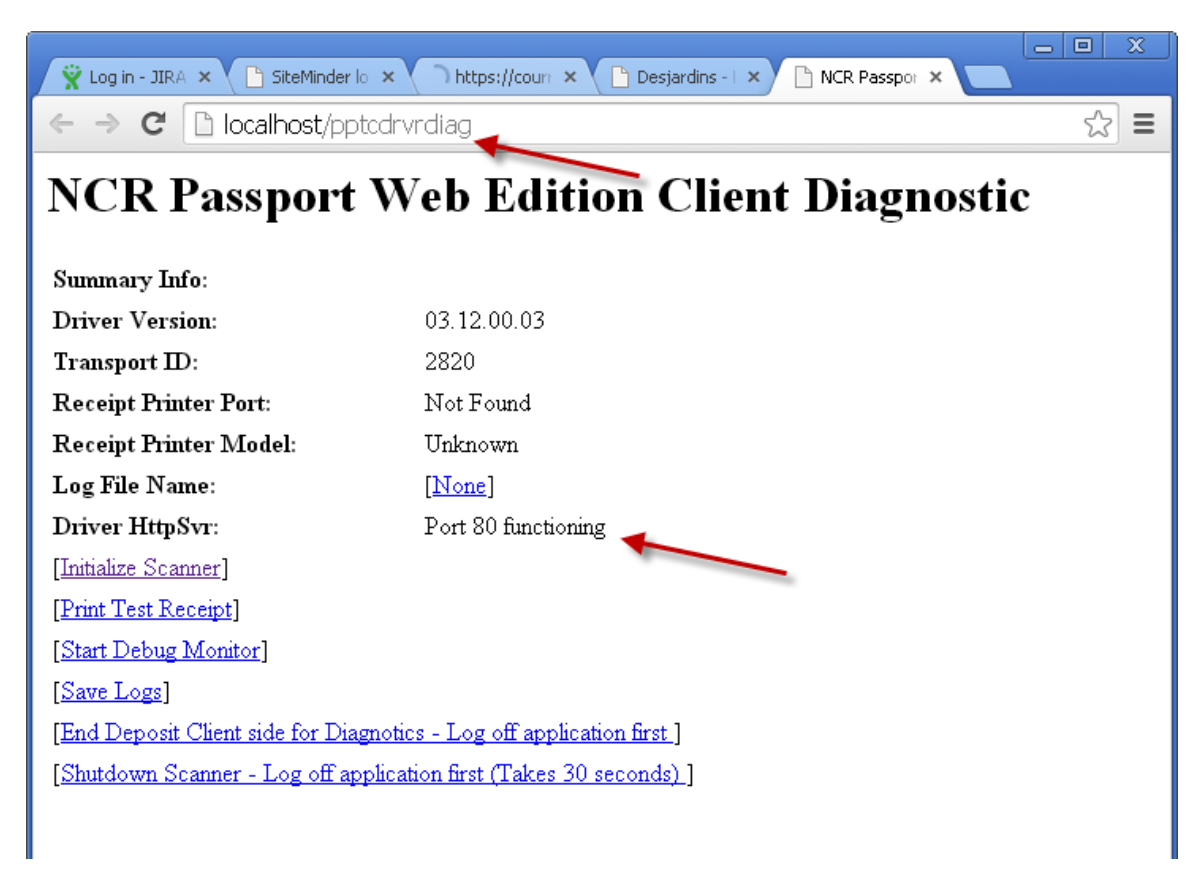

# <span id="page-13-0"></span>**4.2 Connecting the scanner**

Before you connect the scanner, ensure the correct workstation driver is installed properly.

- A. Place the scanner on a flat surface near the computer, away from any direct light.
- B. Connect the power cord from the power supply to the power connection on the scanner and to the AC outlet.
- C. Place the power supply in a ventilated area away from the scanner body.

**Warning:** The electric fields created by the transformer in the power supply can have an adverse effect on MICR reading accuracy. Keep the supply separated from the scanner by at least 8 inches (20 cm). Do not place the scanner too close to a CRT-type monitor, or any other magnetic source.

- D. Place the scanner near the workstation.
- E. Make sure the scanner is turned off. Check that the red power indicator on the control panel is not lit.
- F. Connect the USB cable supplied with the scanner to an available USB port on the computer.
- G. Turn on the scanner.

For more details, refer to the installation guide that was sent out by Paystation.

## <span id="page-14-0"></span>**5 Remote deposit application**

# <span id="page-14-1"></span>**5.1 Accessing the application**

You may access the application once you have a username and initial password:

- A. Go to [https://desjardins.connectrdc.ca](https://desjardins.connectrdc.ca/)
- B. Enter your username and initial password.
- C. Click **Login.**

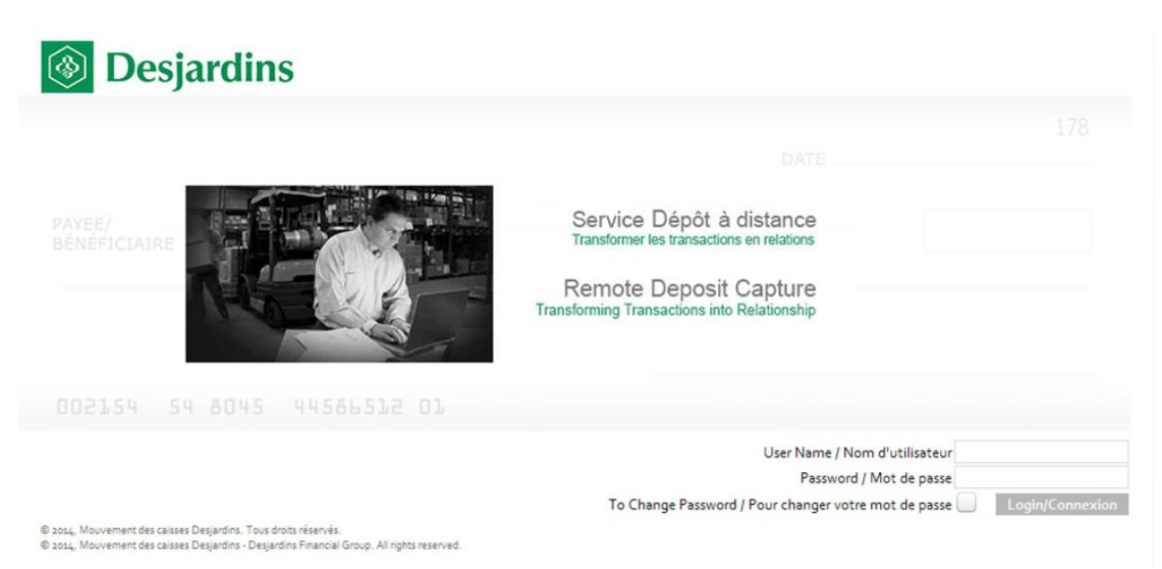

- D. You'll be prompted to change the initial password, which must contain at least six aphanumeric characters. Complete all the required fields. Click **Login.**
- E. The Remote deposit application home page will open, listing all functions available to you based on your assigned role.

## <span id="page-15-0"></span>**5.2 Reactivating a password**

If a user has deactivated their password, they must contact the Technical Support advisor to reactivate it.

Monday to Friday, from 8:00 a.m. to 7:30 p.m.

- Phone: 514 253-7392 (option 2)
- Toll-free: 1 877 222-3732 (option 2)

## <span id="page-15-1"></span>**5.3 Remote deposit application home page**

Below is the home page for a Desjardins customer manager:

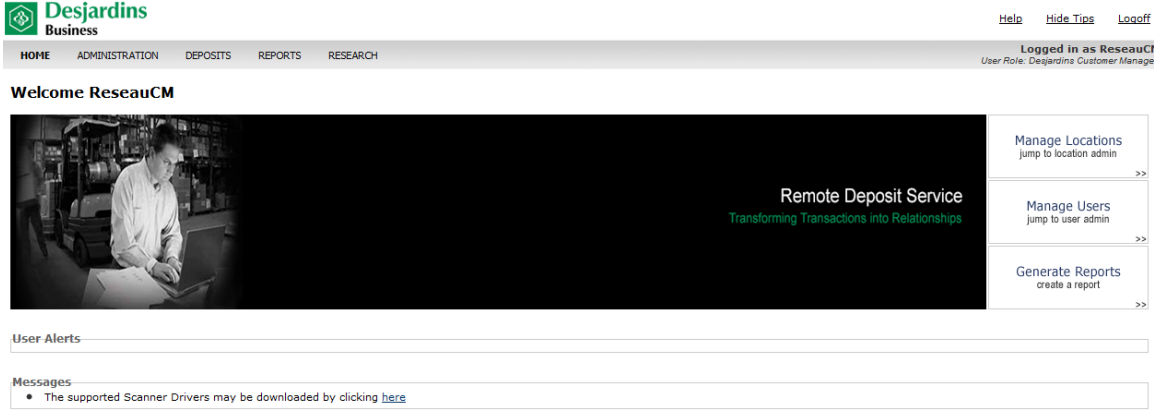

Depending on your user role and permissions, different tabs will appear along the top of the home page. Click on the tabs to access the various application functions. The tabs are as follows:

- **Home**: To navigate from any page in the application back to the home page (page shown).
- **Administration**: To display the **Customers** menu on the left side:
	- Details
	- Locations
	- Users
	- Rule accounts
	- Custom fields
	- Preferences
- **Deposits**: To access the deposit processing function of the application to view a list of current deposits, edit and complete open deposits.
- **Reports**: To access the reporting function of the application to generate and view reports detailing deposit processing activities and deposit item details.

 **Research**: To access the application's search tool to look up information about a completed deposit or a specific deposit item.

For shortcut links to functions, role-specific tabs are also located along the right side of the screen, for example:

 Manage locations, Manage users, Manage reports, Create a new deposit, Deposit list, etc.

## <span id="page-16-0"></span>**5.4 Icons on screenshots**

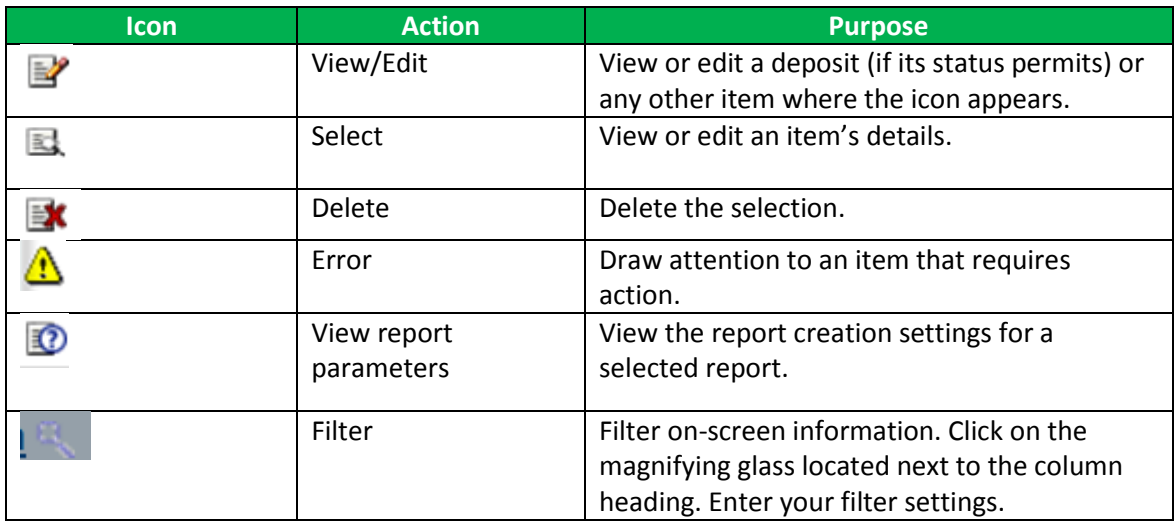

# <span id="page-16-1"></span>**6 Administration**

This section is **only for users with the role of Desjardins customer manager**, who are responsible for creating business member files before initial deposits are made (i.e., they must add locations and users).

## <span id="page-16-2"></span>**6.1 Details**

The Business Services advisor creates business member files and users, and assigns roles based on the information provided by the Desjardins customer manager on the **Remote deposit – Member information form**. The Desjardins customer manager cannot modify the business member information displayed on the screenshot below.

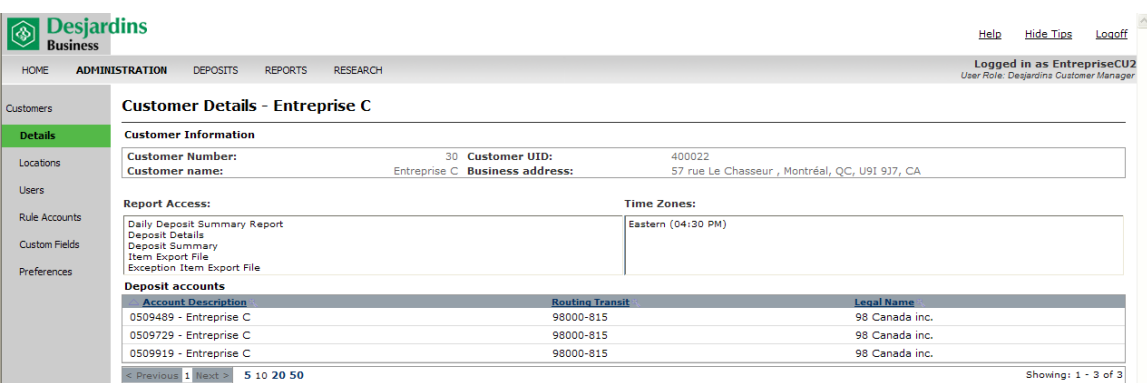

The **Remote deposit – Member information form** (see Appendix A), sent to the Desjardins customer manager for setting up files in the Remote deposit application must be used for requesting any subsequent changes to the file, such as:

- Changing the Desjardins customer manager
- Adding users
- Adding accounts
- Making changes to company information (e.g., address, phone number, etc.).

Before making these changes, please contact the Business Services advisor, Monday to Friday, from 8:00 a.m. to 6:00 p.m.:

Phone: 514 253-7392 (options 3-1) Toll-free: 1 877 222-3732 (options 3-1)

#### <span id="page-17-0"></span>**6.2 Locations**

To finish creating the file, the Desjardins customer manager must:

- $\triangleright$  Create locations and associate them with accounts.
- $\triangleright$  Assign locations and reports to each user according to their tasks.
- $\triangleright$  Add or modify user roles according to their responsibilities.

To create locations, follow these steps:

A. On the home page, click on the **Manage Locations** tab on the right. It will take you directly to the **Location Search** screen**.**

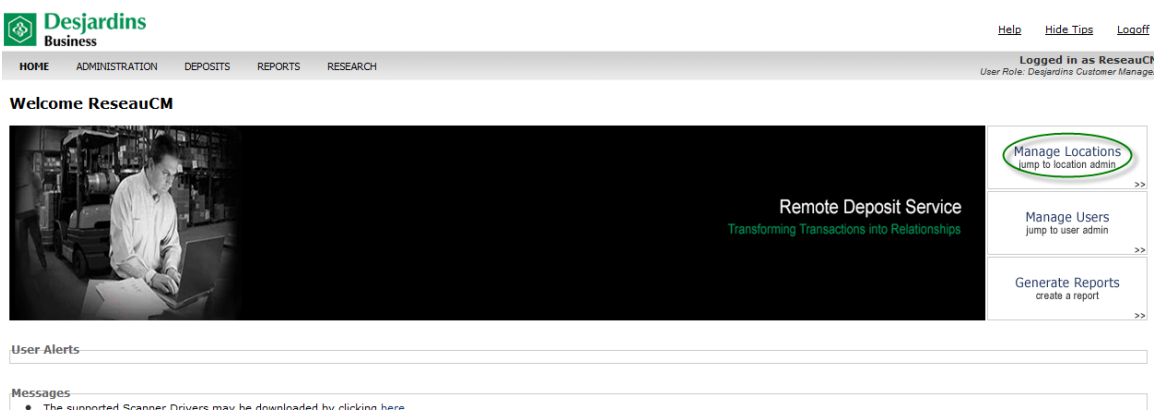

- B. To create a new location, click Create New Location.
- C. To view the locations that have already been created, click Show All.

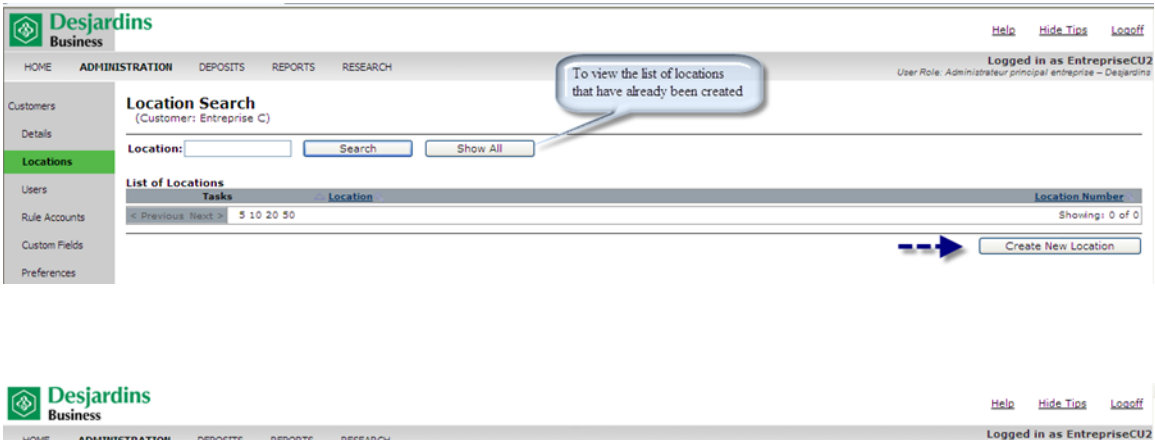

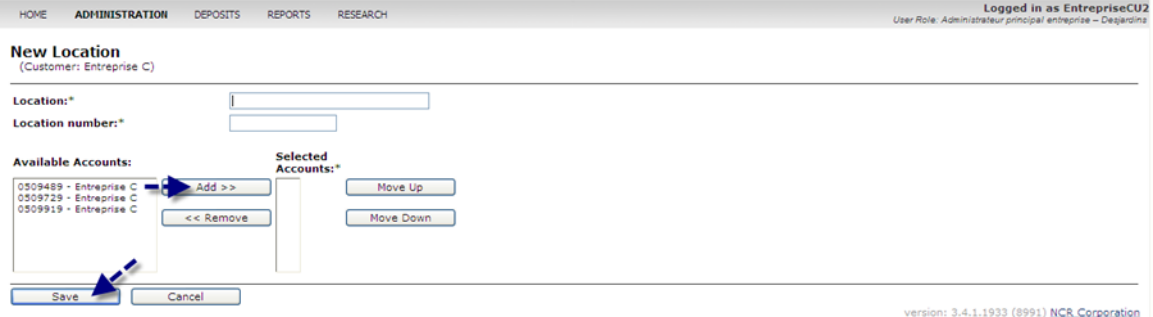

- D. Enter the location name and number. The information entered is for your information; there are no specific requirements.
- E. Select the account to be associated with the location. Click Add.
- F. Once you are finished, click Save.

If you delete a location by mistake, you must wait until the next day to recreate the location with the same description.

#### <span id="page-19-0"></span>**6.3 Users**

#### <span id="page-19-1"></span>**6.3.1 Assigning locations to users**

Assign users locations and reports according to your needs.

A. On the right of the screen, click Manage Users. The User Search page will open.

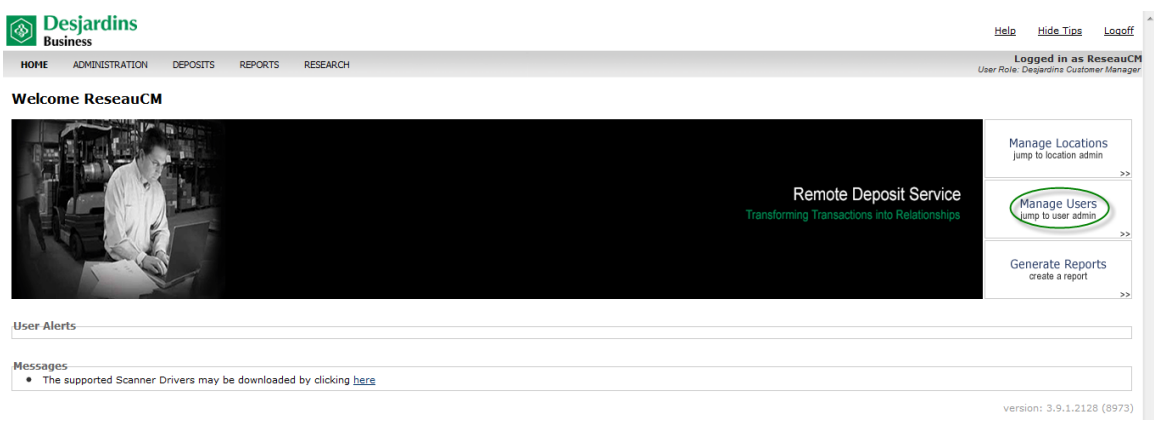

- B. Click **Show All** to open a page containing the list of already existing users.
- C. Select a user to edit their access to locations and reports. The user's file will open.

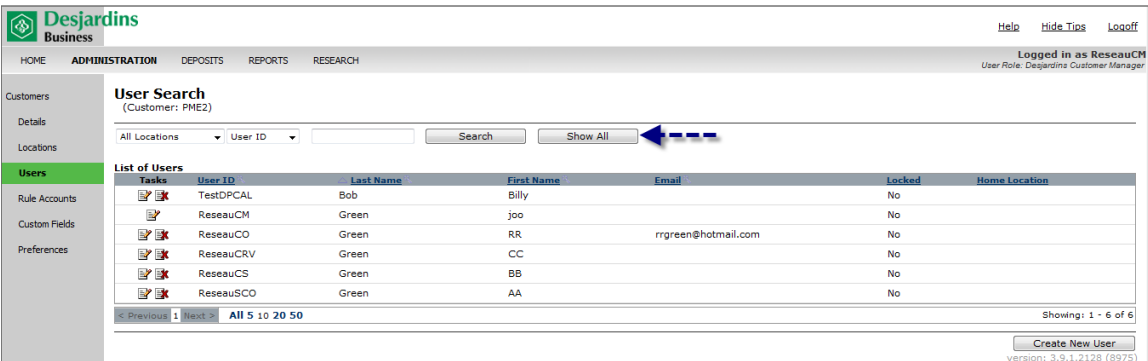

D. Click **Edit Locations**.

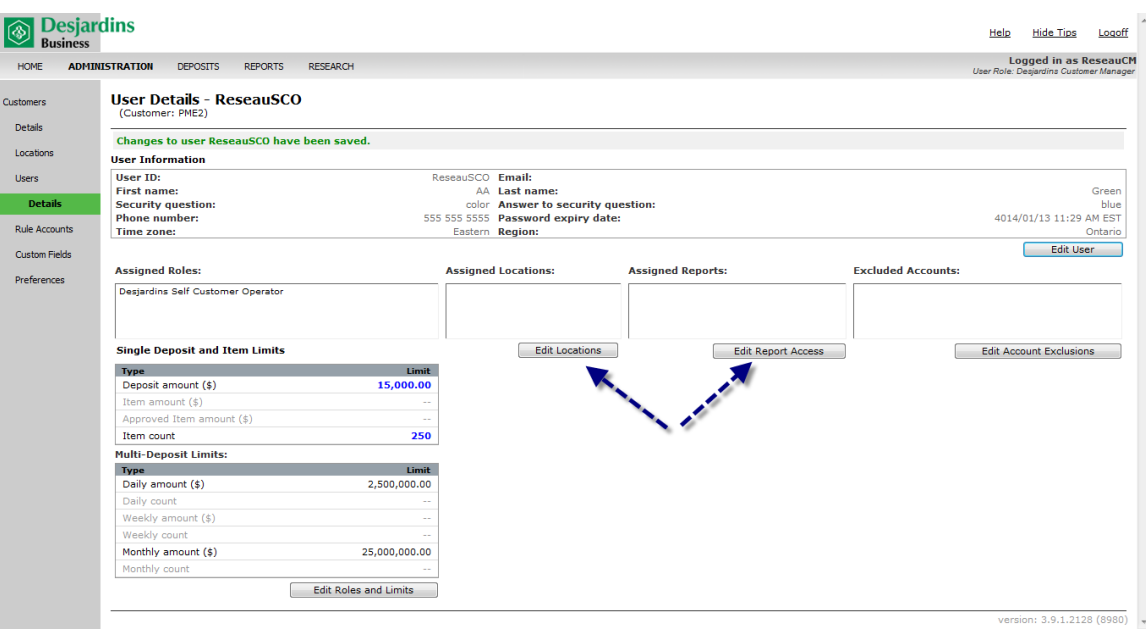

- E. Select one or more locations. Click **Add. Tip:** Use the CTRL key to select several locations at once.
- F. Click **Save.**
- G. Repeat the procedure for each user.

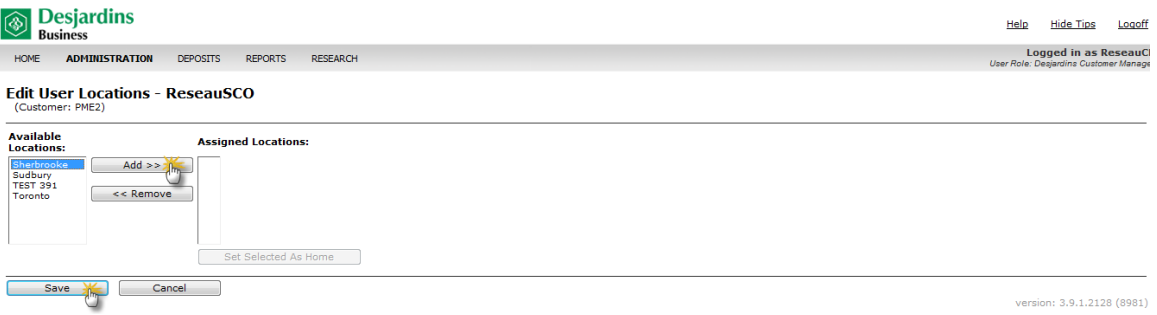

#### <span id="page-20-0"></span>**6.3.2 Assigning reports to users**

A. On the **User Details – User ID** screen, click **Edit Report Access**. The page below will open:

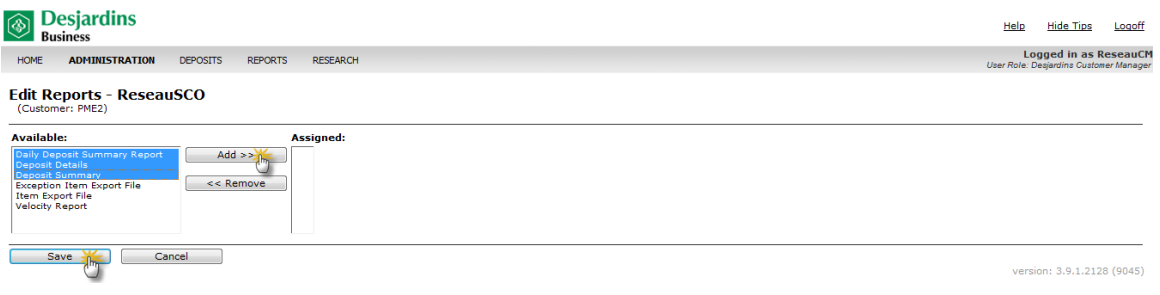

- B. Select one or more report. Click **Add.**
- C. Click **Save.**
- D. Repeat the procedure for each user.

#### <span id="page-21-0"></span>**6.3.3 Excluding a user from an account**

If a location is associated with several accounts, you can exclude one of these accounts for a user assigned to this location.

A. On the **User Details – User ID** screen, click **Edit User Account Exclusions**. A page will open listing all of the client's accounts. The accounts authorized for the user are checked by default when the locations are associated with the business's accounts.

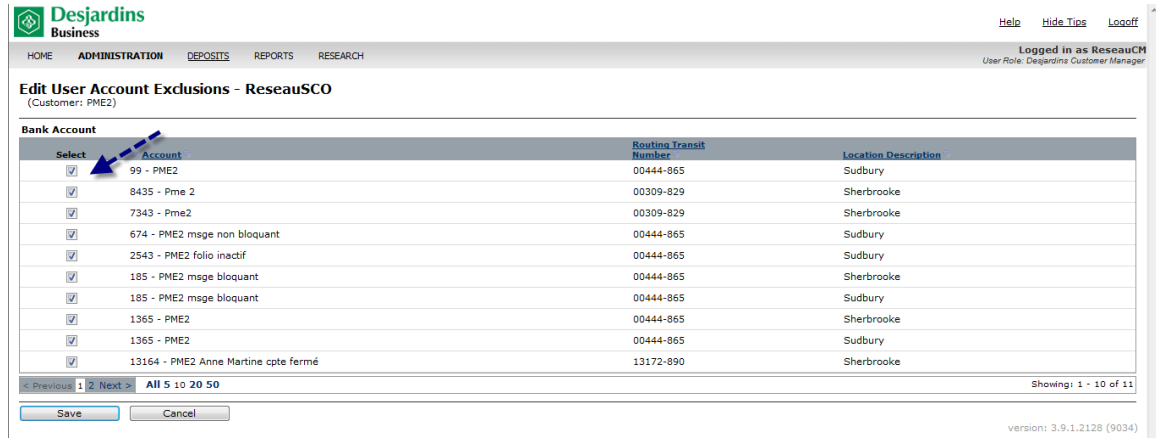

- B. To deny users access to an account, uncheck the box to the left of the account.
- C. Click **Save** and return to the **User Details** page**.**

#### <span id="page-22-0"></span>**6.4 Rule accounts**

This function is not used in Canada.

#### <span id="page-22-1"></span>**6.5 Custom fields**

There are two types of custom fields:

- $\triangleright$  There are three optional fields that are available for deposits (these fields are configured using the **Preference/Optional fields** function under Customer).
- $\triangleright$  There are 99 custom fields available for items (these fields are configured using the **Custom field** function under Customer).

This section focuses on the second type of field. For example, the field could be used by an apartment building owner who wants to enter the building number in the deposit field, and the apartment number in the corresponding item field.

In this case, the owner would have to:

- A. Configure the **Building number** custom field (see the procedures in Section 6.6.1.). The operator will enter the information on the **New Deposit** screen.
- B. Configure the **Apartment number** custom field that will be entered for each identified item type captured in the deposit.

#### <span id="page-22-2"></span>**6.5.1 Creating a custom field**

- A. Click **Administration.**
- B. On the left menu, click **Custom Fields**. The custom field search page will open.
- C. Select one of the search criteria: Account number, Custom field or Routing transit.
- D. Click **Show All**. The list of accounts or custom fields will be displayed according to the criterion selected. In this case, the client's accounts will only be assigned to one custom field.

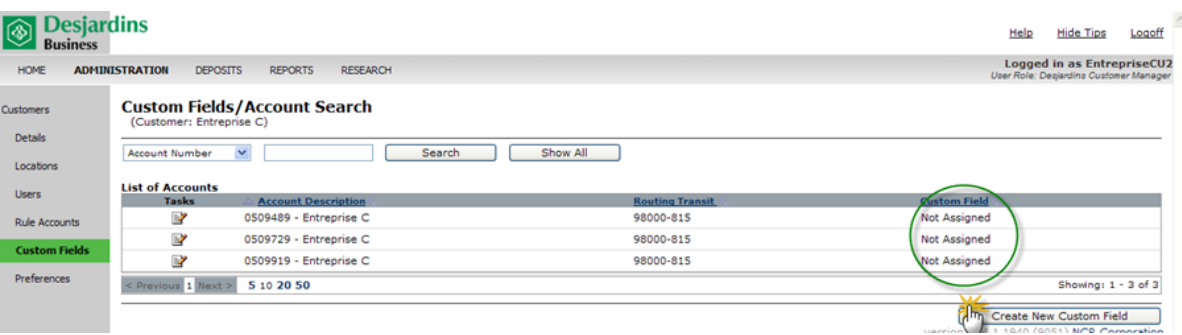

#### E. Click **Create New Custom Field.**

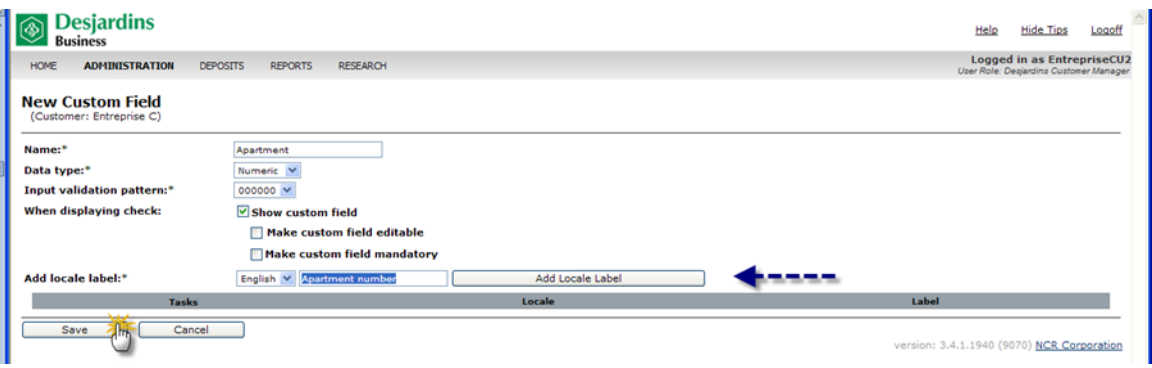

- F. Enter the custom field's name (maximum 23 characters) using letters only. The following characters cannot be used: !, \$, <space> #, % or integers.
- G. Enter the data type: Numerical, currency, date or text.
- H. Check the **Show custom field** box so that the field will be displayed on the **Edit Item** page
- I. Check the **Make custom field editable** box to allow the client to edit the custom field**.**
- J. Check the **Make the custom field mandatory** box to prompt the operator to enter the information. Note that entering information in a mandatory field extends the deposit processing time because an entry must be made for each item.
- K. Add a description of the custom field in both languages. Enter the label for the first language. Click **Add Locale Label**. Enter the second language.
- L. Click **Save**. Both custom fields will be added to the bottom of the page.

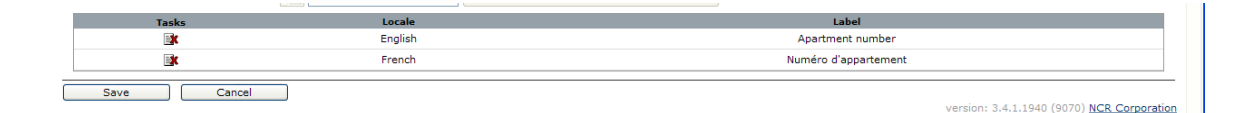

M. Use the same procedure to create other custom fields.

## <span id="page-24-0"></span>**6.5.2 Associating a custom field with an account**

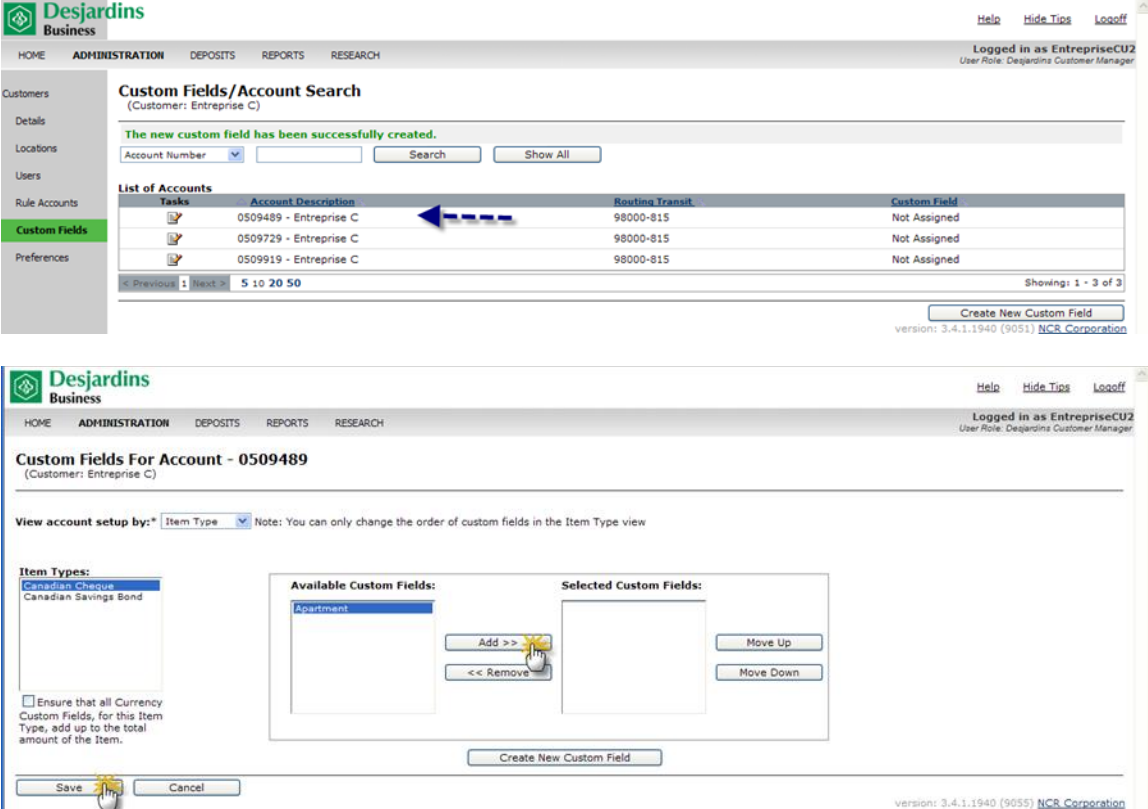

A. Select the account to assign to a custom field

- B. To configure the account, click **Item Types**.
- C. Select one or more custom fields. Click **Add.**
- D. Click **Save.**

## <span id="page-24-1"></span>**6.5.3 Editing and searching a custom field**

- A. Click **Administration.**
- B. On the left menu, click **Custom Fields**. The custom field search screen will open.
- C. Select the **Custom Field** criteria. Click **Show All.** The list of custom fields will be displayed.

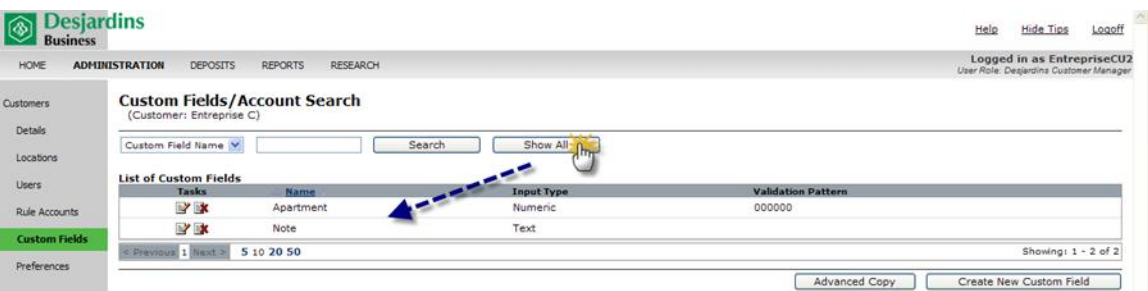

D. To edit a custom field, select the information to modify and enter data as described in section 6.5.1.

#### <span id="page-25-0"></span>**6.6 Preferences**

#### <span id="page-25-1"></span>**6.6.1 Optional fields**

You can edit available fields or the display order on the **Customer Preferences** page**.**

- A. Go to the **Customer Preferences** page**.**
- B. Select the **Optional Fields** category**.**

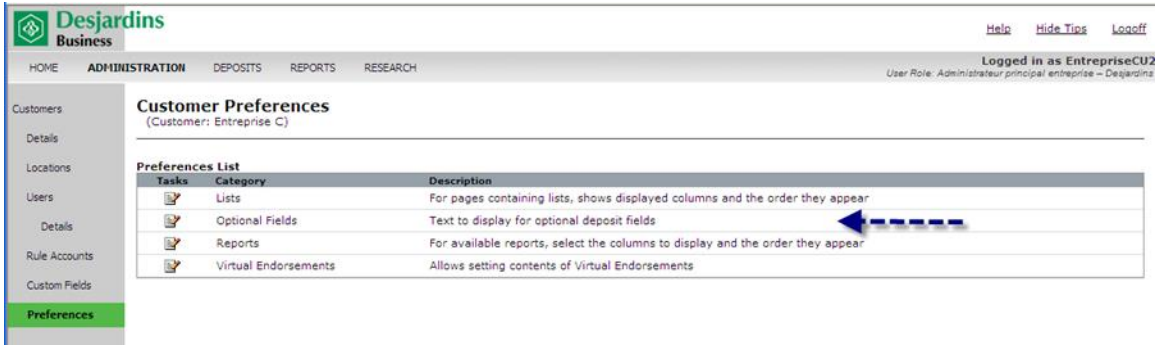

- C. Add a description for the field to be completed for each new deposit. This field can then be displayed in the deposit list by editing the list preferences (custom field 1).
- D. Add a second optional field so that operators can enter any information requested by the company when new deposits are created (custom field 2).
- E. Add a third optional or mandatory field, as necessary.

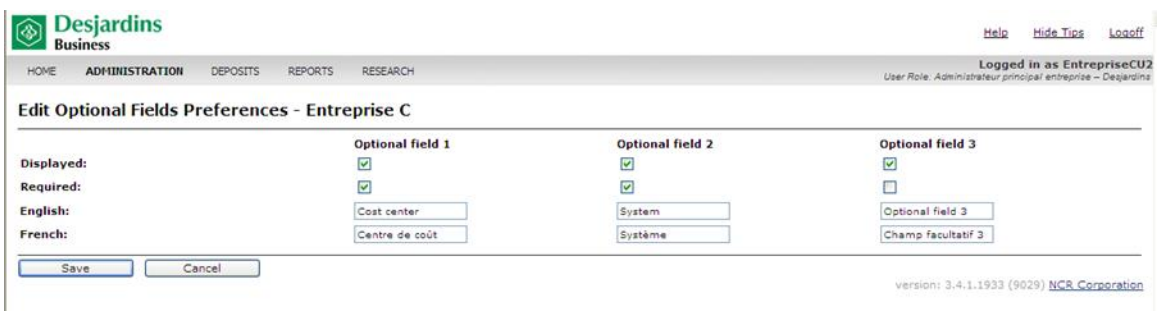

These fields will appear the same way as on the **New Deposit** page.

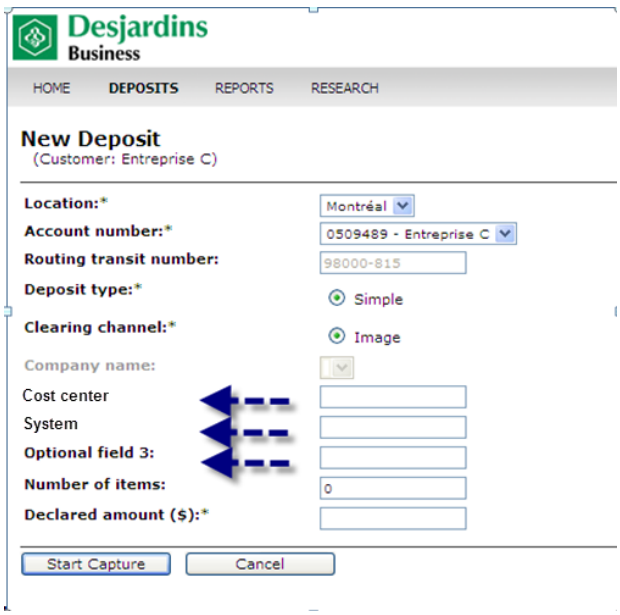

## <span id="page-26-0"></span>**6.6.2 Endorsing an item**

Item (cheque) endorsement is the same for all business members. The physical endorsement string is as follows:

- > Date: MM/DD/YY
- Deposit number: xxxxxxx
- Username: depositor's user ID
- $\triangleright$  Location: desired deposit location

The virtual endorsement string is as follows:

- $\triangleright$  Seq: cheque sequence
- $\triangleright$  Dep: unique sequential deposit number
- $\triangleright$  Date: deposit date expressed as MM/DD/YY
- $\triangleright$  Deposit only: account number xxxxxx
- $\triangleright$  FI transit: financial institution and transit number (xxxxx-xx)
- $\triangleright$  Customer: customer name
- $\triangleright$  Loc: location name
- $\triangleright$  Source code: 85

Endorsements are editable except for the **Date**, **Dep** and **Seq** fields, which do not have any edit icon. **In order maintain consistency among all of our business members, we DO NOT recommend that you make edits.**

#### <span id="page-27-0"></span>**6.6.3 Lists**

To edit list preferences:

A. Select the **Lists** category.

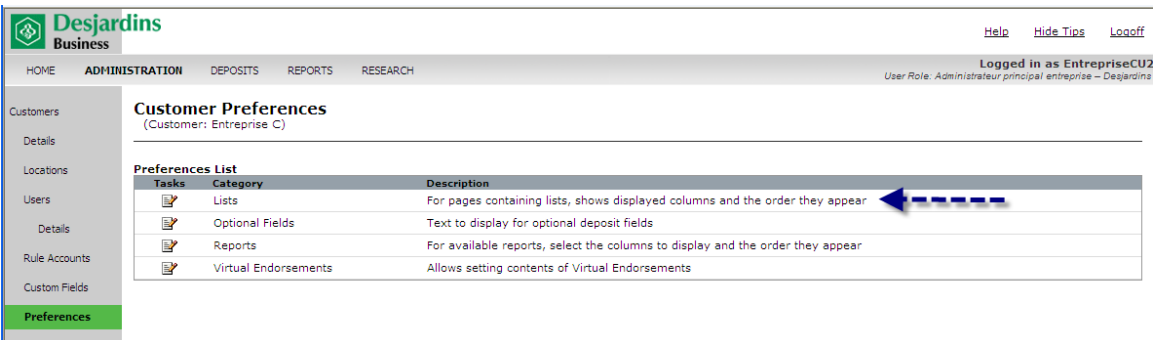

B. From the dropdown menu, select the report or list you wish to edit.

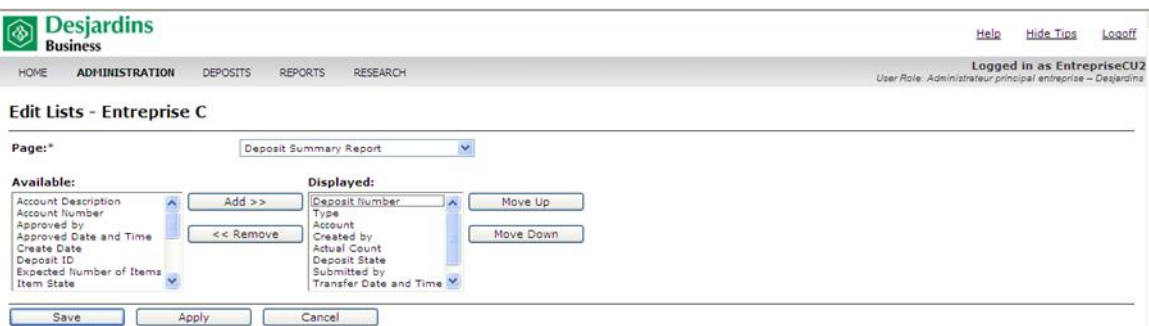

- C. To add a data column, select the column name from the **Available** list. Click **Add.**
- D. To remove a data column, select the column name from the **Displayed** list. Click **Remove.**
- E. To change the order of a column, use the **Move Up** or **Move Down** button**.**
- F. Click **Apply**.
- G. Follow the same procedure for the next list or report. Once you have finished, click **Save**.

#### <span id="page-28-0"></span>**6.6.4 Reports**

You can edit the reports that have been assigned to you by the caisse, as well as the order of columns.

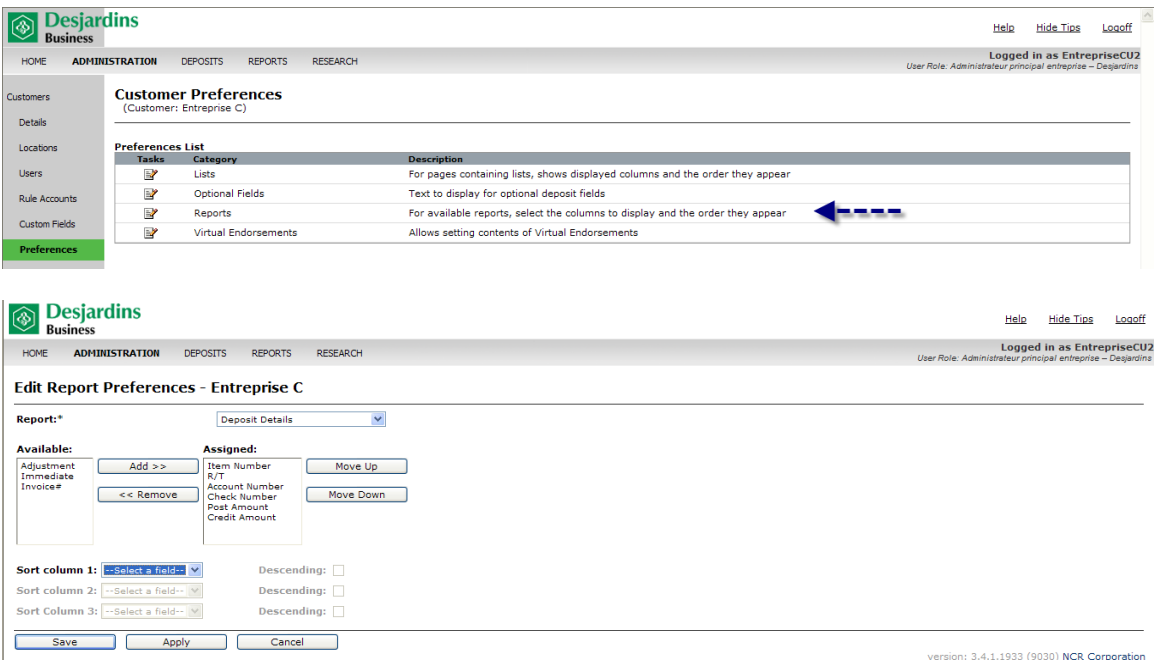

- A. To add a data column to a report, select the column name from the **Available** list. Click **Add.**
- B. To remove a data column from a report, select the column name from the **Assigned** list. Click **Remove.**

**Tip:** You can work with multiple columns simultaneously by pressing and holding the CTRL key while selecting column names to either omit or include those columns in the selected report.

Avoid including too many data columns on a report. This may cause one or more of the columns to be truncated when the report is printed.

- C. To change the order of a column, select the column. Use the **Move Up** or **Move Down** button to alter its position.
- D. To set the sort order for the report data, select the columns you wish to sort from the **Sort** column dropdown menus. Select the corresponding **Descending** check boxes**.**
- E. Click **Apply** to save your changes to the current report before selecting another report from the **Report** dropdown menu**.**
- F. When you have finished making your changes, click **Save**.

# <span id="page-29-0"></span>**7 Deposits**

### <span id="page-29-1"></span>**7.1 Creating a new deposit**

- A. Prepare a deposit slip along with an adding tape of all items (cheques) included with the deposit. If the deposit doesn't balance, the list makes it easier to trace any errors.
- B. To minimize the likelihood of jams occurring as you scan your deposit items, complete the following steps to prepare your items for scanning:
	- $\triangleright$  Remove any staples or paper clips, and make sure that items are not torn or do not have bent corners.
	- $\triangleright$  Slide out the output tray to collect the items.
	- $\triangleright$  Ensure that all items are aligned and that the back side is facing in the same direction. Load the deposit items into the scanner tray according to the scanner instructions. (Refer to the Digital Check installation guide for details).
- C. Click the **Create New Deposit** shortcut link**.**

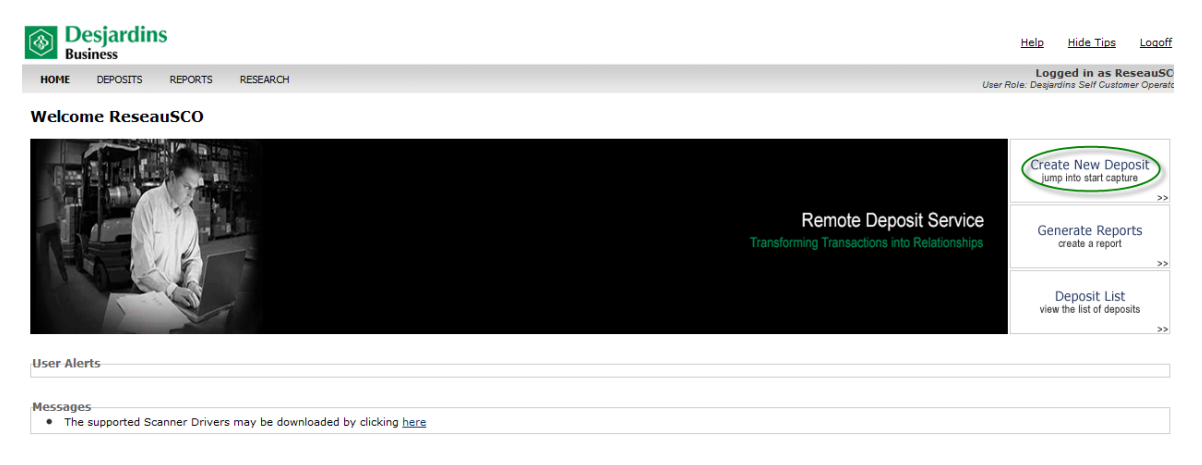

On the **New Deposit** screen, enter the requested information. Required fields are identified with an asterisk.

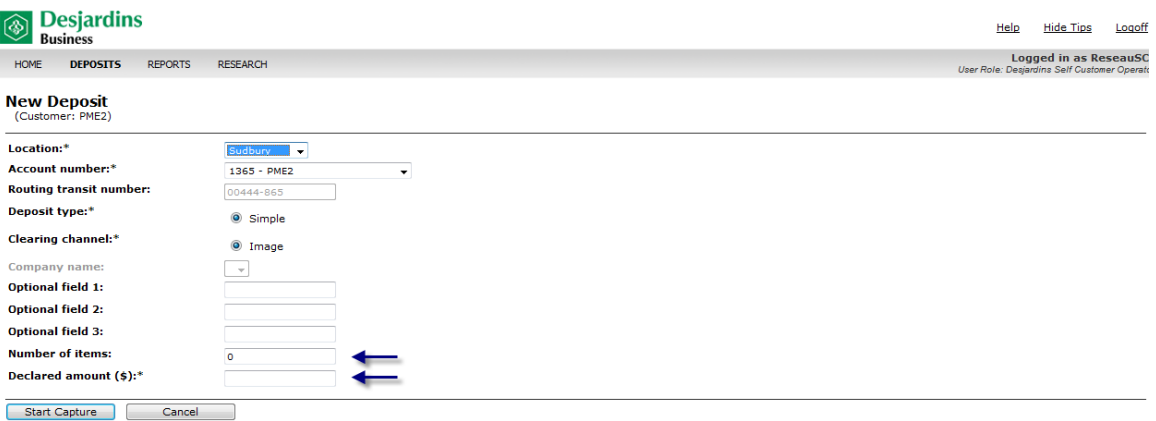

- $\triangleright$  Number of items: This field is required even though there is no asterisk.
- **Important:** Make sure to always add the number 1 to the number of items or cheques included with the deposit. This number corresponds to the deposit slip.
- $\triangleright$  The maximum number of items that can be included in a deposit is 251 (250 items/cheques and 1 for the deposit slip).
- $\triangleright$  Enter the declared amount using this format: XXXX.XX (use a point between dollars and cents).
- D. Load the cheques into the scanner hopper with their back sides facing up. Wait for the green light to change to orange.
	- **Warning**: cheques without an MICR line cannot be processed by the system and must be deposited at your caisse.

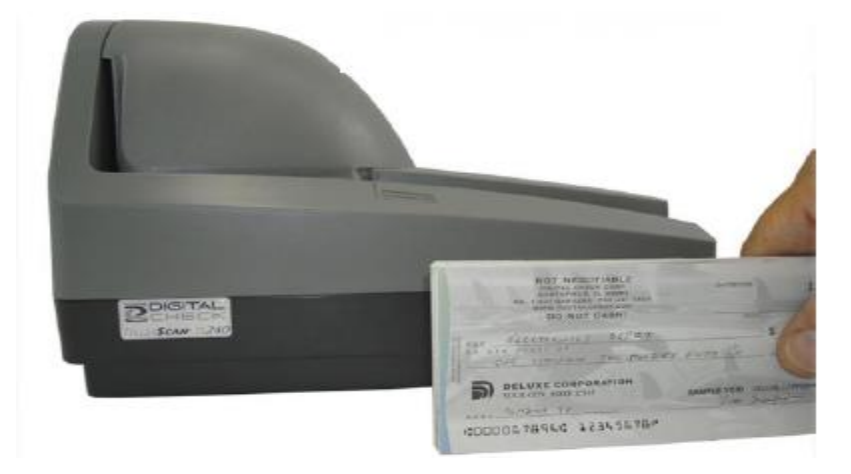

E. Click **Start Capture**.

The **Deposit Item List** page will open. The deposit amount (virtual credit item) and the items in the deposit will be listed in order. There may be a slight delay before all items are listed.

The **Complete** button will be:

- **green** if all items have been captured by the scanner and there is no balancing difference.
- **Fig. 2 red** if one or more items have errors or there is a balancing difference.
- F. If you're a Desjardins self customer operator**,** click **Complete** to send the deposit. If the deposit was sent successfully, the status will appear as **Received**.
- **G.** If you're a Desjardins customer operator, click **Complete**. The deposit status will change to **Open-Balanced**. The deposit must then be authorized and sent by a Desjardins customer supervisor.

#### **Possible deposit statuses:**

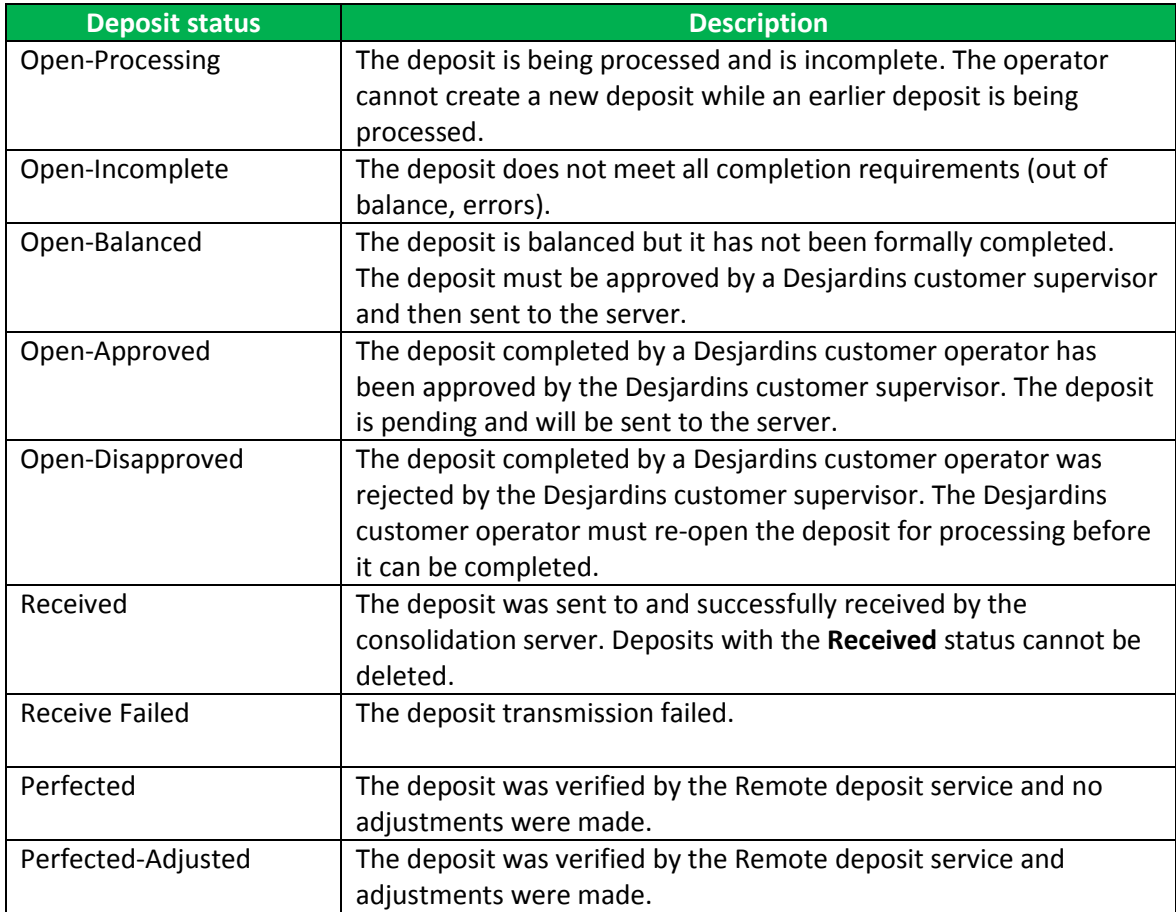

## <span id="page-32-0"></span>**7.2 Editing or correcting a deposit**

The system validates the MICR line and the cheque amount with a certain degree of accuracy. You may have to re-enter certain MICR line codes, confirm the cheque amount (exact amount) or correct it (amount is \$0 or wrong), or delete the item that is rejected by the system (see [Appendix](#page-65-0) C). In some situations, you may have to correct or delete the deposit. An error icon indicates that an item contains an error.

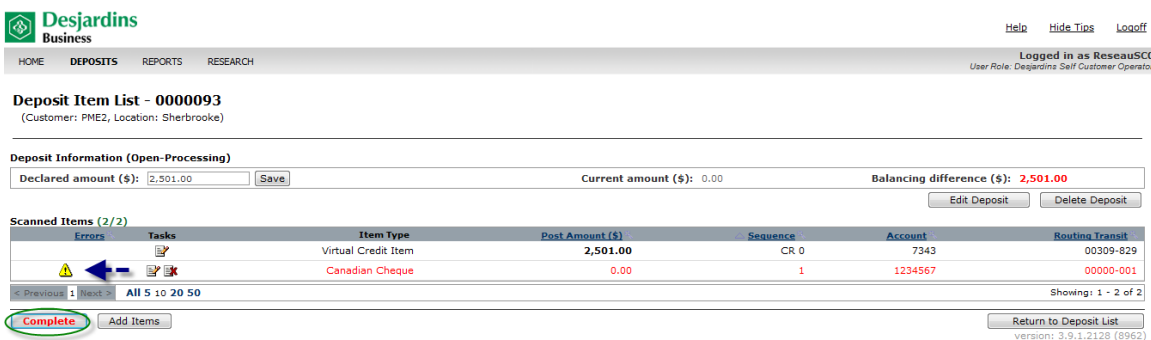

The person who created the deposit can change or delete, except for deposits with the **Received** status.

A. Click the red e**rror** message to see the error. A new page will display with the error message. Corrective action is required to complete the deposit.

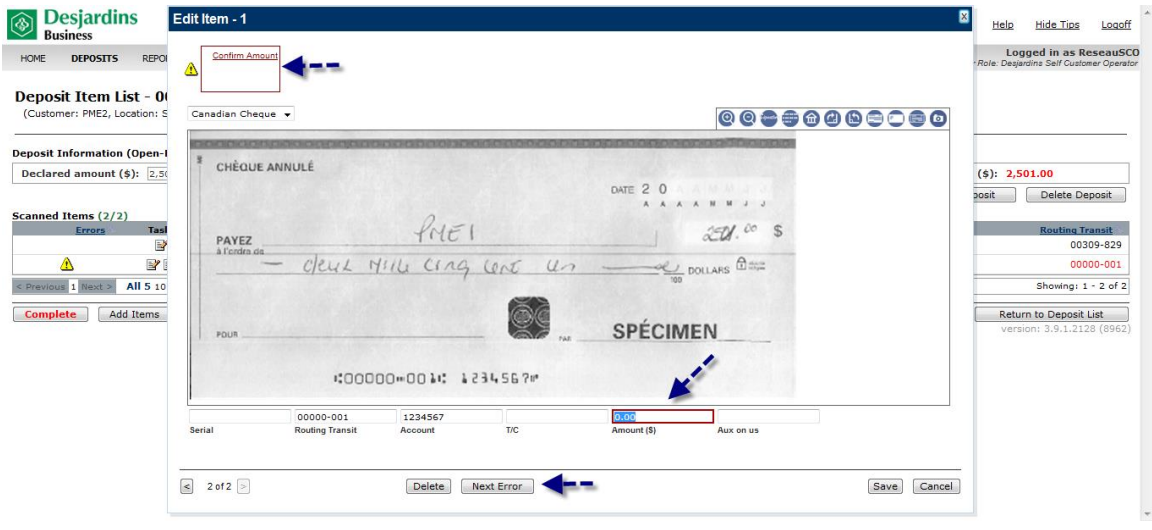

**Tips:**

 If the deposit has more than one item that needs your attention, use the **Next Error** button to move between items.

 $\triangleright$  If the deposit has several erroneous items, it may be hard to see them all. If so, use the filter function to display only the errors (or to hide the errors). To set the error filter, click on the icon to the right of the **Errors** heading. To show only errors, click **Show Errors**. To hide all errors, click **No Errors.**

See **[Appendix](#page-53-0) B** to find out how troubleshoot the most common problems.

## <span id="page-33-0"></span>**7.3 Reviewing deposits**

The Deposit List contains deposits by location. The history allows you to display deposits up to 120 days.

Procedure:

A. Select the **Deposit** tab at the top of the screen. If you are an operator, select the **Deposit List** shortcut link on the right side of the home page.

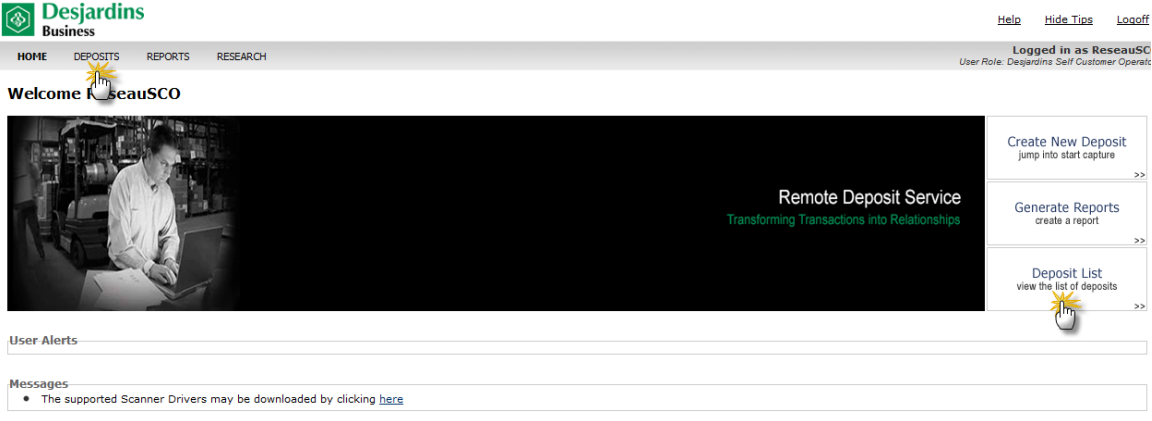

B. To review only deposits for a specific location, select an individual location. To review deposits from all locations, click on **All Deposits**.

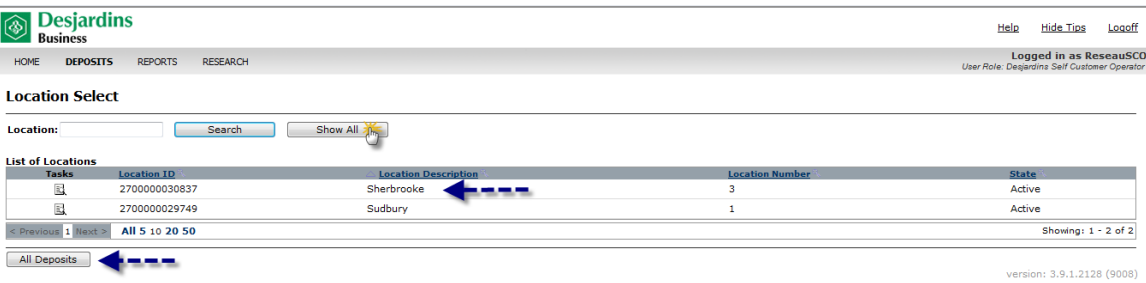

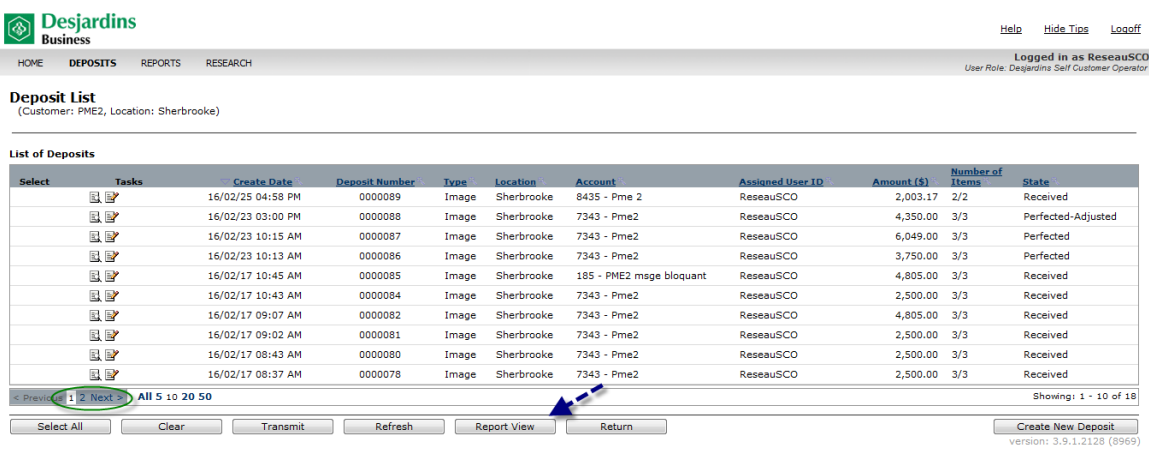

- C. If there is more than one page, click **Next** to access all the deposits.
- D. On the Deposit list, click **Report View** to create the report for all deposits. Reports show all deposits, regardless of the deposit statuses.

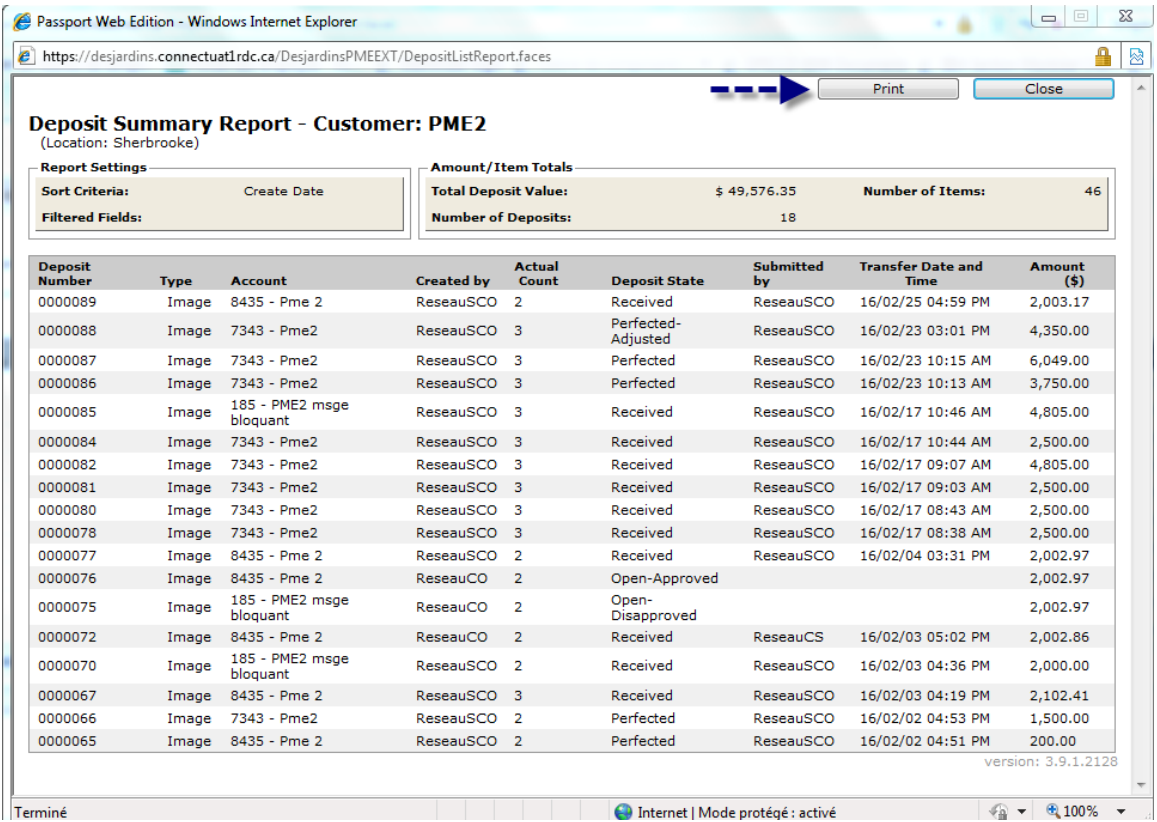

E. Print the report or save it as a PDF by right-clicking on it.

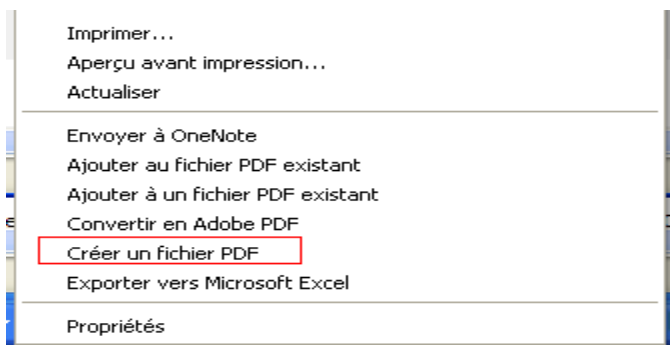

## F. To review deposit details, double-click on individual deposits on the **Deposit List** above.

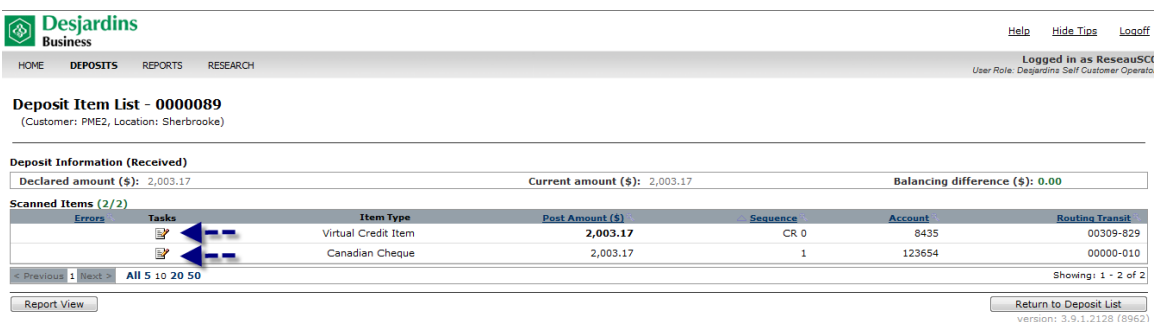

G. To view the deposit details, click on the icon in the virtual credit item **Task** column.

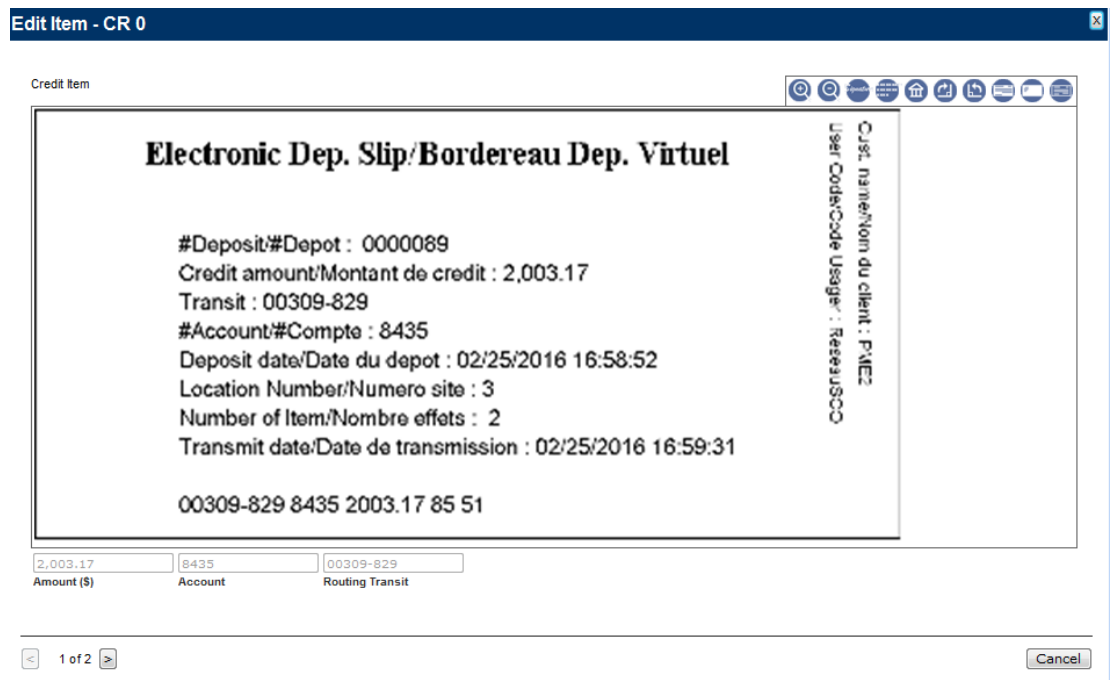
H. To view the details, click on the icon in the cheque **Task** column.

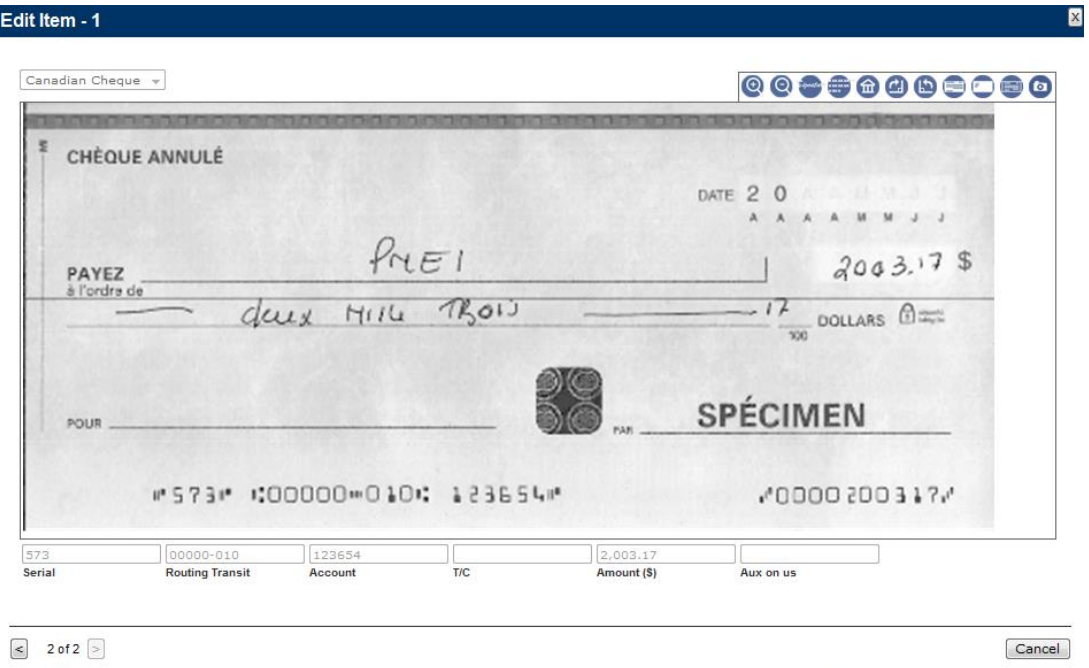

# **7.4 Supervising operator deposits**

Desjardins customer operators must have a Desjardins customer supervisor approve their deposits once they are completed. All deposits they complete will have an **Open-Balanced** status until they are approved.

Desjardins customer supervisors must:

- A. Log in to the Remote deposit application. Click **Deposits.**
- B. Click **All Deposits** on the **Deposit List** screen**.**
- C. Check whether some deposits have the status **Open-Balanced**. These deposits also have a checkbox in the **Select** column so that you can select and send them without viewing the details
- D. Click on the icon under the **Tasks** column to view the **Open-Balanced** deposit and take appropriate action.

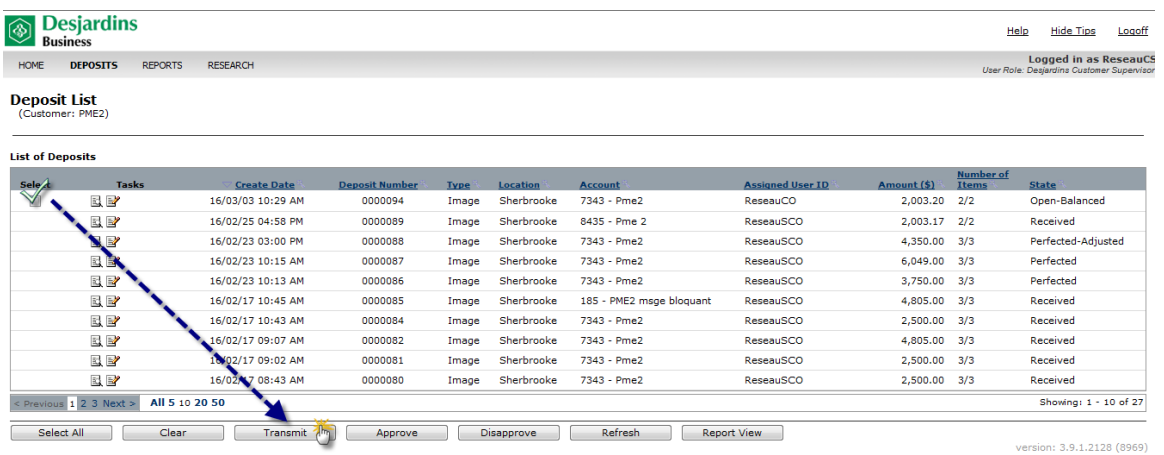

E. Select the deposit with the **Open-Balanced** status to view the details and take appropriate action.

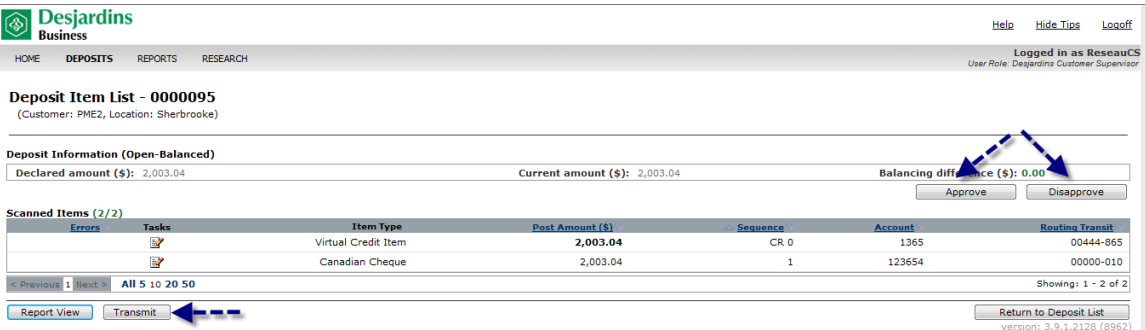

- F. To approve the deposit, click **Approve**. The deposit status will change to **Open-Approved**, indicating that the deposit is ready for review by another user before the Desjardins self customer operator sends it.
- G. To approve and send the deposit, click **Approve**. Click **Transmit**. The deposit status will change to **Received.**
- H. To reject a deposit, click **Disapprove**. The deposit status will change to **Open-Disapproved**, indicating that the deposit must be re-opened for additional processing before it can be sent.

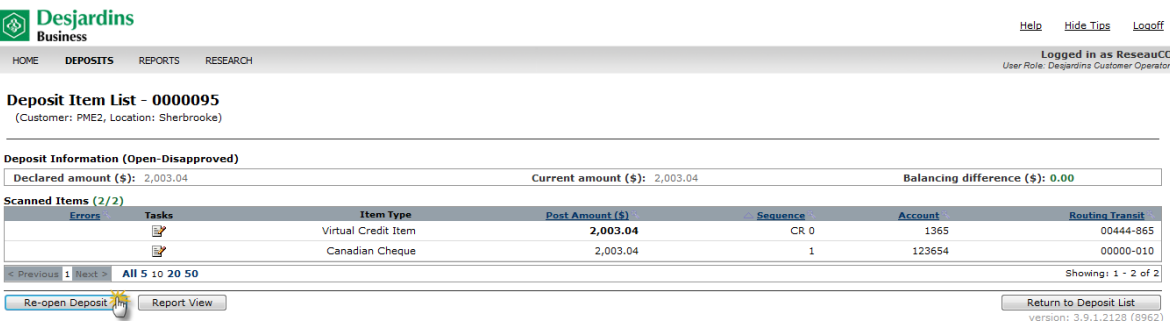

- $\triangleright$  The Desjardins customer operator who made the deposit must re-open it.
- Click **Re-open Deposit**. The deposit status will change to **Open-Incomplete.**

### **7.5 Adjusting a deposit**

A deposit with the **Received** status is verified by the Remote Deposit service to ensure that the deposited items are acceptable. Within two to three hours, the deposit status will change:

from **Received** to **Perfected**

or

from **Received** to **Perfected-Adjusted**

You can view the deposit status from the deposit list (see section 7.3 for the procedure).

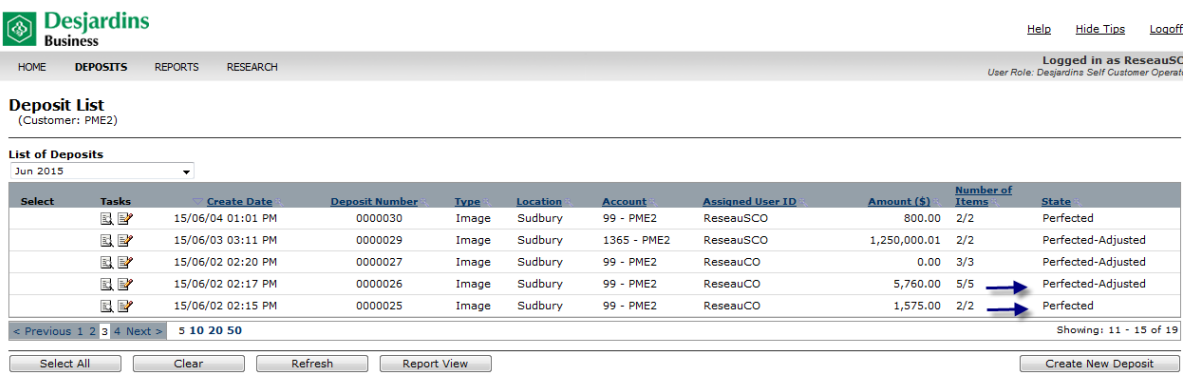

### **7.5.1 Deposit status: Perfected**

This status confirms that no adjustments were made on the deposit items.

To view a deposit with a **Perfected** status:

A. From the deposit list, select the deposit with the **Perfected** status.

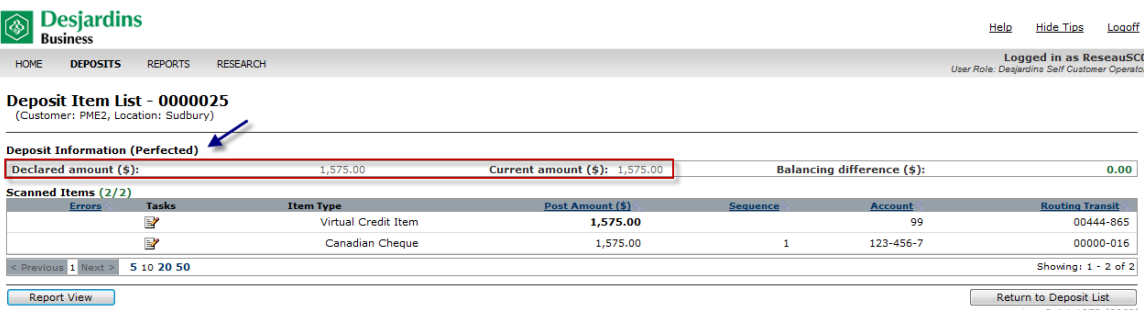

B. You can see that the declared amount equals the actual amount. This amount corresponds to the deposit credited to your account under the mnemonic RDS [Remote deposit (scanner)].

Below is an example of how your recent transactions will appear on your account statement:

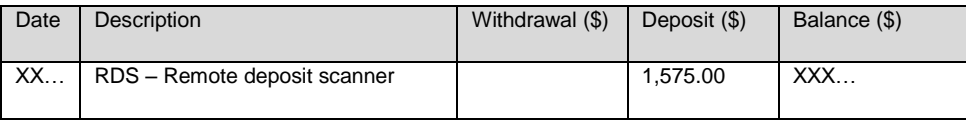

### **7.5.2 Deposit status: Perfected-Adjusted (cheque is removed from deposit)**

This status confirms that adjustments were made to the deposit.

If, during the verification process, the Remote deposit service detects a deposit cheque that cannot be accepted, the application will flag the cheque with the message **Not Negotiable (adjusted)**. The cheque is removed from the deposit and the deposit amount is adjusted.

Here's a list of the reasons for adjustment that may be displayed as messages during deposit transactions. You can also see the appropriate action to take when the cheque is removed from the deposit.

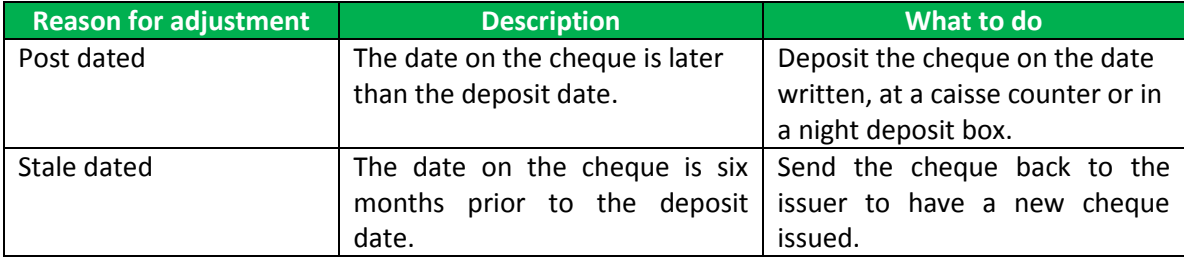

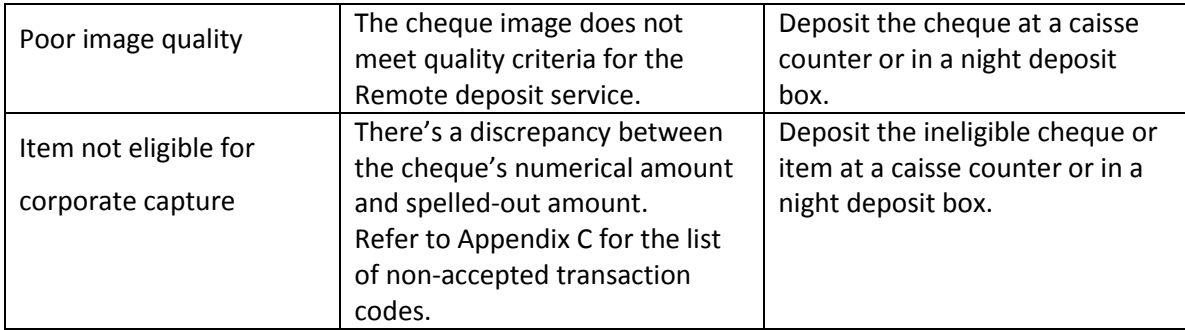

# To view a deposit with a **Perfected-Adjusted** status:

A. From the deposit list, select the deposit with the **Perfected-Adjusted** status.

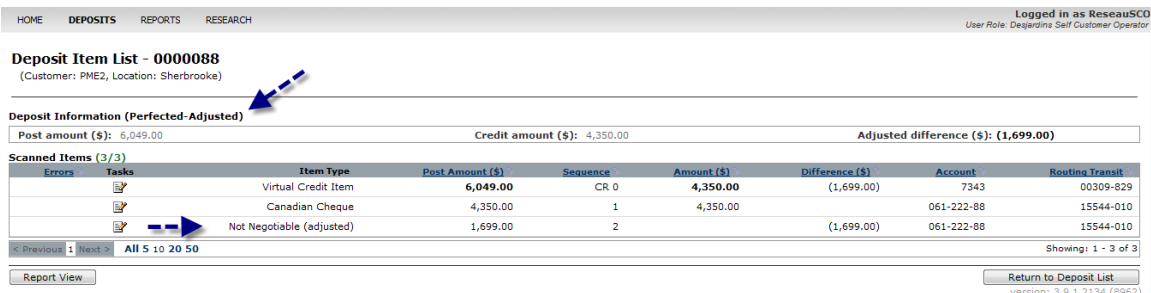

B. Click on the Not Negotiable (ajusted) cheque to see the amount and reason of adjustment.

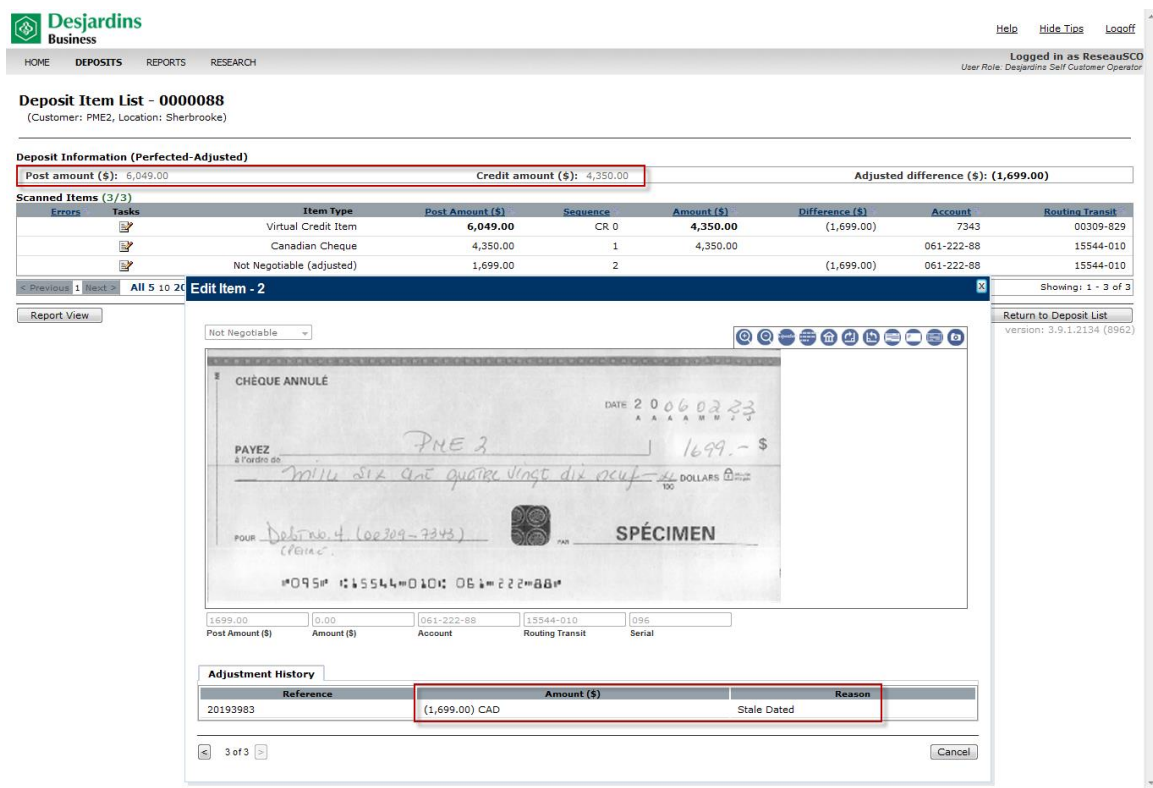

C. The cheque with the amount \$1,699.00 is removed from the deposit and the deposit amount has been adjusted. Within one business day, an adjustment corresponding to the total amount specified on the credit amount will be made to your account. The deposit correction will be entered on your account statement under the mnemonic CRC [Correction] and saved to the corrected amount under the mnemonic NBR [Deposit at the counter].

Below is an example of how your recent transactions appear on your account statement:

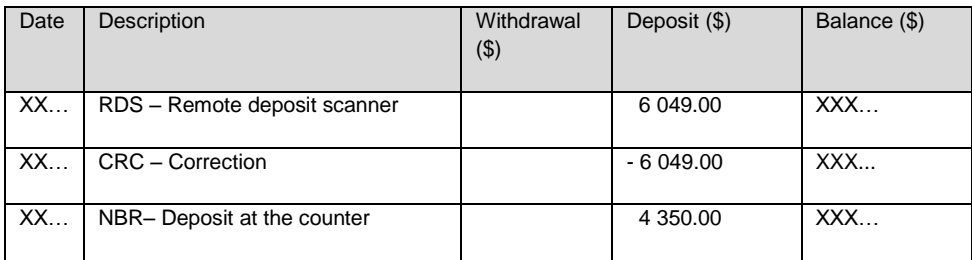

### **7.5.3 Deposit status: Perfected-Adjusted (cheque is not removed from deposit)**

During the verification process, the Remote deposit service application may display another reason for adjustment. The application will flag the cheque with the message **Adjusted**. The cheque is not removed from the deposit, but the deposit amount is adjusted.

The following reason for adjustment will be displayed—no action is required from you.

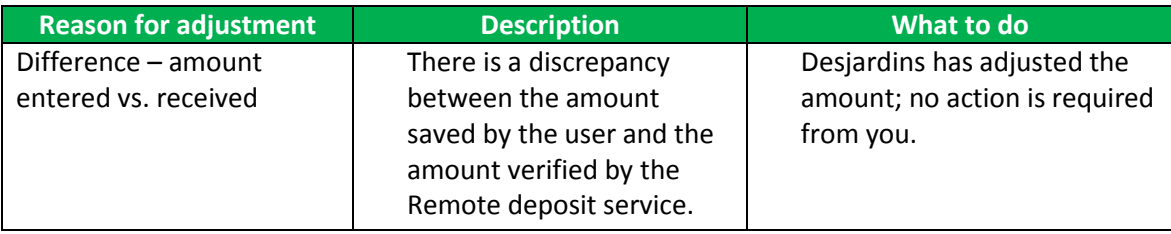

The procedure is the same as the one described above.

A. From the deposit list, select the deposit with the status **Perfected-Adjusted.**

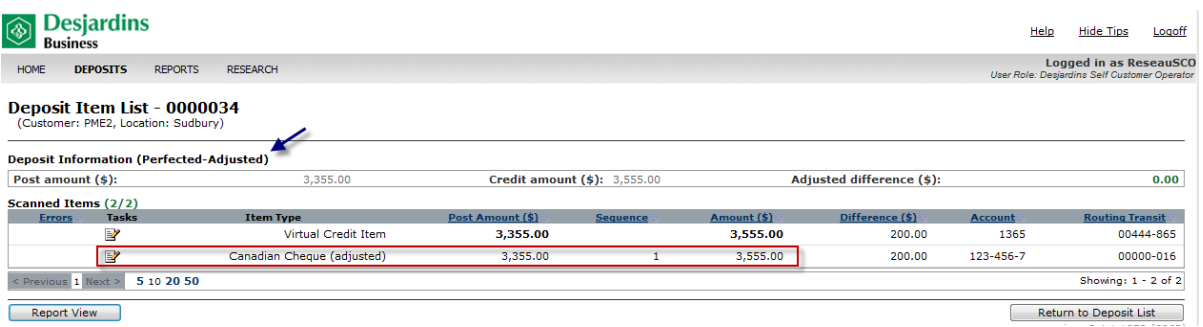

B. Click on the adjusted cheque to see the amount and reason for adjustment.

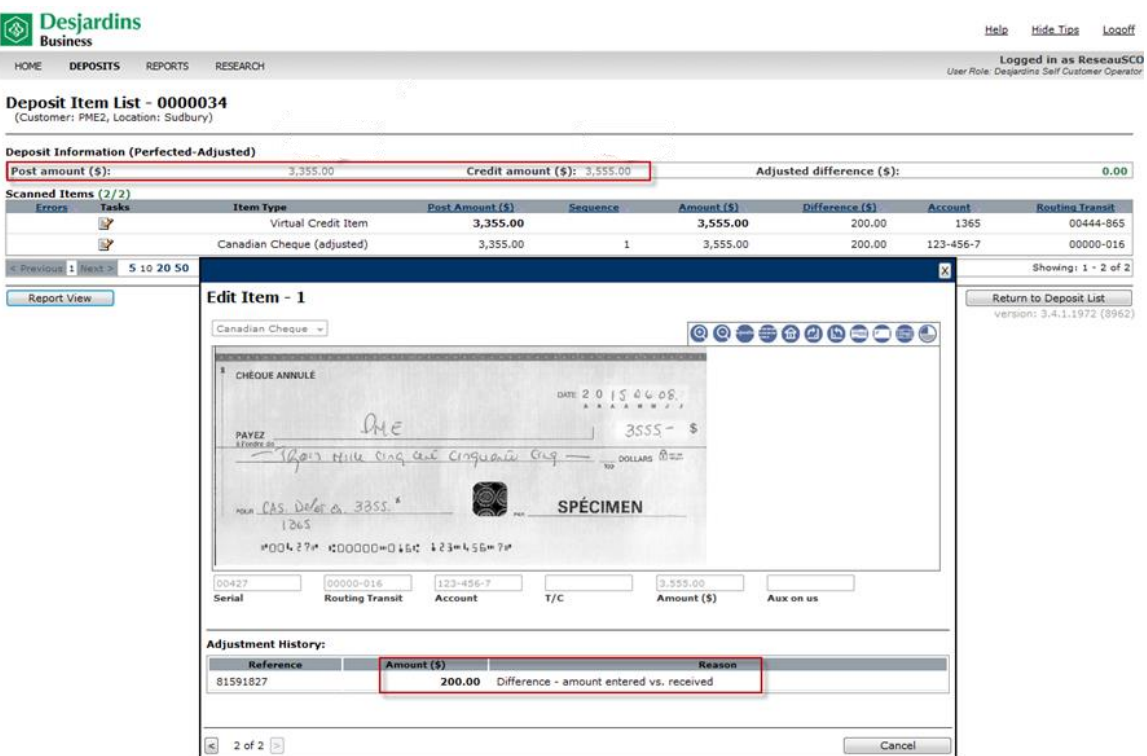

C. The deposit amount has been adjusted to \$3,555.00 because the deposited amount is \$3 355.00 (\$200 difference). Within one business day, an adjustment corresponding to the total amount specified on the credit amount will be made to your account. The deposit correction will be made following the above process.

Below is an example of how your recent transactions appear on your account statement:

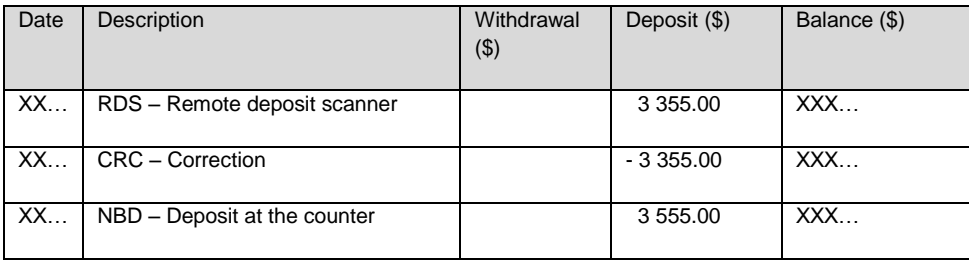

# **8 Reports**

Several reports can be created so that you can view deposit information stored in the history for 120 days.

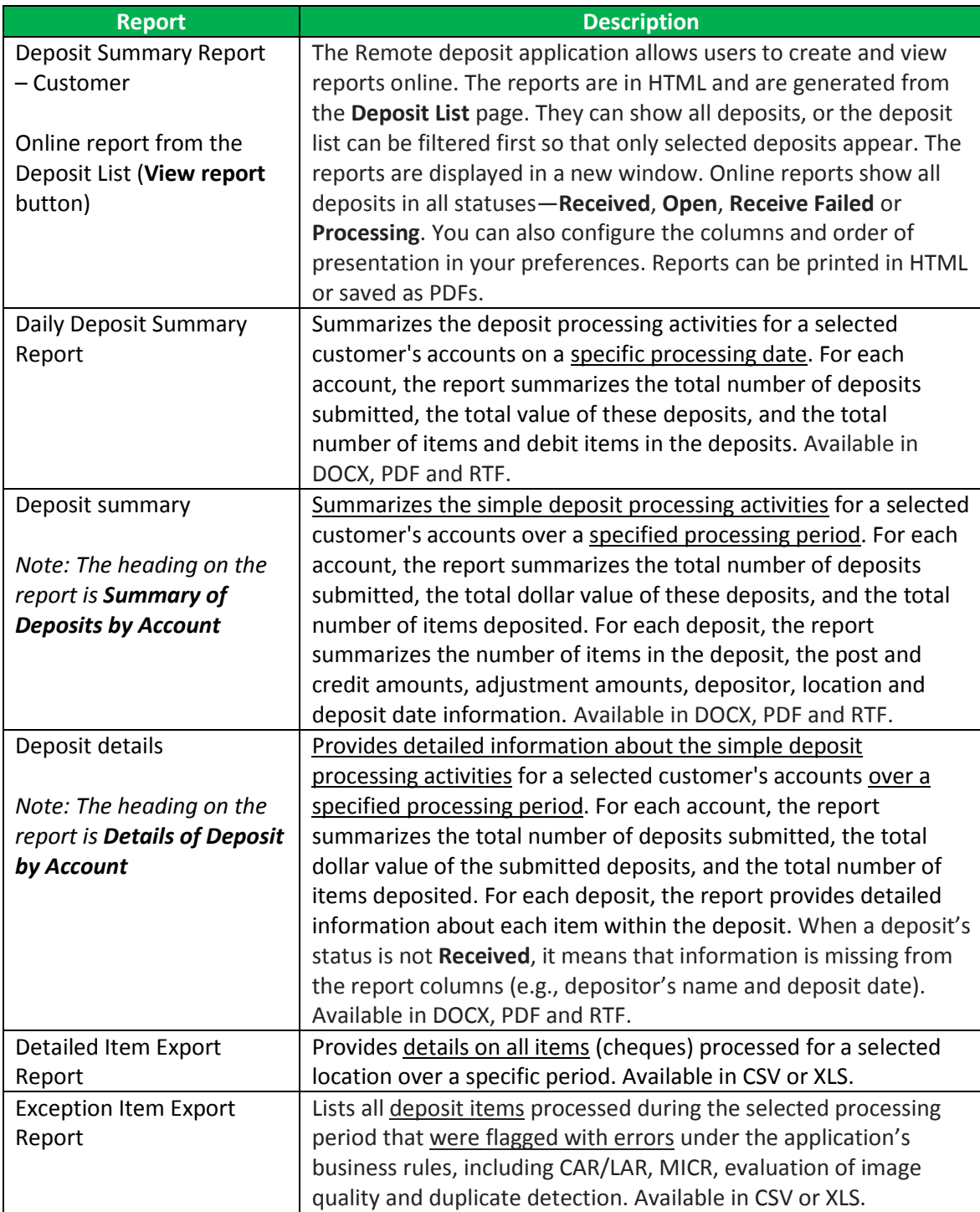

Please see [Appendix](#page-66-0) D for an example of each of these reports, as well as a description of all labels included therein.

Since the procedure to obtain the above reports is similar, only one example is provided below.

A. Select the **Generate Reports** tab at the top right side of the screen. If you're an operator, select the **Reports** tab at the top of the screen.

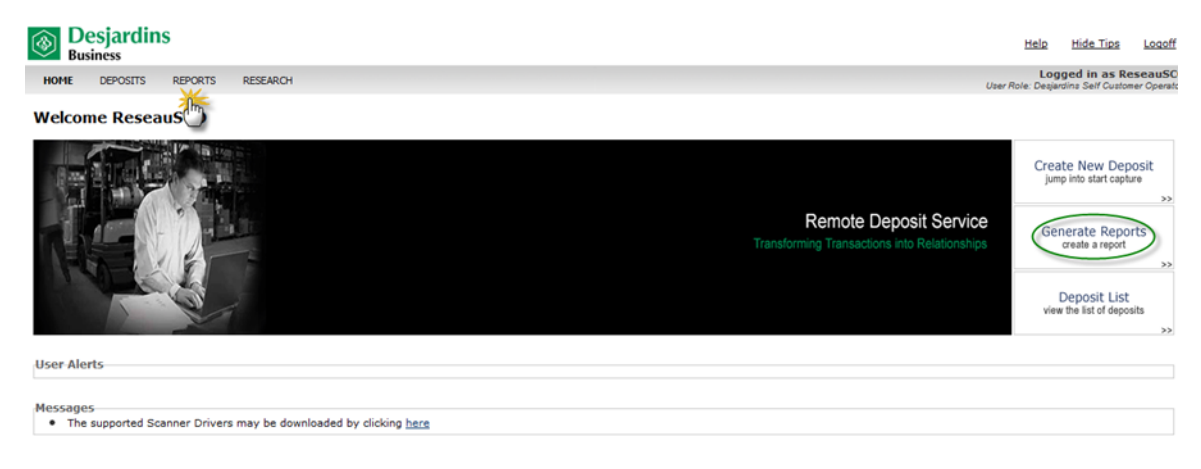

B. Select the report you'll need from the dropdown menu on the **Reports** page.

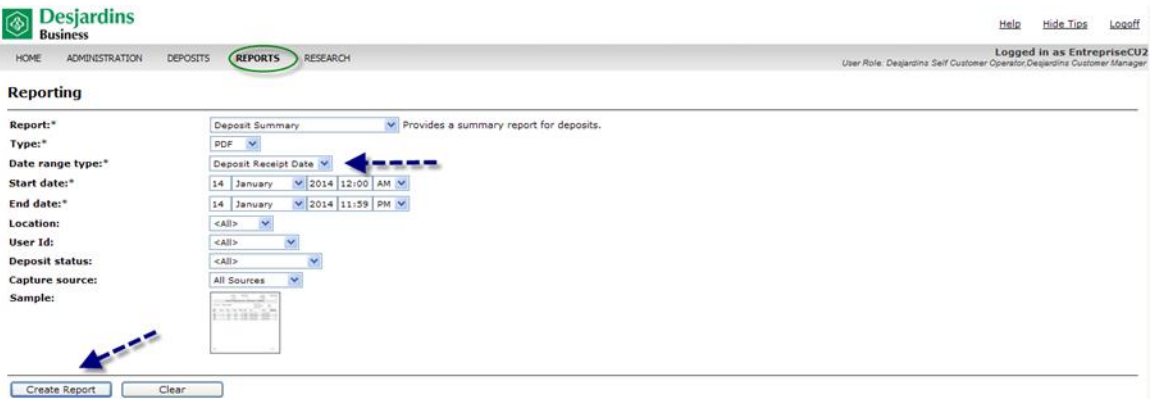

- C. Always specify PDF as format.
- D. Specify the desired period.
- E. Click **Create Report**. The report will be added to the **Report Instances** section at the bottom of the screen.

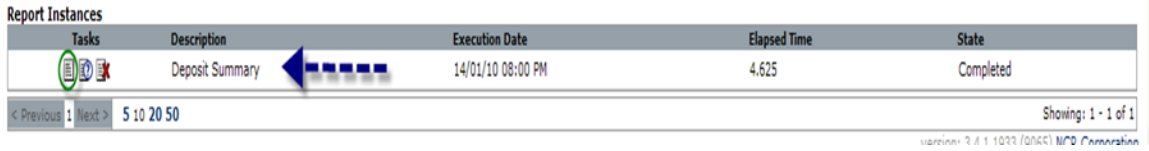

F. To open the report, select the icon under **Tasks**.

If you have Internet Explorer, a security message<sup>2</sup> could be displayed: "To help protect your security, Internet Explorer blocked this site from downloading files to your computer. Click here for options."

- Click on the message. Click **Download this file**. A Windows Internet Explorer window will open.
- Click **Restart.**
- Save the file on your computer. A **Downloading complete** window will display.
- $\triangleright$  Open the file.

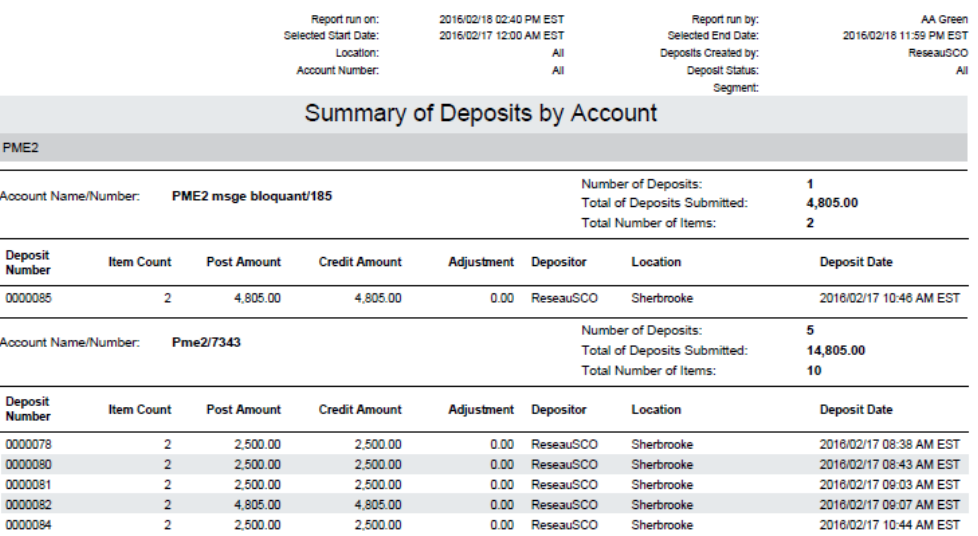

Confidential

 $\overline{a}$ 

Page 1 of 1

 $^2$  Follow this procedure if Desjardins.connectrdc.ca is not a trusted site.

Reports with 500 items or fewer are created immediately. Reports with 500 to 4,999 items are created overnight and are available the next day. Reports cannot contain more than 5,000 items. A message will prompt you to refine your criteria to reduce the number of items.

Generated reports are kept for seven days. Since the system only keeps the ten most recent reports for each user, reports may be kept for less than seven days depending on how many reports are generated.

To ensure that you can access your reports at any time, it is recommended that you save each report on your workstation computer.

### **9 Research**

The **Item Research - (Query)** page allows you to locate items in the Capture database that match specific search criteria (i.e., type of deposit, deposit date, exact amount of item or deposit location).

While some of the criteria, like dates, have a very wide range, you must remember that you can only find items that are currently stored in the Capture database (i.e., items from the last 120 days).

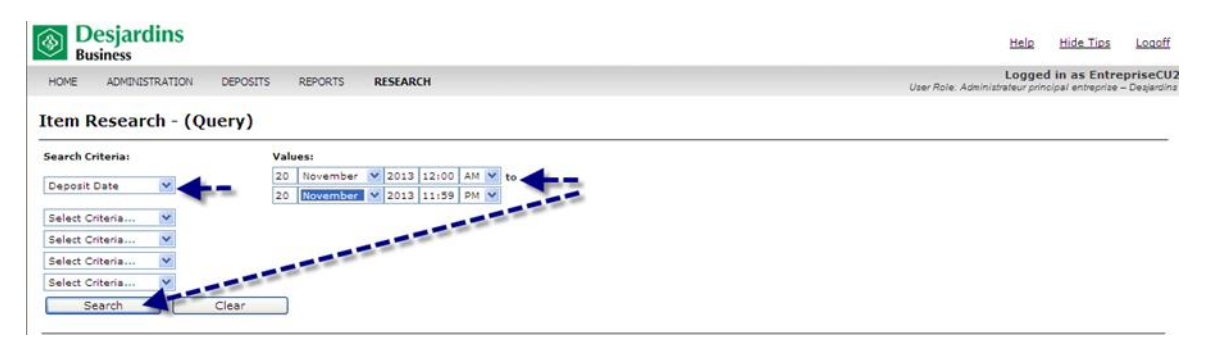

A. Select the **Research** tab at the top of the screen.

- B. Select one or more search criteria, as required.
- C. Select the period covered by the query.
- D. Click **Search**.

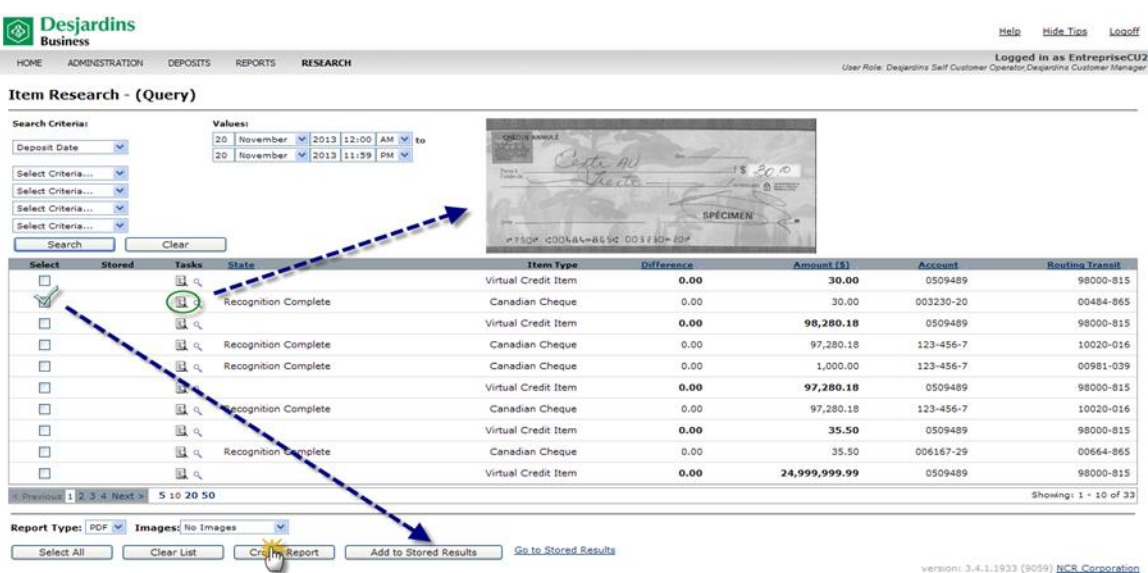

- E. Double-click the cheque to see the virtual image.
- F. Select the item. Click **Add Stored Results**.
- G. Create a report from the research results on the page or access the stored results. Double-click the cheque to see the virtual image.
- H. Access the stored results. Double-click the cheque to see the virtual image.

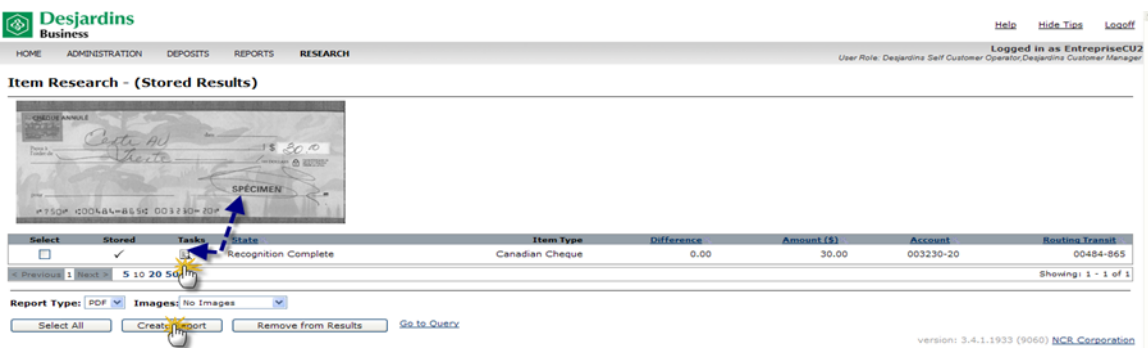

#### Example of an **Item Research** report:

2014/01/11 07:44 AM EST<br>11/20/2013 12:00 AM EST to 11/20/2013<br>11:59 PM EST Report run on:<br>Deposit Date: Report run by:

#### Item Research - Entreprise C

Account Name/Number: Entreprise C/0509489

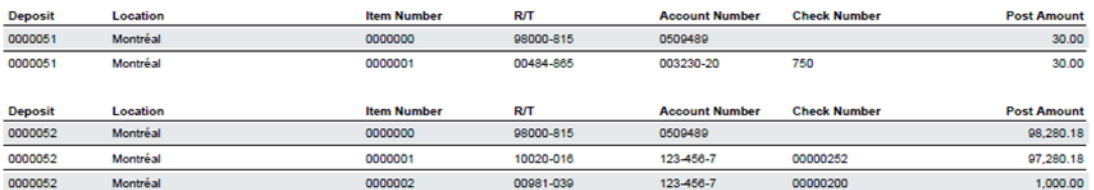

EntrepriseCU2

ion: 3.4.1.1933 (9059) NCR Corporation

# **10 Periodic scanner maintenance**

**Cleaning:** Over time, dirt, dust and ink particles accumulate on the scanner rollers. Therefore, they must be cleaned regularly (after about every 8,000 cheques) to ensure reliable performance. We recommend that you obtain the following cleaning supplies from your supplier:

- $\triangleright$  Cleaning cards
- $\triangleright$  Cleaning pads
- $\triangleright$  Can of compressed air

To clean:

- $\triangleright$  Feed the cards through the scanner paper path several times, reversing them each time. Then start a new scan cycle, but hold the cards at the scanner feeder to clean the first rollers before letting the cards go through.
- $\triangleright$  Remove the scanner cover and clean the inside using a can of compressed air

**Ink cartridge:** A single ink cartridge can scan up to about 80,000 cheques, but the ribbon may dry out. If it does, remove the cartridge and dab the ribbon with a small, damp cloth moistened with water (not alcohol).

Other items are also available for your scanner:

- $\triangleright$  Ink jet cartridges
- $\triangleright$  Pick-up roller
- $\triangleright$  Foam roller, which should last for approximately 300,000 items

#### **Additional references**

- $\triangleright$  Links to videos on how to use and maintain the scanners:
	- o TellerScan TS240:
		- <http://paystation.ca/productsdetail/DigitalCheckTellerScanTS240>
	- o CheXpress CX30: <http://paystation.ca/productsdetail/CheXpressCX30>
- $\triangleright$  User guide included with the scanner

# **11 Support**

# **11.1 Online help**

You can get online help from the Remote deposit application by clicking **Help** on each screen. The information displayed will be specific to the page you're on.

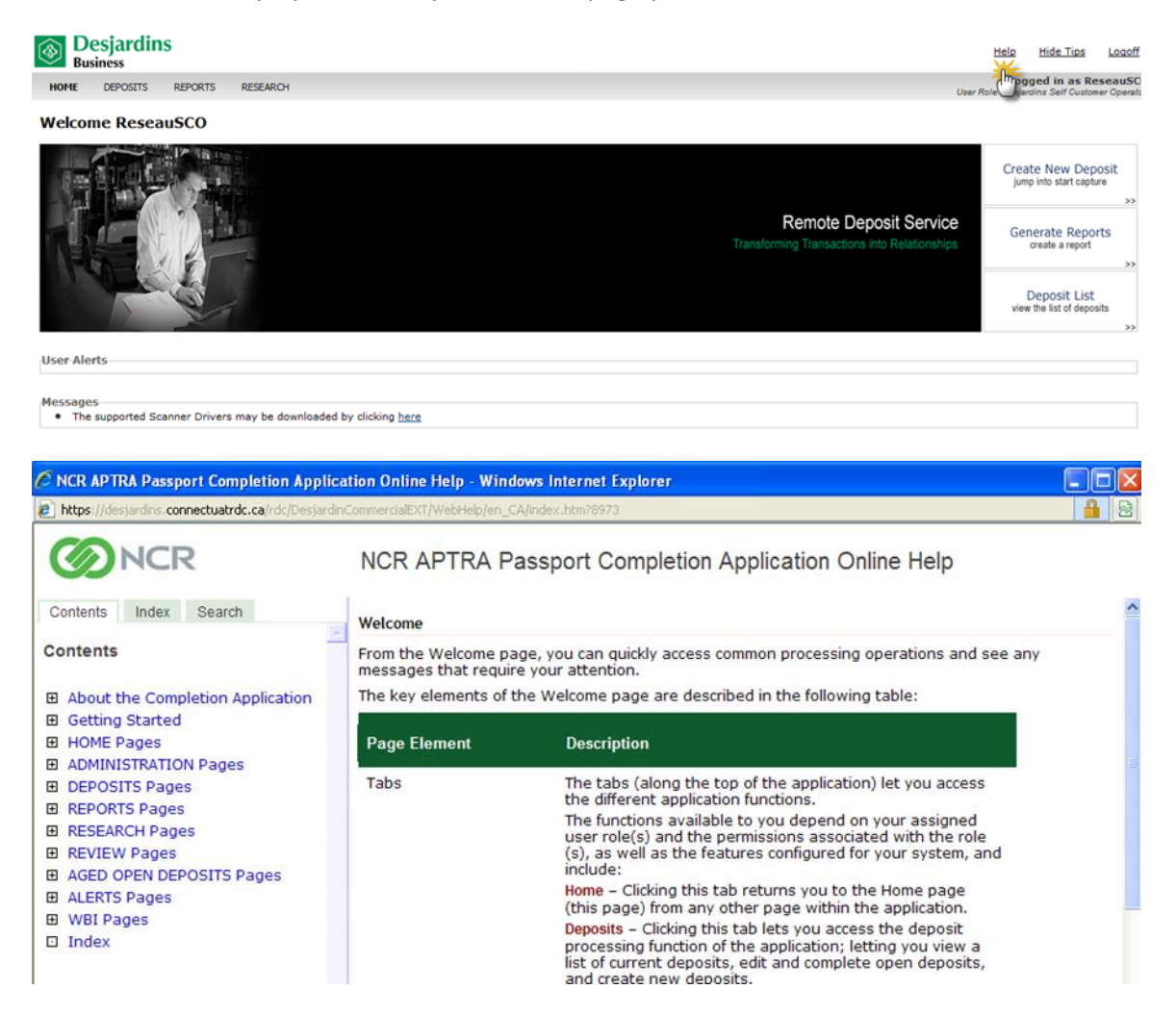

### **11.2 Customer service**

 $\triangleright$  To get help on how to use the application or for problems related to scanner use, please contact Technical Support advisor.

Monday to Friday, from 8:00 a.m. to 9:00 p.m. Saturday to Sunday, from 8:00 a.m. to 8:00 p.m.

Phone: 514 253-7392 (option 2) Toll-free: 1 877 222-3732 (option 2)

 $\triangleright$  For more information about the Remote deposit service, please contact Business Services advisor.

Monday to Friday, from 8:00 a.m. to 6:00 p.m.

Phone: 514 253-7392, (options 3-1) Toll-free: 1 877 222-3732 (options 3-1)

# **Appendix A – Remote deposit – Member information form**

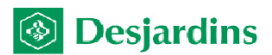

# **REMOTE DEPOSIT**

Member information form<br>Create  $\Box$  Edit  $\Box$ 

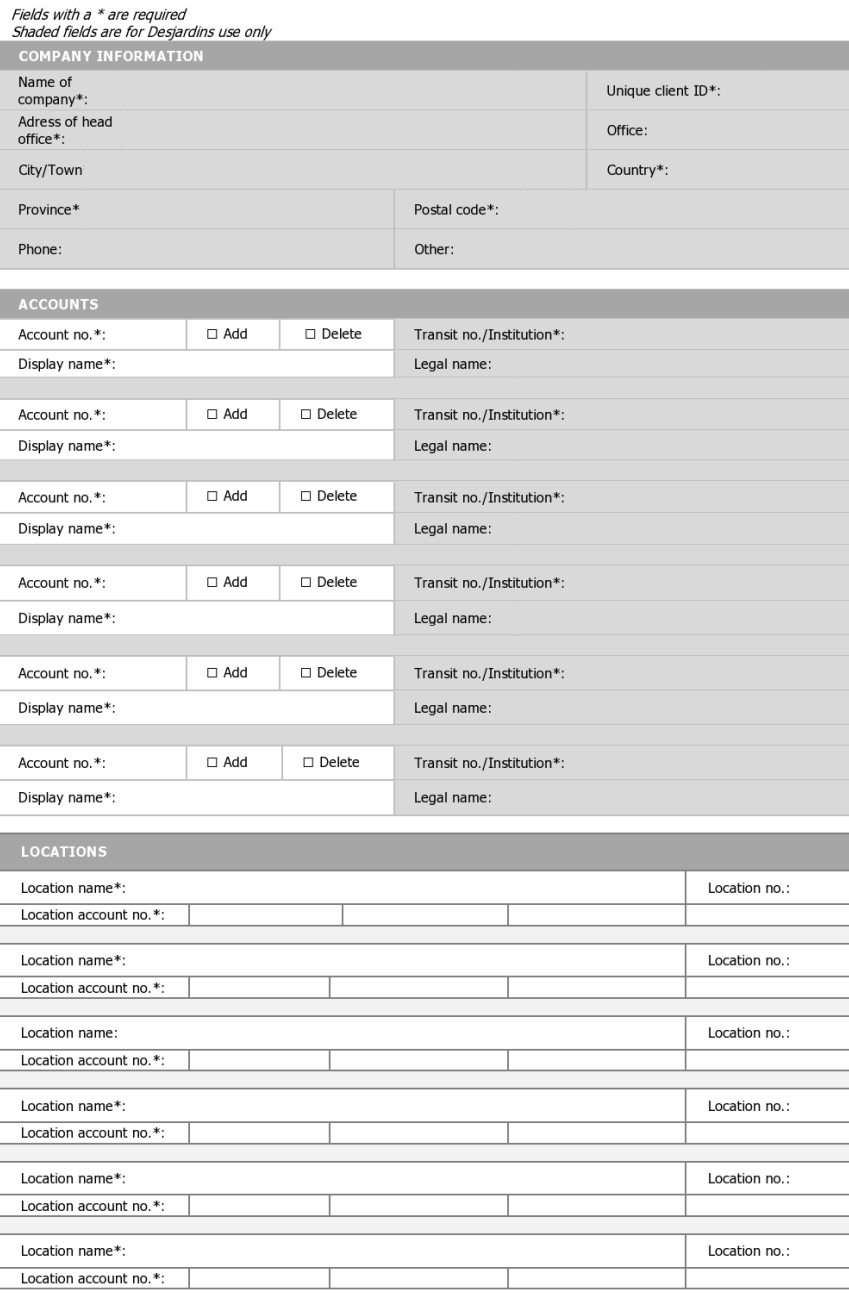

 $\mathbf 1$ 

# **Appendix B – Troubleshooting**

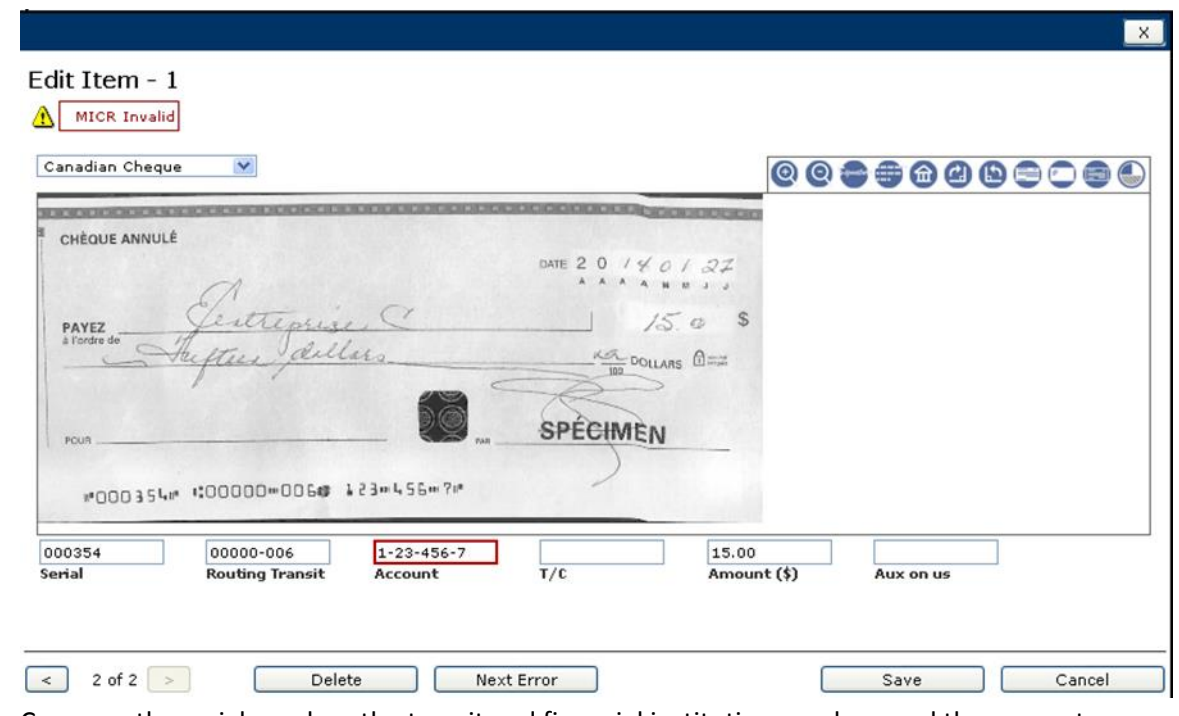

- A. Compare the serial number, the transit and financial institution numbers and the account number with the encoded numbers on the bottom of the cheque. In the above example, the account number in the image must be corrected.
- B. Re-enter the numbers as encoded on the MICR line.
- C. Click **Next Error** if there is more than one item to correct.

#### **Unknown item**

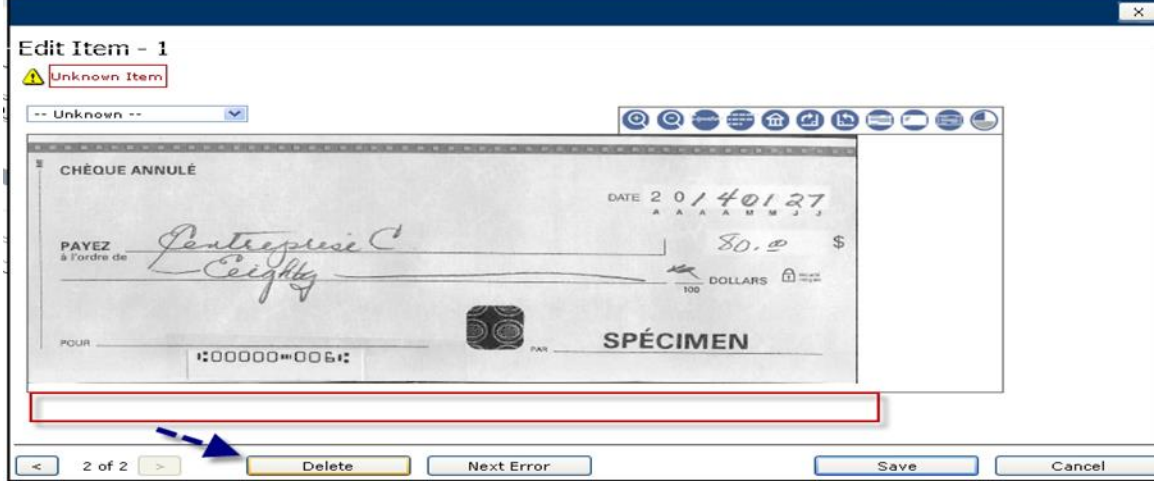

An error message may appear if there is writing on the MICR line, making it illegible. In order to clear a cheque, the transit and institution numbers, and the amount fields must be complete and accurate.

- A. Click on the arrow  $\overline{ }$  in the  $\boxed{ }$  unknown  $\cdots$   $\boxed{\checkmark}$  window.
- B. In the dropdown list underneath the error message, select **Canadian Cheque**. A blank line will appear under the cheque image:

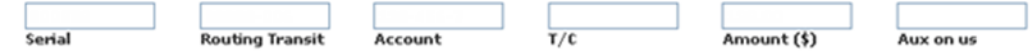

C. Complete the MICR line with the line encoded on the cheque so that the system can process the cheque.

#### **Deposit amount exceeds the set limit – Deposit profile**

If a Desjardins customer manager sets a deposit amount limit on a Desjardins customer operator's deposit profile, the Desjardins customer operator cannot make a deposit exceeding this limit.

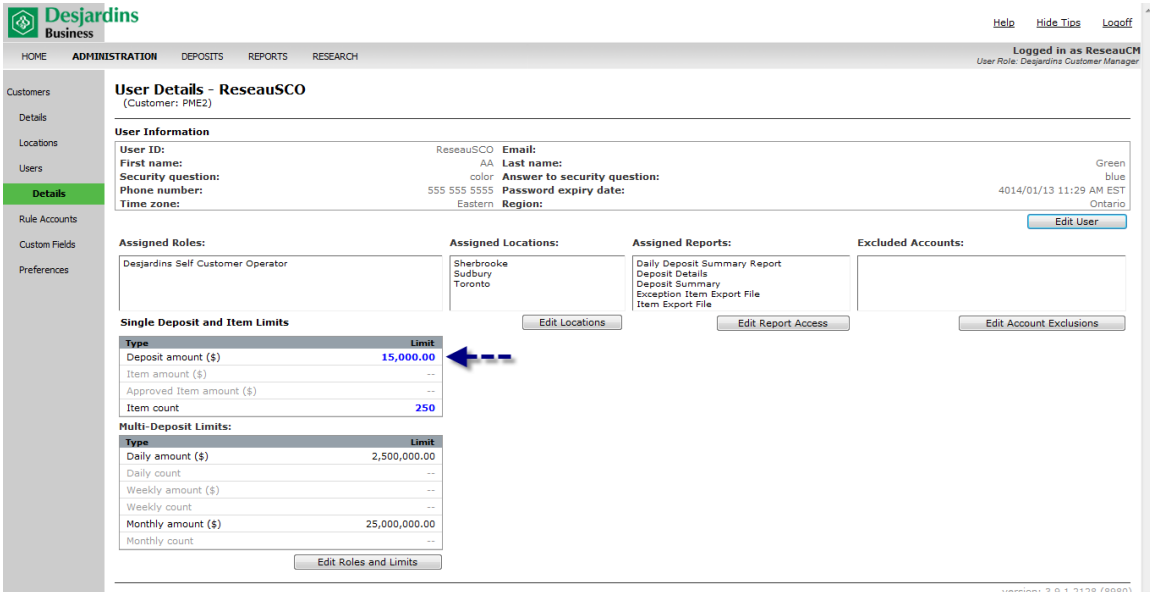

The deposit is identified with the error message (see below) « This amount may not be larger than 15,000.00\$ ». It will be impossible to procceed with the deposit.

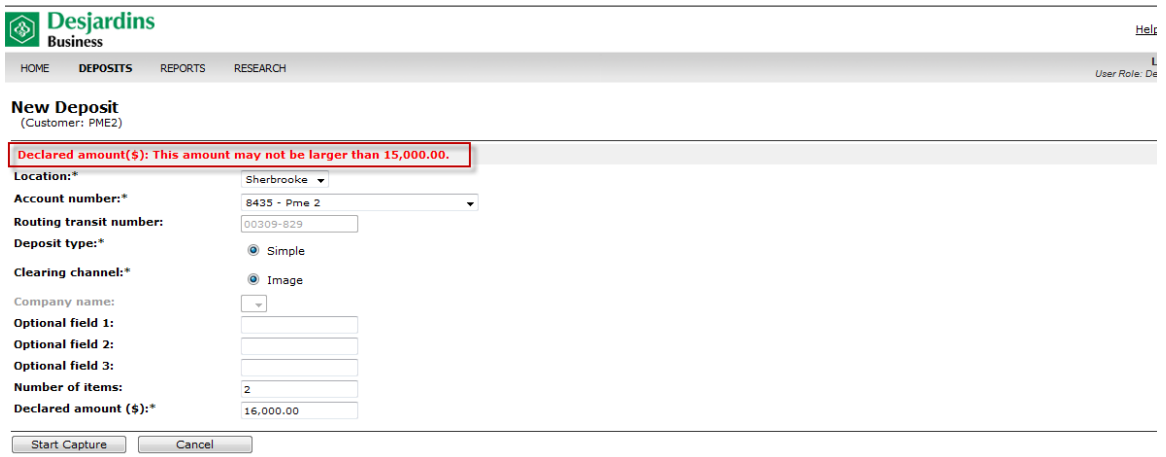

#### **Duplicate**

A duplicate occurs when the system detects a cheque that was already deposited with the same information on the MICR line: cheque number, transit, institution, account and amount.

- A. To see the details, click the icon in the **Errors** column.
- B. To get information about the deposits with duplicate items, click **Duplicate**.

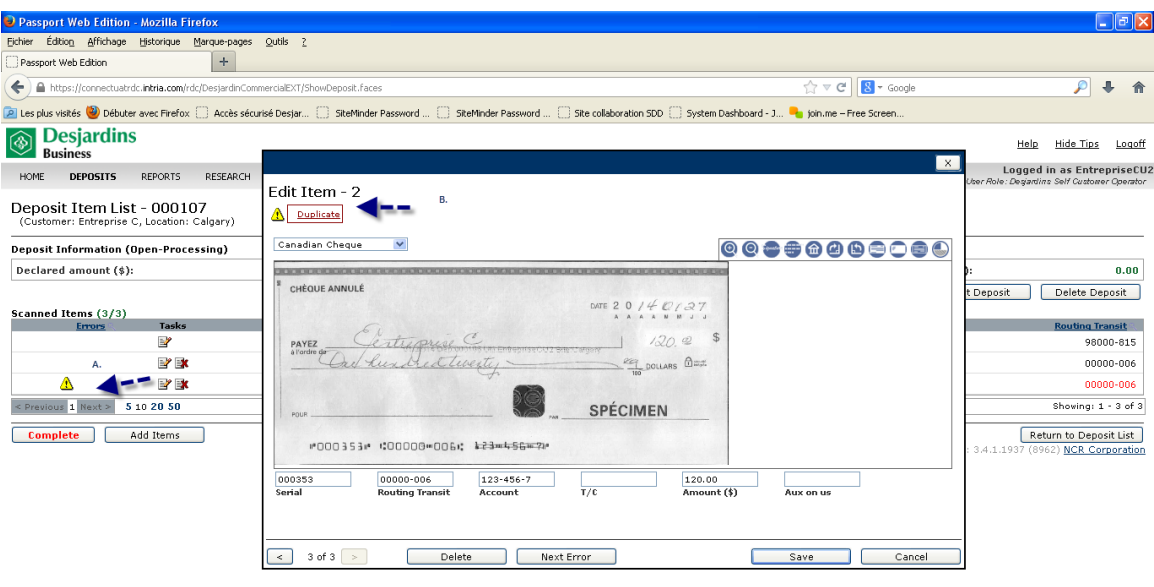

C. The following screen will appear. The \$120.00 item has already been deposited and therefore cannot be redeposited.

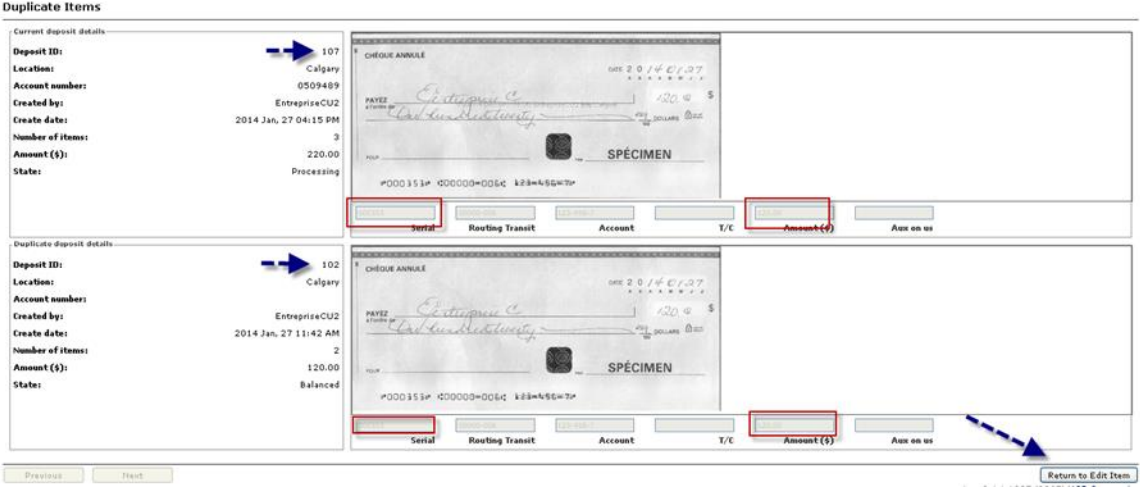

- D. Click **Return to Edit Item**.
- E. On the **Edit Item** page, click **Delete**. This will take you back to the **Deposit Item List**.
- F. If other items are in the deposit and have been successfully captured, click **Edit Item** to substract the amount of the deleted item. Click **Complete**.
- G. If the deleted item was the only item in the **Deposit Item List**, click **Delete Deposit**.

**Tip:** If a client gives you a series of unnumbered cheques, number them manually. When the system identifies them as duplicates, enter the cheque number on the MICR line.

#### **Multiple errors in deposit**

The deposit contains three items: a \$111,245.92 virtual credit item, a \$11,245.92 U.S. remittance and a cheque for \$100,000.00.

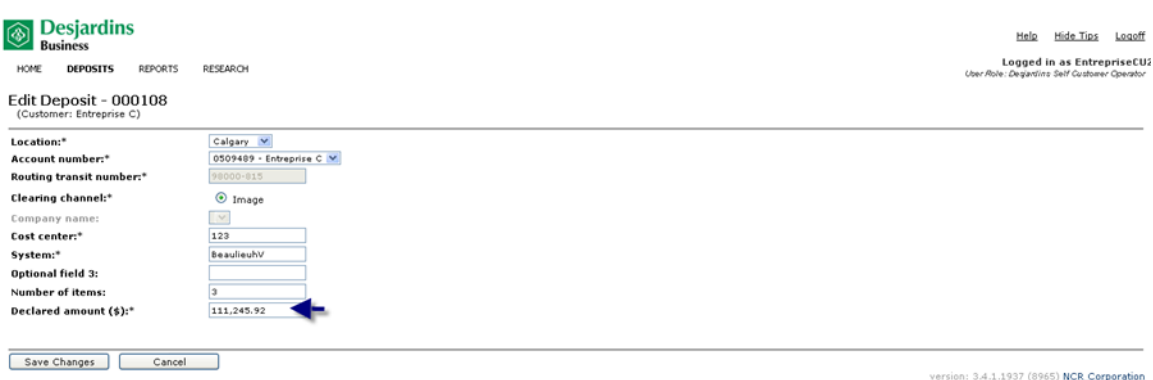

The deposit shows a balancing difference, and an icon indicates that corrective action is needed for the \$11,245.92 item.

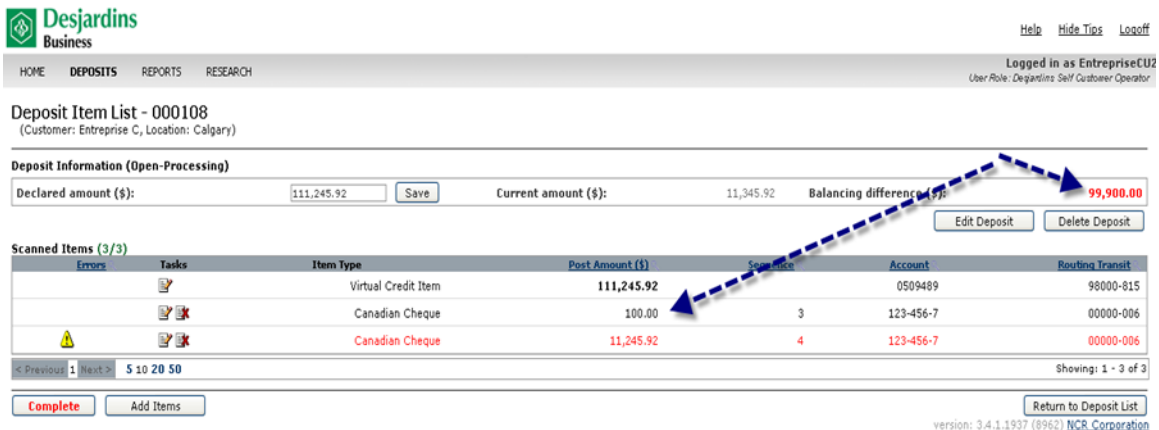

- A. Verify the \$100.00 item (supposed to be \$100,000.00).
- B. Correct the amount. Click **Save**. The deposit now shows no balancing difference. However, the **Complete** button will still be red because one of the items contains an error.
- C. Click the flagged item to see what needs to be done.

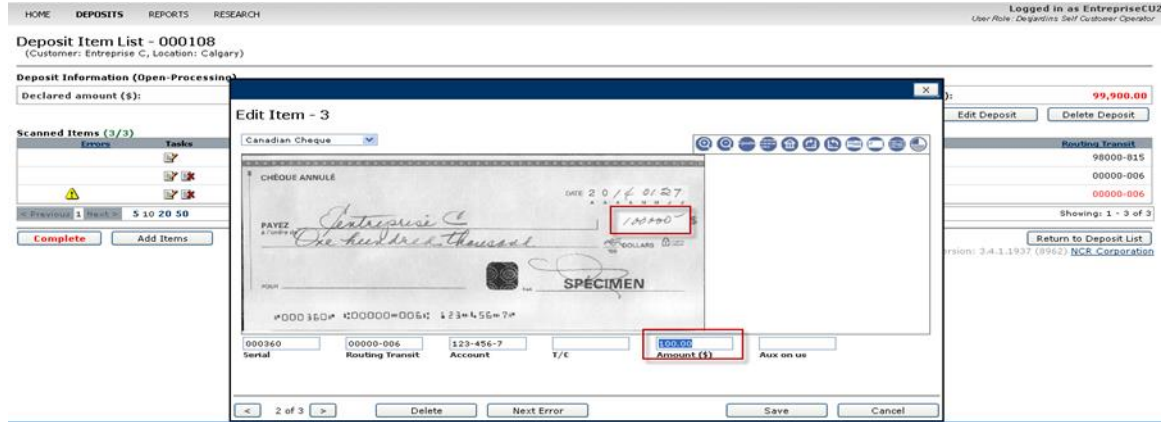

D. If the error message "Rejected! This item is not valid for the deposit account. Correct the amount – U.S. cheque." Appears, the item is not eligible for deposit. The cheque for \$11,245.92 must be deleted.

### E. Click **Edit Deposit**.

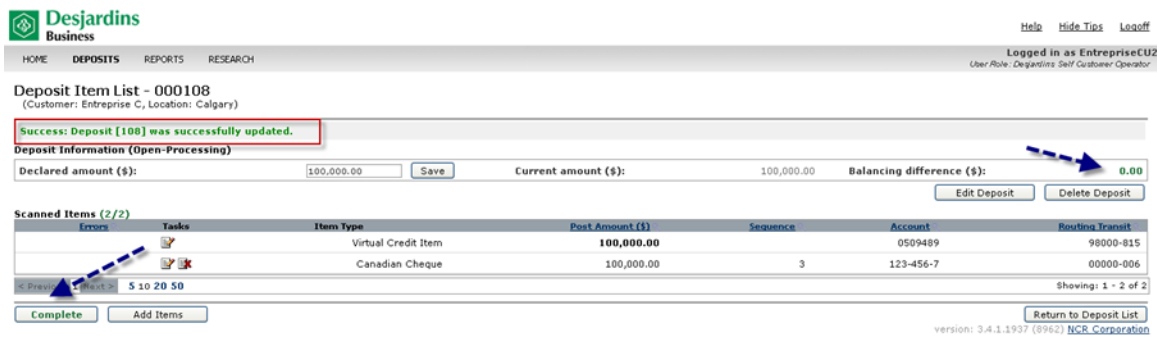

- F. Correct the number of deposit items to 2.
- G. Correct the deposit to \$100,000. Click **Save**.

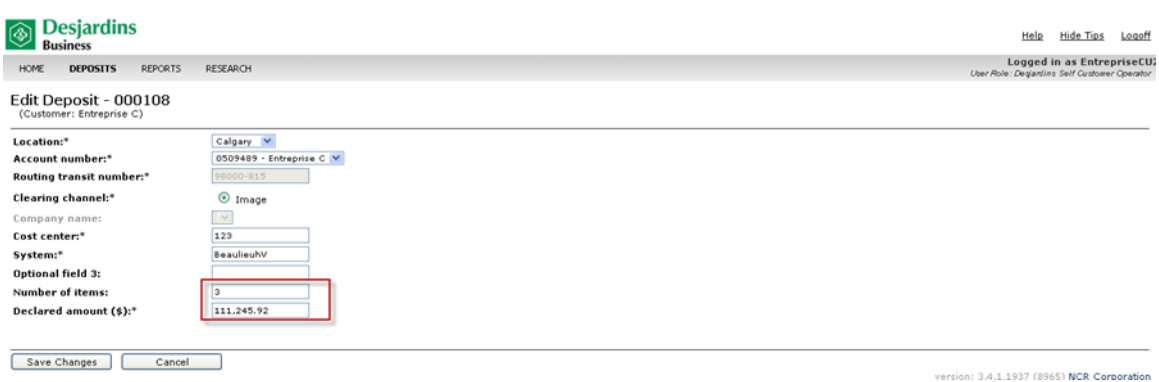

#### H. Click **Complete**.

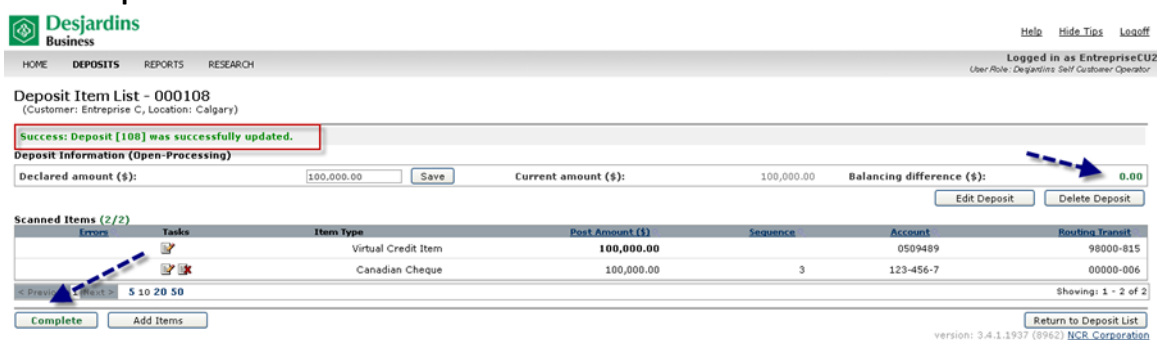

#### I. Click **OK**.

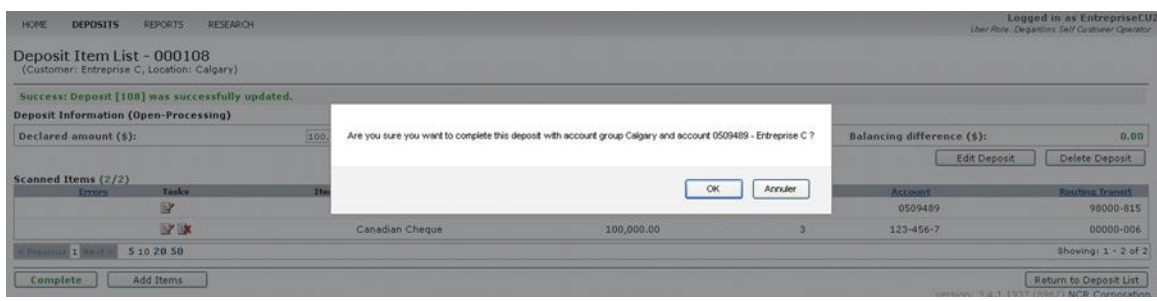

#### **Negative value (dash) in the account number field**

Some financial institutions place a dash in front of the account number (cheque sample sequence 4).

To make sure the transaction goes through, correct the account number by deleting the dash when the system asks for confirmation of the cheque amount.

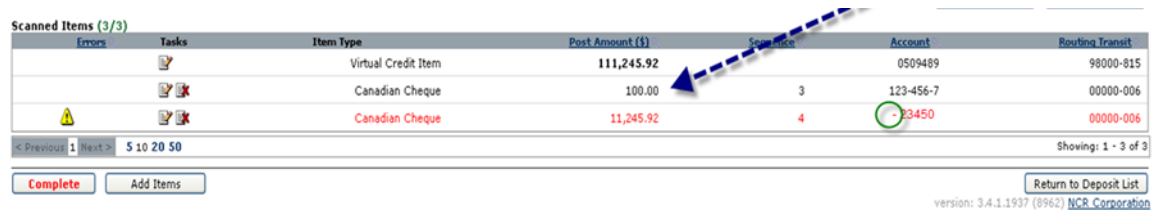

#### Procedure

- A. Click on the item to correct.
- B. Correct the account number on the MICR line.
- C. Confirm that the item amount is accurate and correct it if necessary.
- D. Click **Save**.

#### **Scanned item transport problem**

Scanner jams can occur when items are captured. A warning message will appear.

A. Click **Recover**.

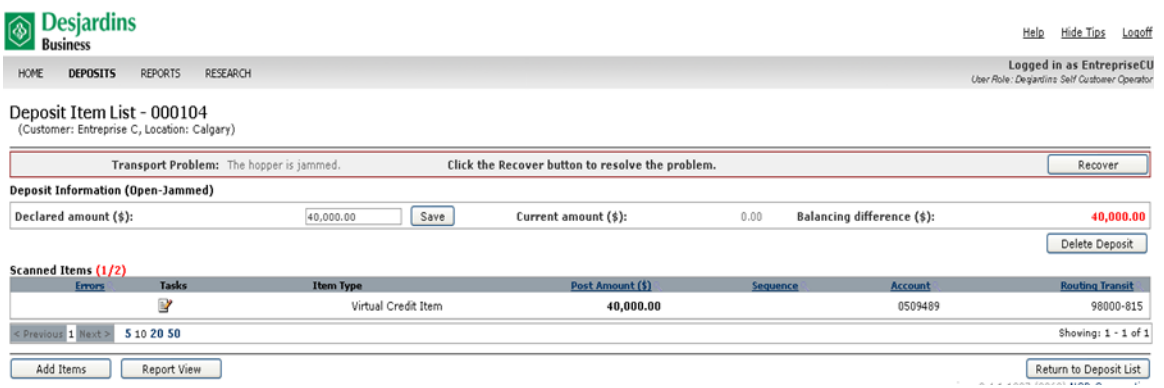

#### A. Follow the on-screen instructions on the **Transport Recovery** page.

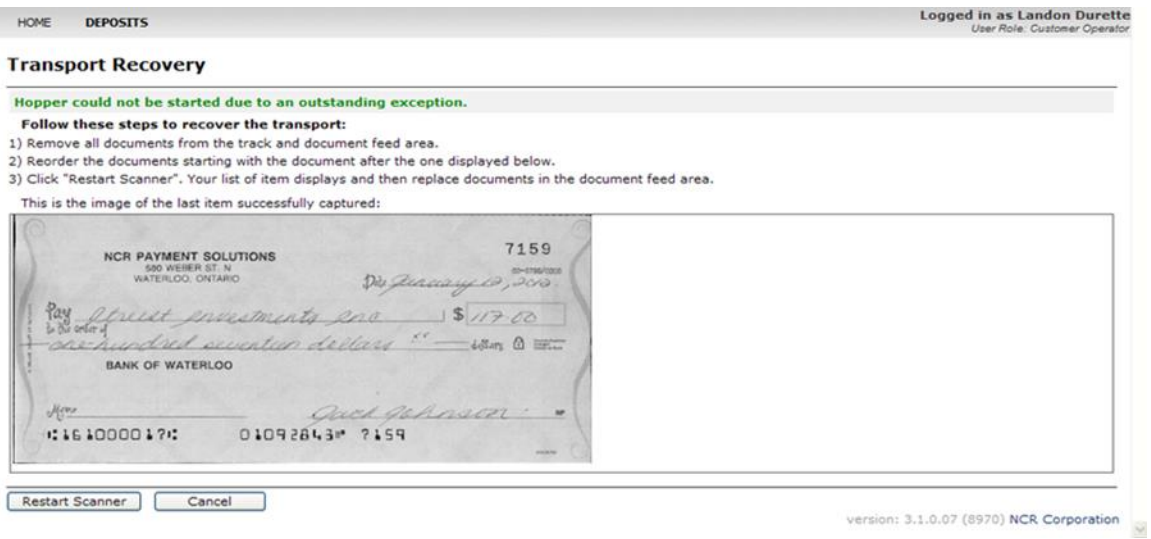

#### **Failed image quality**

If the application detects that a deposit item has failed to meet image quality tests, it will flag the item for your attention.

- A. At the top of the page, click on the failed image quality link in the message area. The **Edit Item** screen appears.
- B. Click on the error message link **Unknown Item – Failed Image Quality** at the top of the page. The **Image Quality** page appears with the captured item images and the status of the image quality test for the current item. When this page first appears, the image displayed is the first image that failed the configured quality test.
- C. Look at the images to verify that the document was scanned correctly.
- D. If you see that the document was reversed, upside down or folded, delete the item.
- To toggle between front and back views of the item, click on the **Back/Front** button.
- $\triangleright$  To toggle between binary (black and white) and greyscale, select an option from the dropdown menu.
- E. View the test results below the image. The test name, result, type and the value columns provide details to help you determine which corrective action to take. Once you determine the appropriate action to take, click **Return to Edit Item**:
	- If the item image quality is unacceptable, click **Delete**. Scan the item again.
	- Click on the **Replace Image Quality** box.

#### **Below are other messages that may appear during the deposit process:**

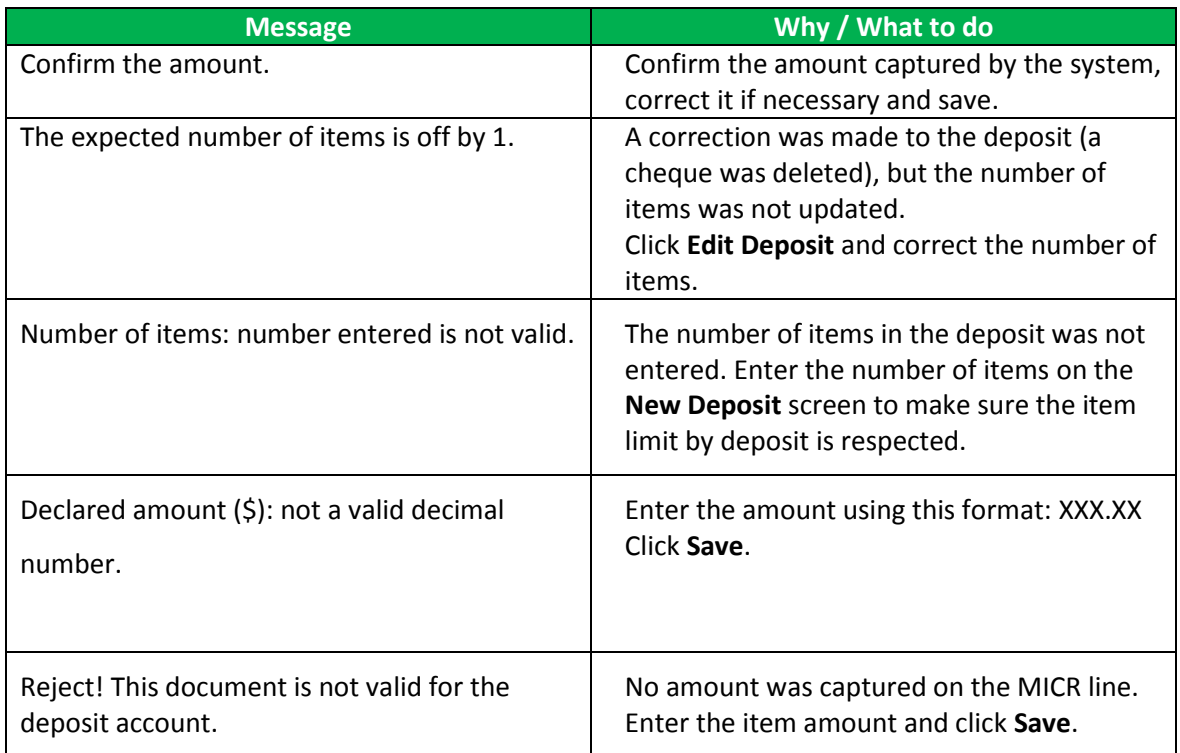

#### **Slow browser**

After scanning several items, your browser speed may slow down. The scanner may scan a few cheques and freeze halfway through the process, and then start up again after a pause. If this happens, we recommend that you clear your browsing history:

- A. Click **Tools** > **Internet Options**.
- B. In the window that opens, click **Delete** in the Browsing history section.

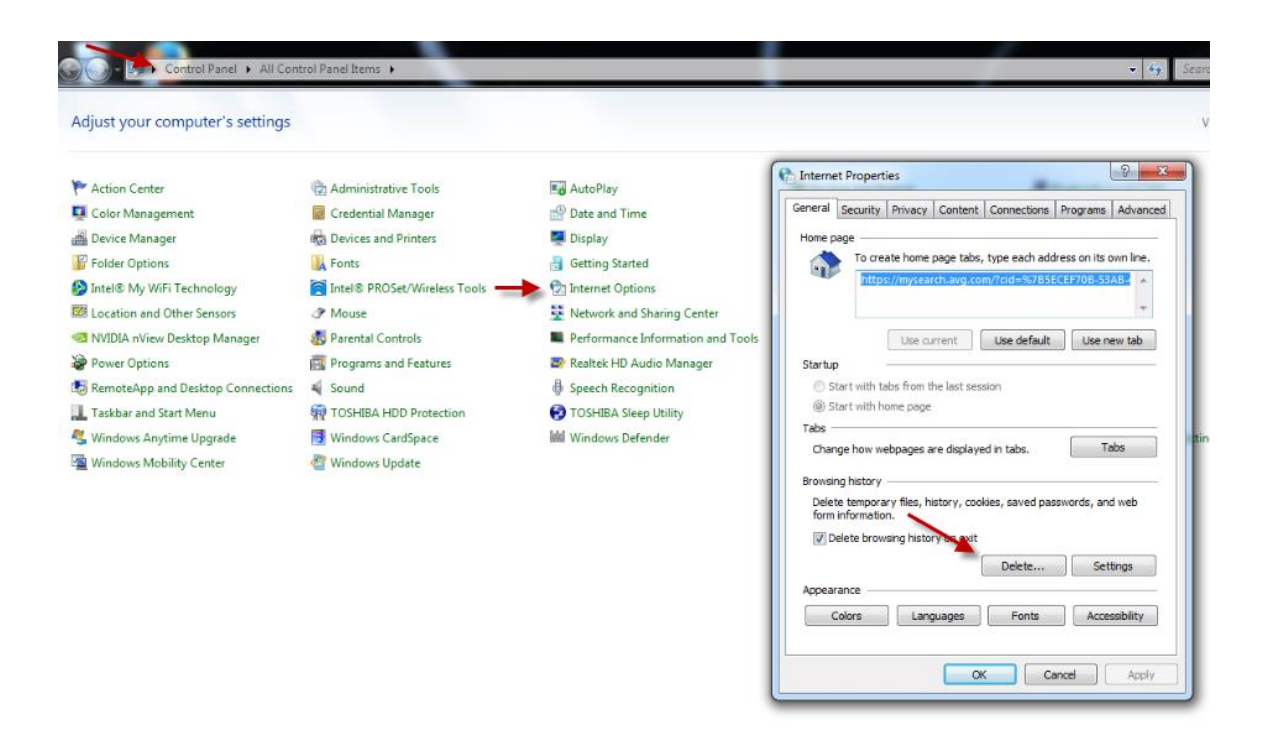

#### **Scanner troubleshooting guide**

Please refer to the troubleshooting guide sent by Paystation. If you're still having problems after following the steps in the guide, do the following:

- Close your browser.
- In the **Start** menu, select:
	- o Passport Web Edition Client
	- o Restart WebClient Driver

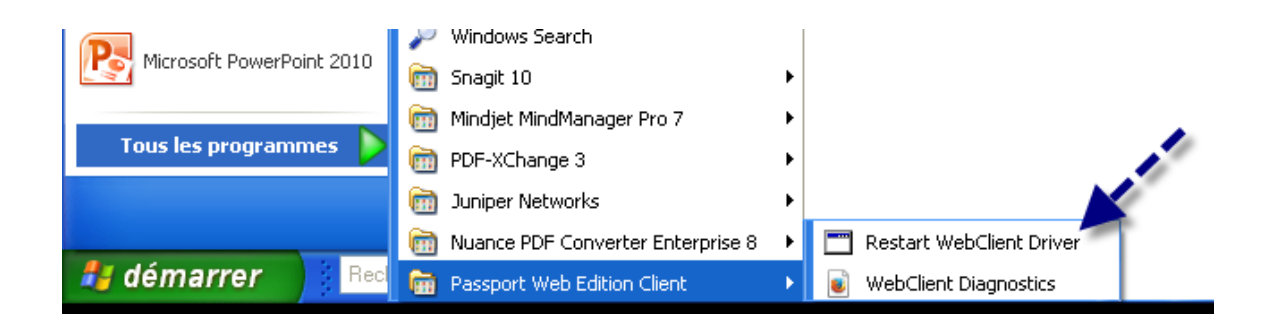

If this does not work, there may be another conflicting process. Make sure that the following process is active in task manager:

**Pwecsrvc.exe:** 

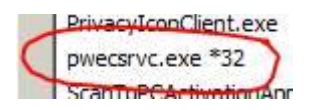

On the WebClient Diagnostics page:

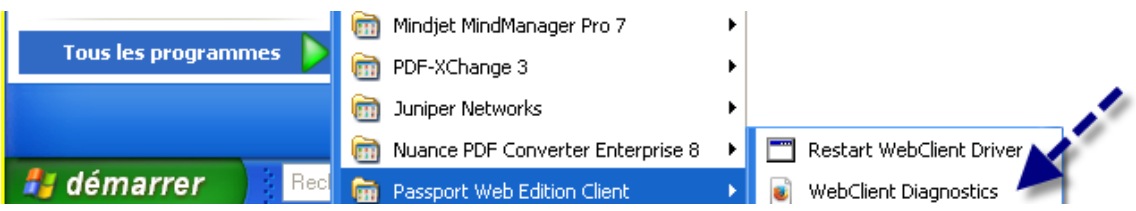

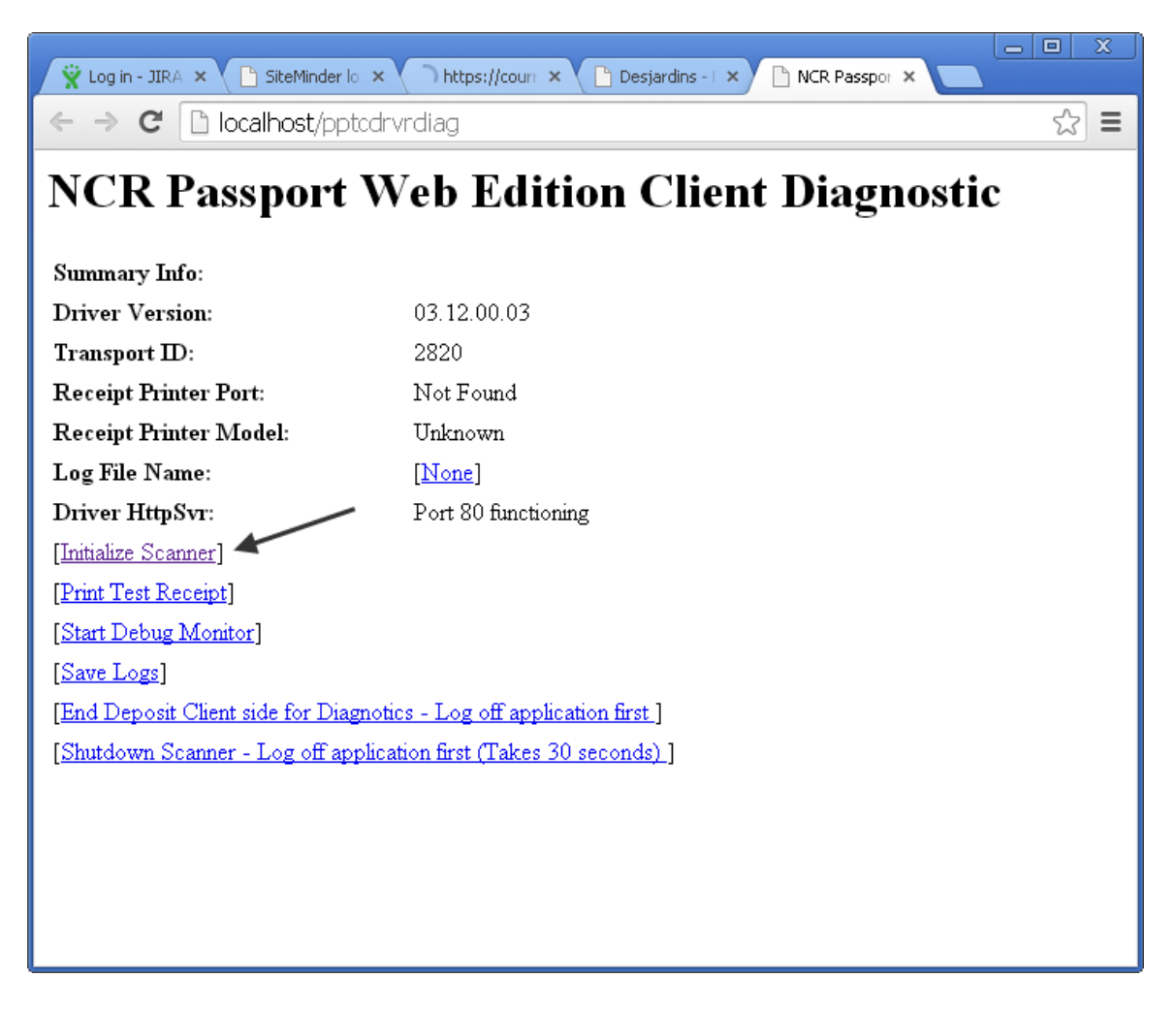

- Click **Initialize Scanner.**
- Scan a cheque.
- Click **Get next item** to check whether the virtual image appears on the screen.

# **Appendix C – List of paper transaction codes under CPA Standard 006**

Items with any of the following codes will not be accepted. The item must be removed from the deposit, and the deposit amount must be adjusted accordingly.

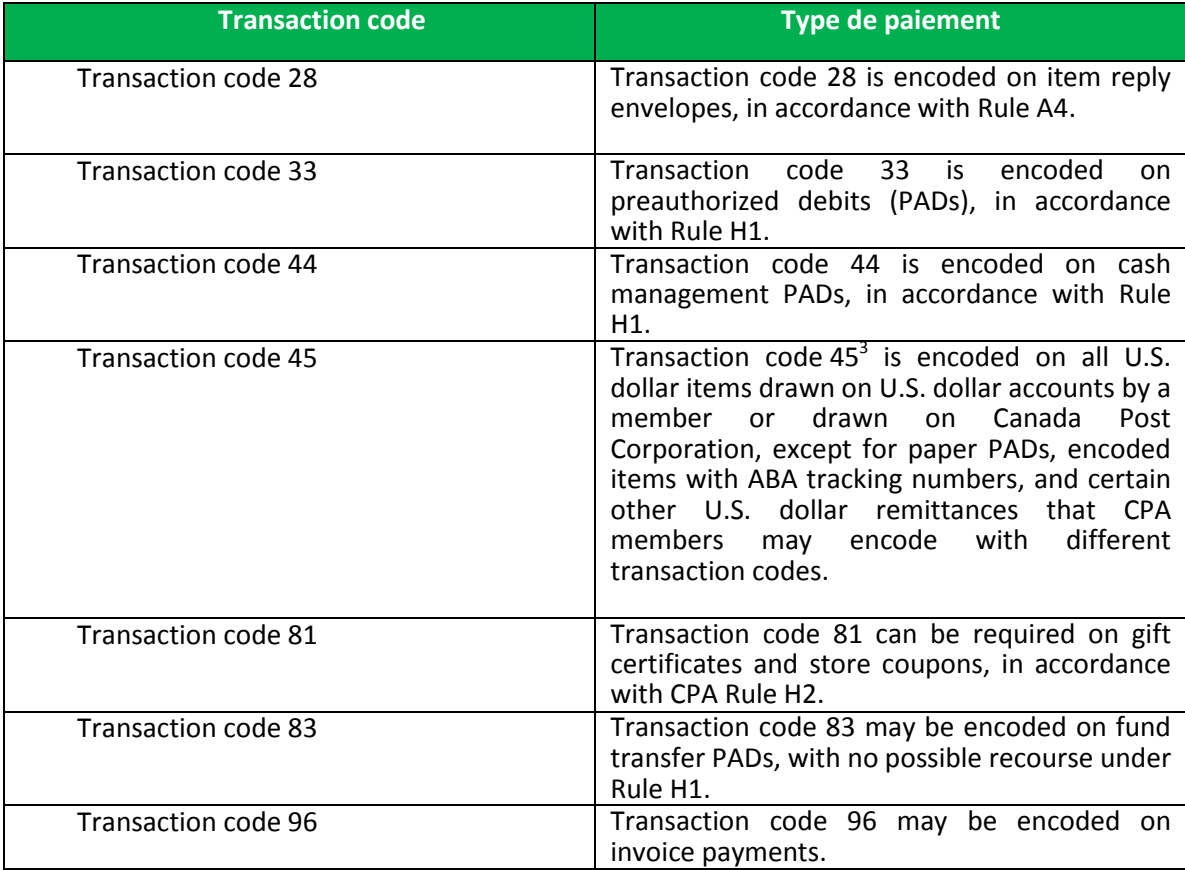

 $\overline{\phantom{a}}$ 

 $3$  The following institutions are temporarily exempted from the obligation to encode transaction code 45 on U.S. dollar items: Caisse centrale Desjardins du Québec (which currently uses transaction code 11) and its members, the Credit Union Central of Nova Scotia (which currently uses transaction code 90) and its members, and Central 1 Credit Union (which currently uses transaction codes 644 and 6404) and its members. These institutions will seek to migrate to the new transaction code at their earliest opportunity.

# <span id="page-66-0"></span>**Appendix D – Examples of reports and descriptions of their labels**

# **About the Daily Deposit Summary Report**

Below is the Daily Deposit Summary report, which summarizes the deposit processing activities for a selected business member's accounts on a specific processing date. The report summarizes the total number of deposits submitted to the account, the total value of the submitted deposits, and the total number of items and debit items in the deposits. For each account, the report details the deposits made to the account.

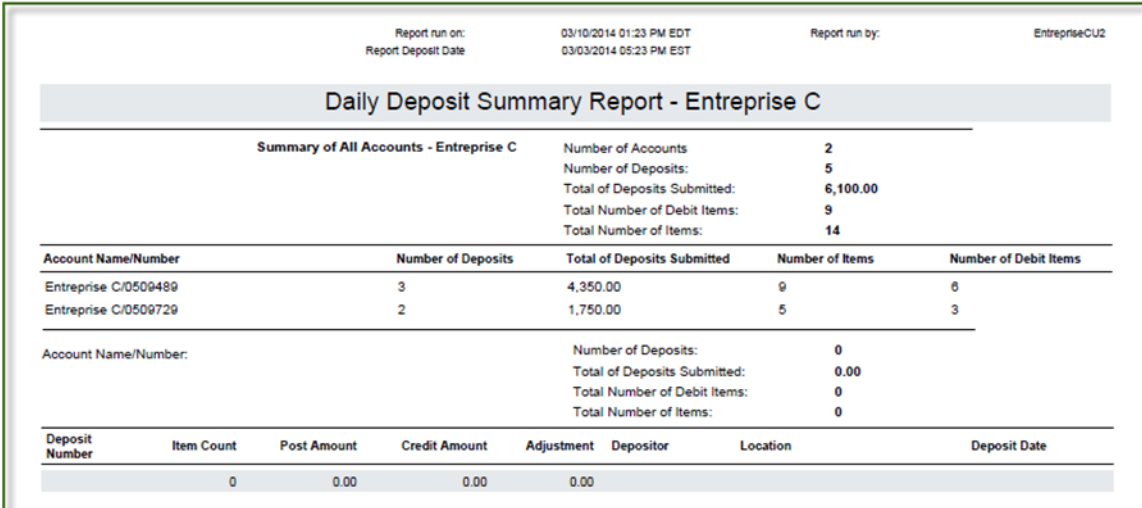

The default report contains the following information:

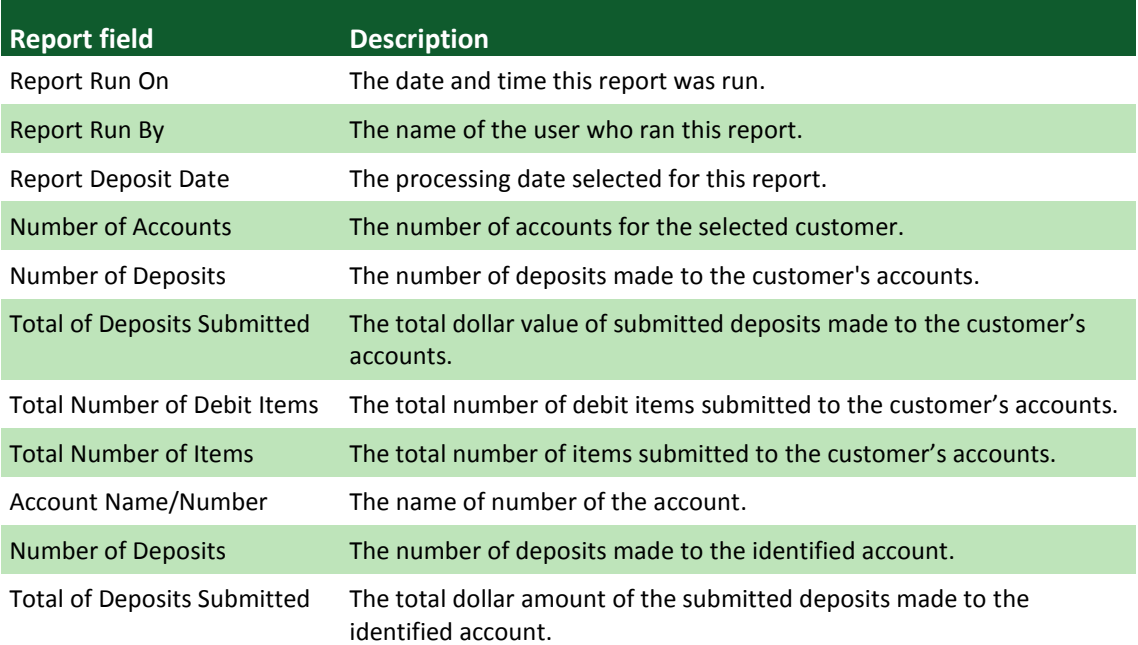

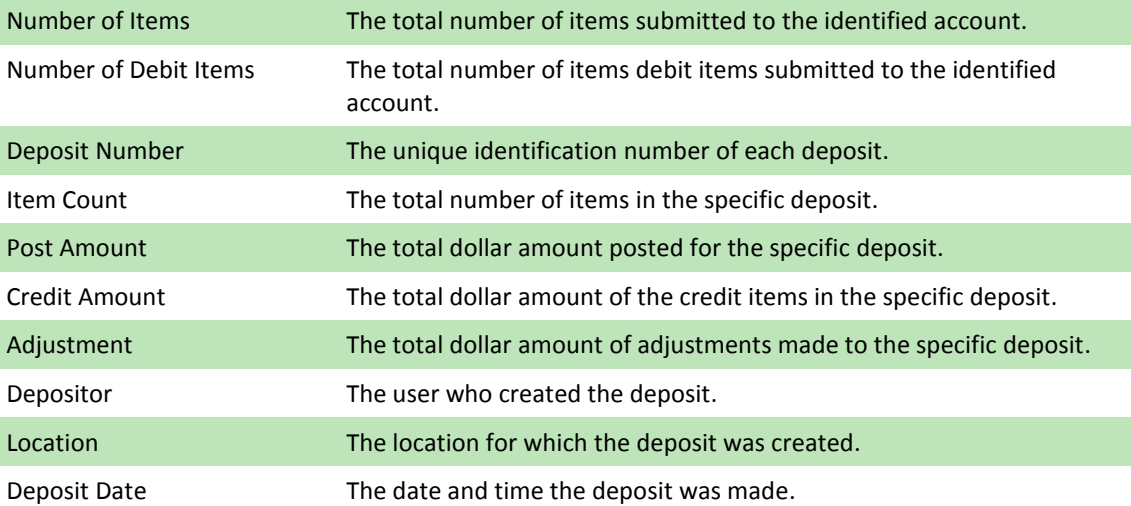

## **About the Details of Deposits by Account Report**

Below is the Details of Deposits by Account report, which provides detailed information about the simple deposit processing activities for a selected business member's accounts over a specified processing period. For each account, the report summarizes the total number of deposits submitted to the account, the total dollar value of the submitted deposits, and the total number of items deposited. For each deposit, the report provides detailed information about each item within the deposit.

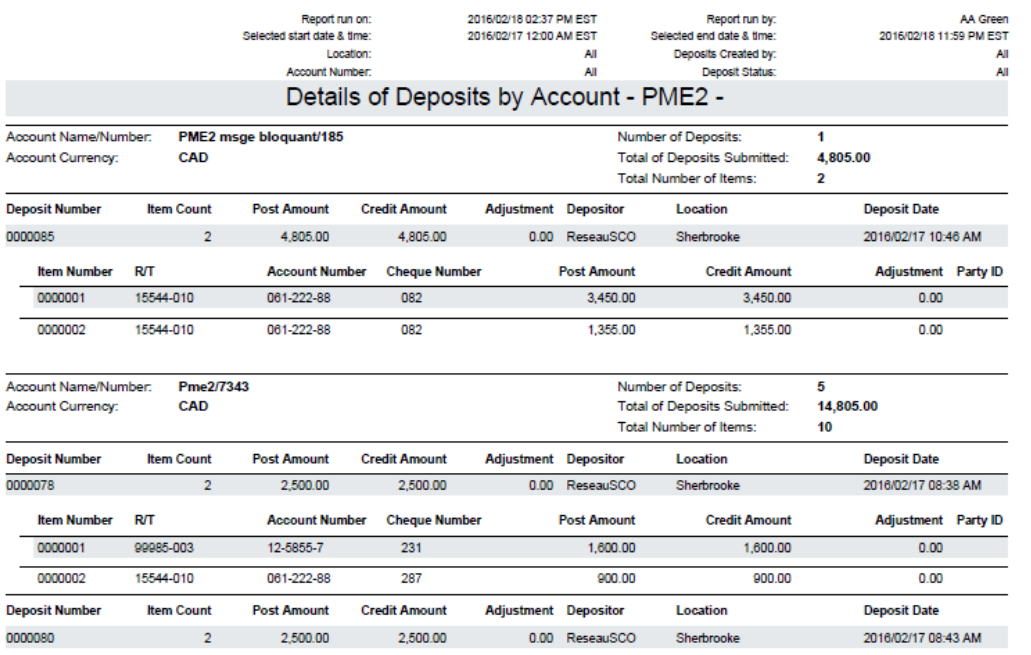

Confidential

Page 1 of 3

The default report contains the following information:

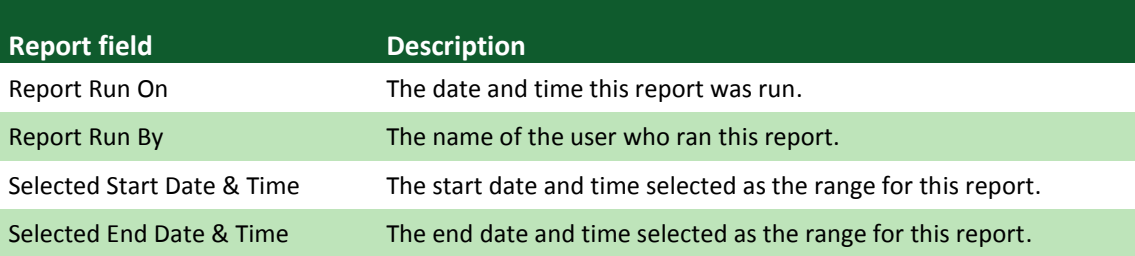

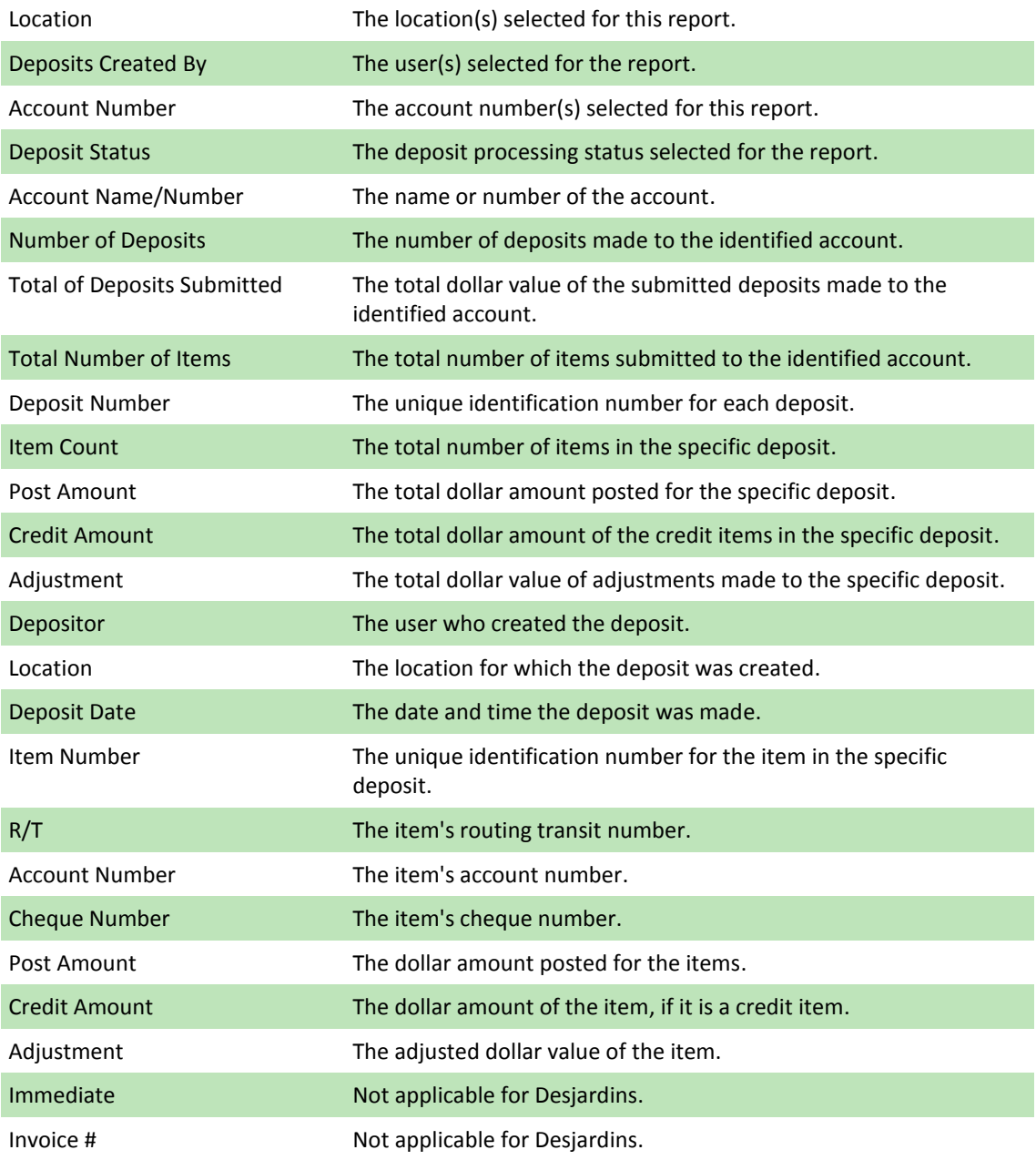

### **About the Summary of Deposits by Account Report**

Below is the Summary of Deposits by Account report, which summarizes the simple deposit processing activities for a selected business member's accounts over a specified processing period. For each account, the report summarizes the total number of deposits submitted to the account, the total dollar value of the submitted deposits, and the total number of items

deposited. For each deposit, the report summarizes the number of items in the deposit, the post and credit amounts, adjustment amounts, and depositor, location and deposit date information.

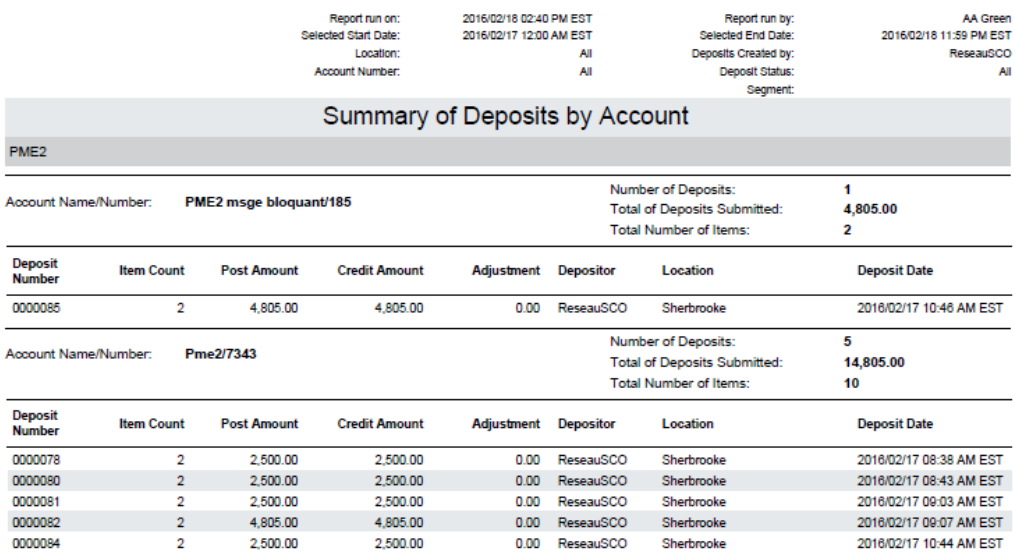

Confidential

Page 1 of 1

### The default report contains the following information:

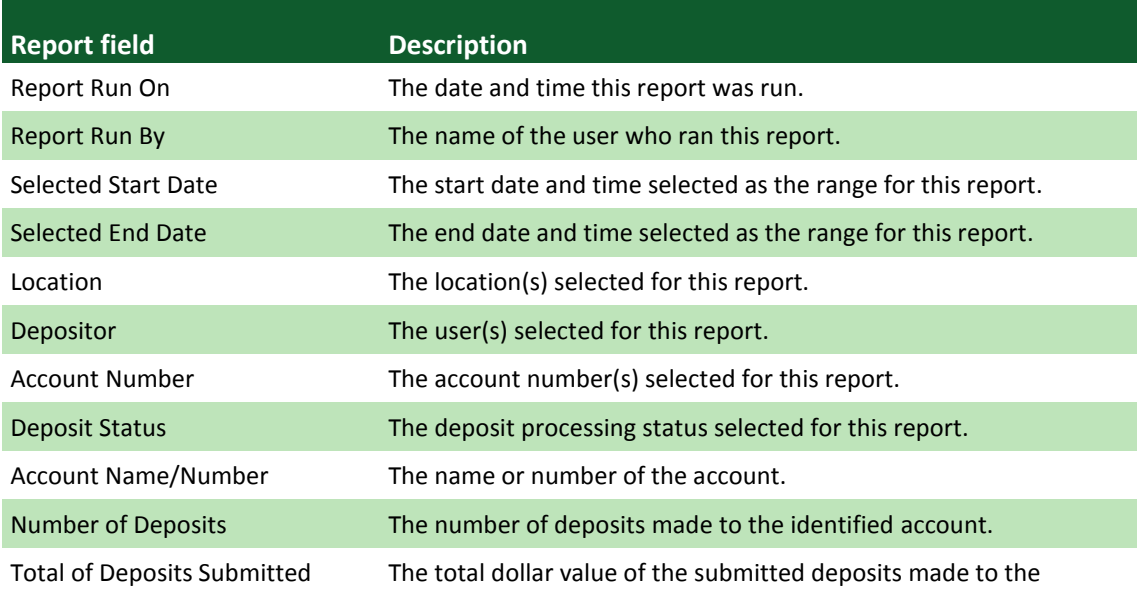

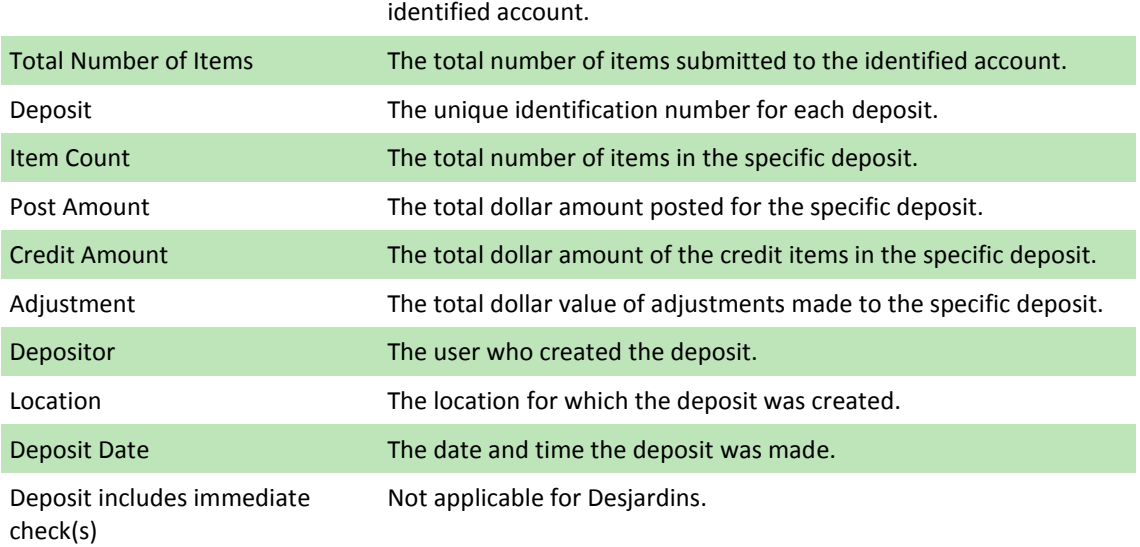

# **About the Item Export File**

Below is the Item Export file, which provides detailed information about all items processed by a selected customer's locations over a specified processing period.

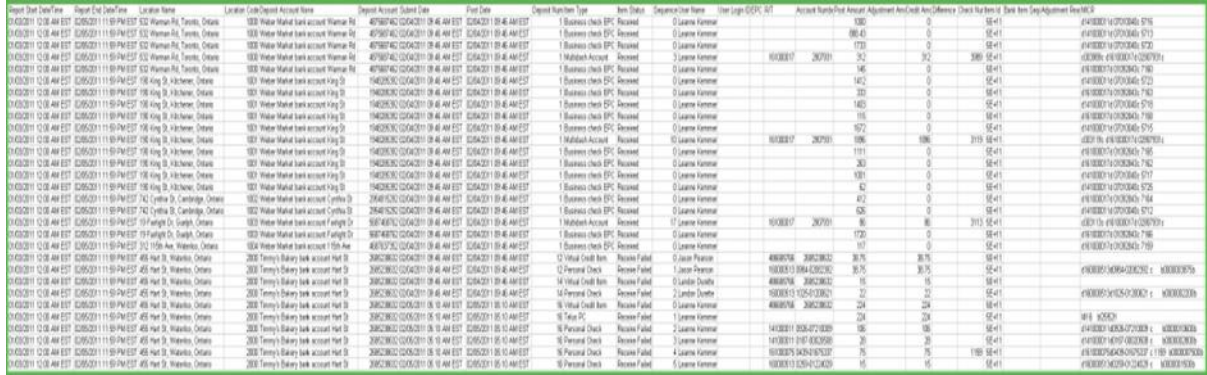

The default report contains the following information:

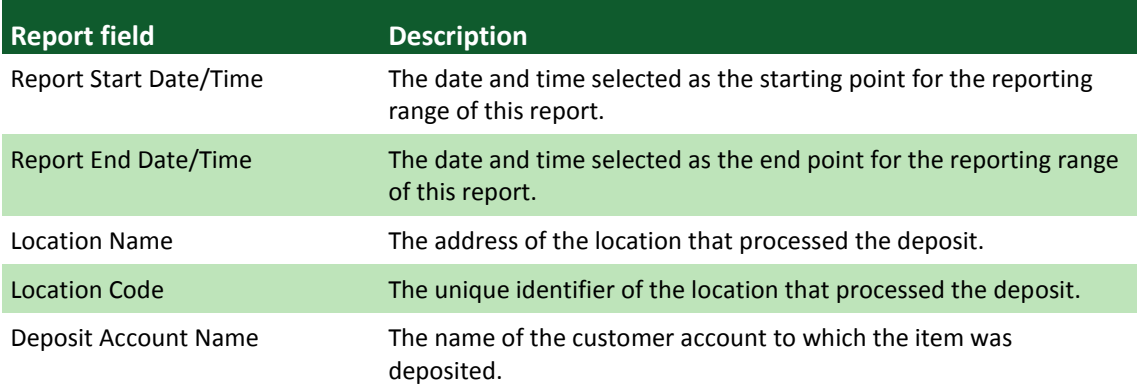
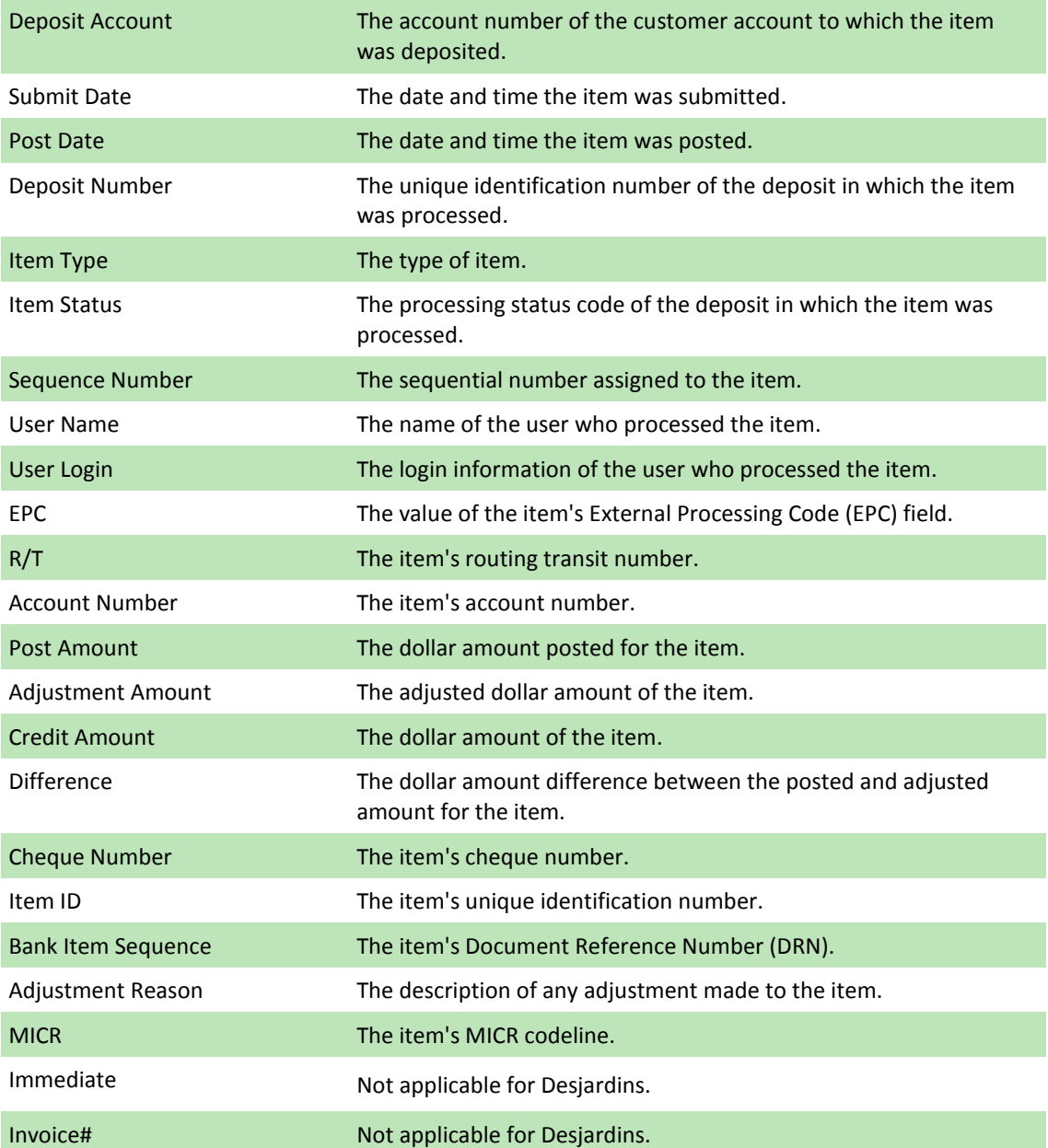

## **About the Exception Item Export File**

Shown below is the Exception Item Export file, which lists all deposit items processed during the selected processing period that were flagged as errors during the rules application processing (specifically, all deposit items with a non-zero value in the recostatecode column of the pcwitem table of the Capture database); this includes CAR/LAR, MICR, image quality assessment, and duplicate detection processing errors.

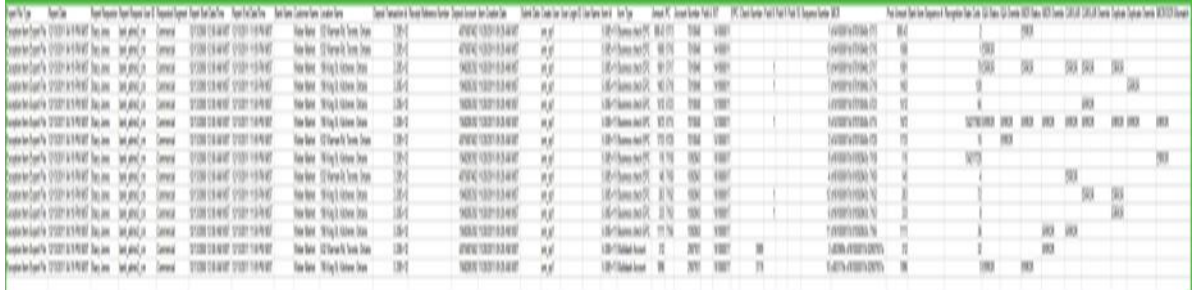

The default report contains the following information:

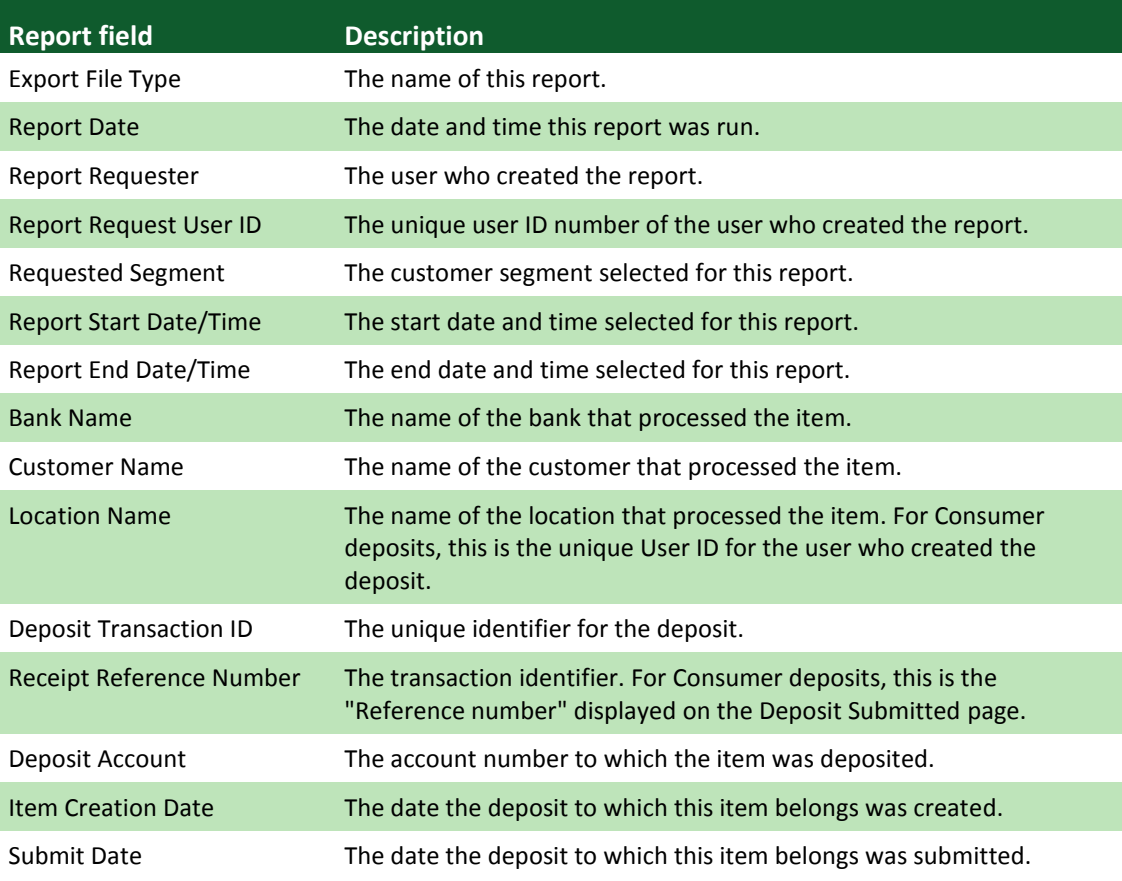

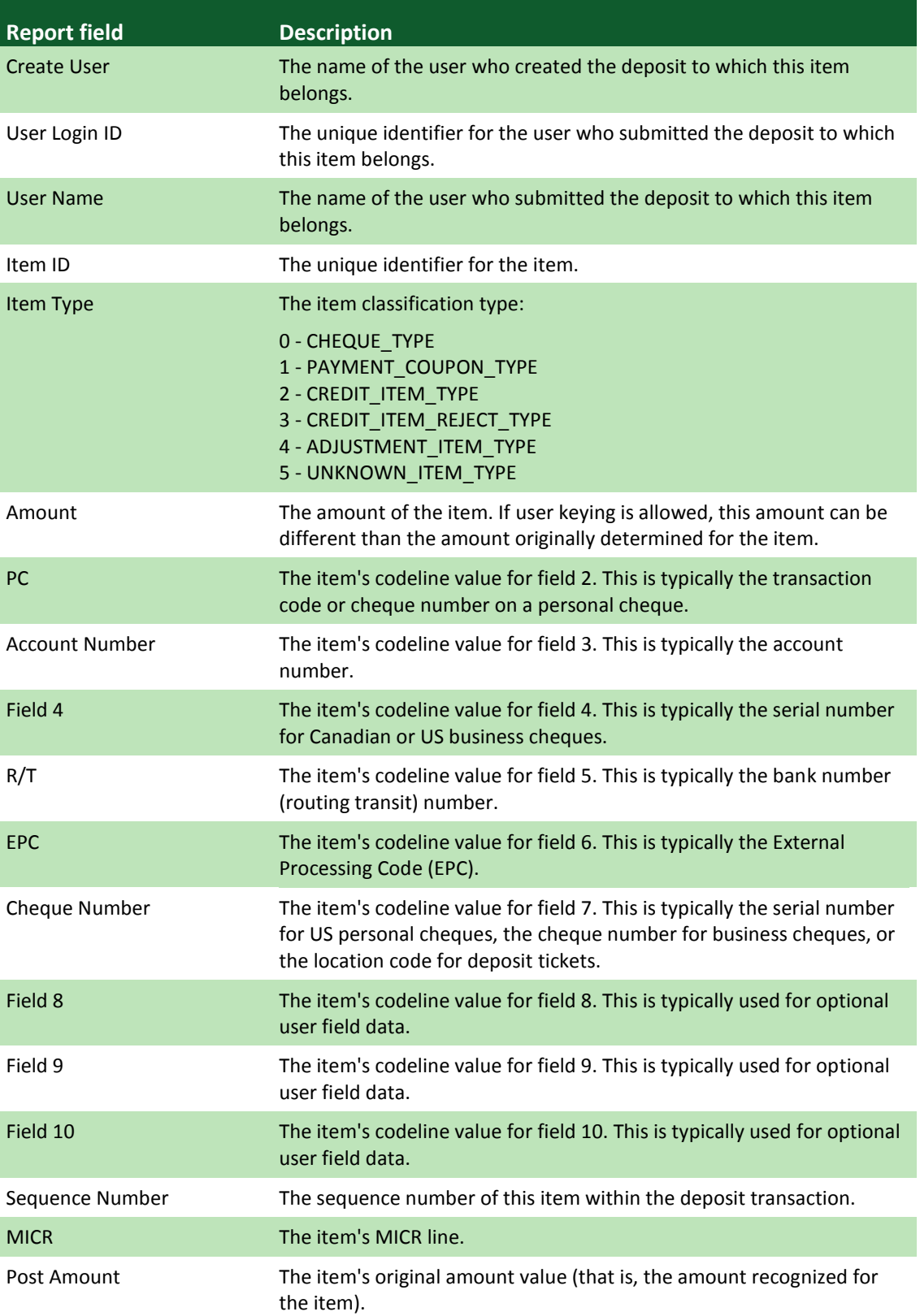

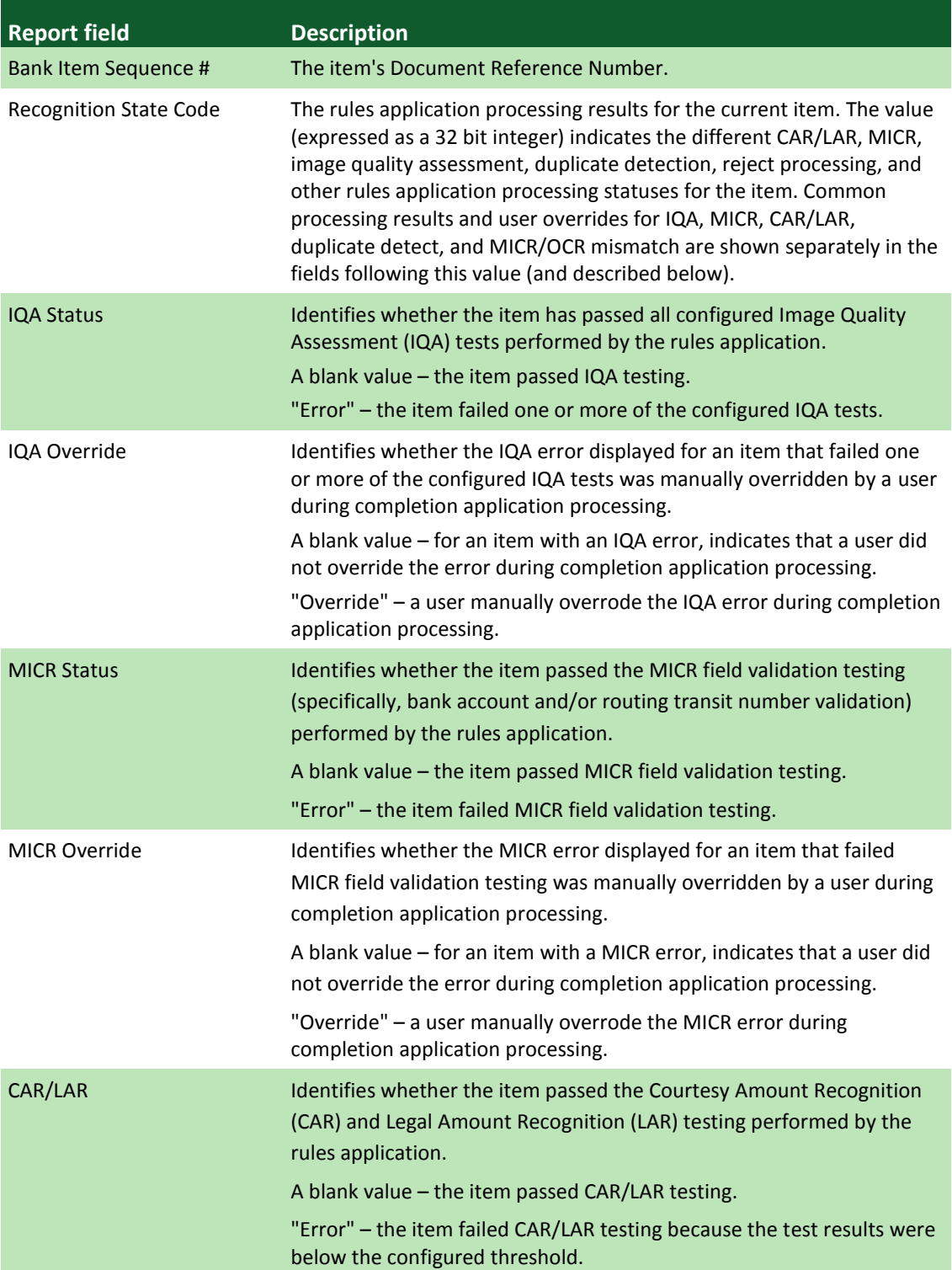

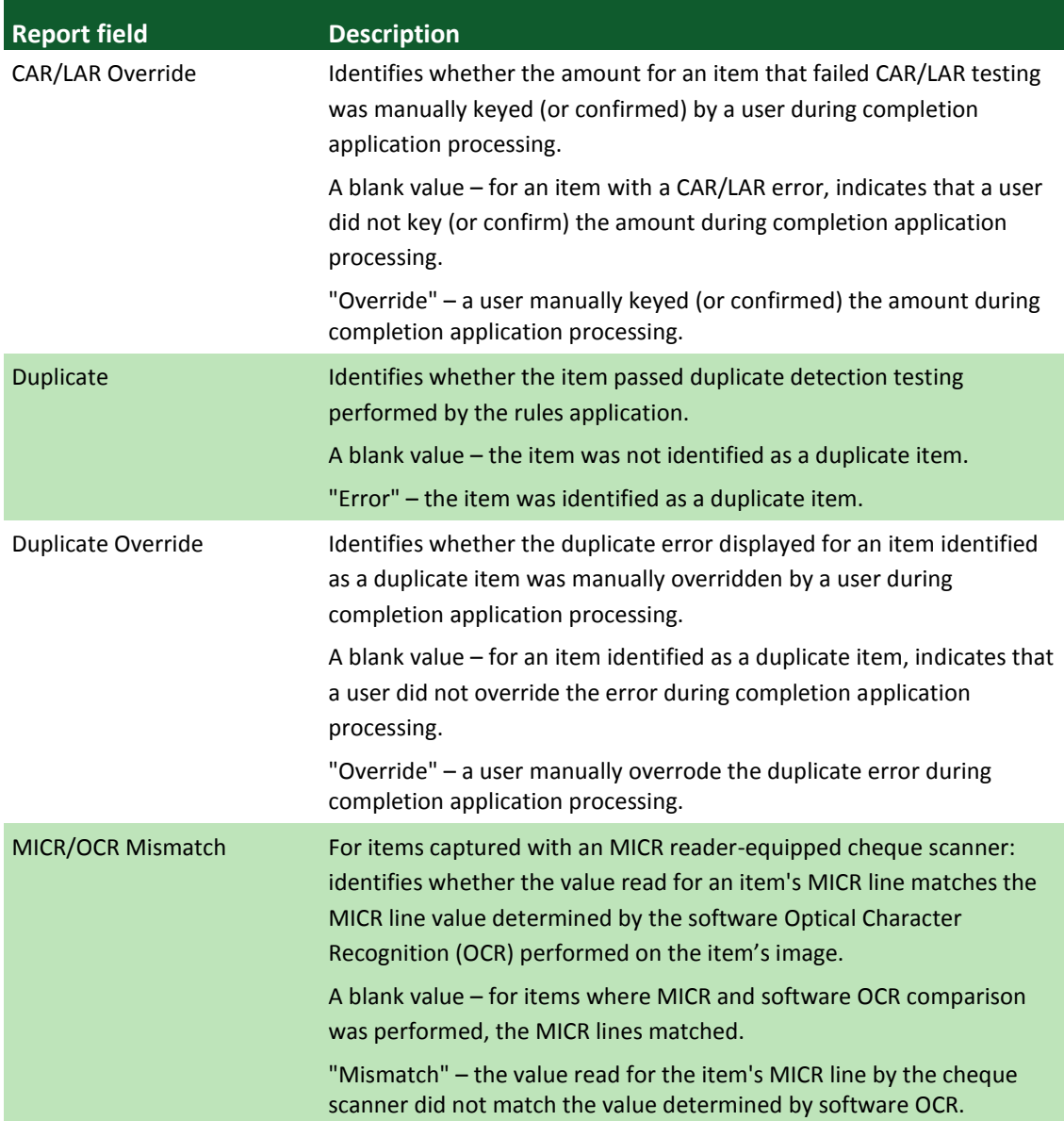

## **Glossary**

- **Electronic cheque:** a cheque that has been digitized using a caisse-approved cheque scanner.
- **Clearing replacement document (CRD)**: a printed form of an image created by the member/client's scanner. The form meets the specifications of CPA's Standard 014 – Clearing Replacement Document Design Standard, and can replace an original payment item so it can be presented and returned as addressed in Rule A10 – Image Rule.
- **Item:** cheques, deposit items or credits (deposit slip).
- **Secure location**: a location that is protected by a lock, or has limited access to ensure document confidentiality.
- **MICR:** Magnetic Ink Character Recognition.
- **CPA Rules**: the CPA rules and standards published on [www.cdnpay.ca;](http://www.cdnpay.ca/) also made available to the client by the CPA or the caisse.
- **Location**: the organization's place of business.
- **Clearing procedure**: the cheque-processing procedure for sending cheques to the financial institutions from which they are drawn.